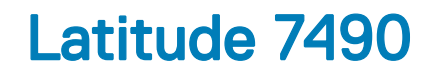

Owner's Manual

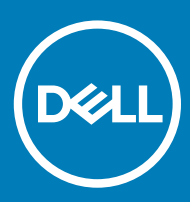

#### Notas, precauciónes y advertencias

- NOTA: Una NOTA señala información importante que lo ayuda a hacer un mejor uso de su producto.
- △ PRECAUCIÓN: Una PRECAUCIÓN indica un potencial daño al hardware o pérdida de datos y le informa cómo evitar el problema.
- A ADVERTENCIA: Una señal de ADVERTENCIA indica la posibilidad de sufrir daño a la propiedad, heridas personales o la muerte.

Copyright © 2018 Dell Inc. o sus filiales. Todos los derechos reservados. Dell, EMC y otras marcas comerciales son marcas comerciales de Dell Inc. o de sus filiales. Puede que otras marcas comerciales sean marcas comerciales de sus respectivos propietarios.

2018 - 01

# Manipulación del equipo

#### Temas:

- Precauciones de seguridad
- [Antes de manipular el interior del equipo](#page-4-0)
- [Después de manipular el interior del equipo](#page-5-0)

## Precauciones de seguridad

En el capítulo Precauciones de seguridad, se detallan los principales pasos que se deben seguir antes de efectuar cualquier instrucción de desmontaje.

Antes de realizar cualquier procedimiento de instalación o corrección que implique montaje o desmontaje, tenga en cuenta las siguientes precauciones de seguridad:

- Apague el sistema y todos los periféricos conectados.
- Desconecte el sistema y todos los periféricos conectados de la alimentación de CA.
- Desconecte todos los cables de red, teléfono y líneas de telecomunicaciones del sistema.
- Utilice un kit de servicio sobre el terreno contra descargas electrostáticas al trabajar en el interior de cualquier portátil para evitar daños por descarga electrostática (ESD).
- Después de extraer un componente cualquiera del sistema, colóquelo con cuidado encima de una alfombrilla antiestática.
- Use zapatos con suelas de goma no conductora para reducir la posibilidad de electrocución.

### Alimentación en modo de espera

Los productos Dell con energía en modo de espera deben estar desenchufados antes de abrir el gabinete. Los sistemas que incorporan energía en modo de espera básicamente se cargan mientras están apagados. La alimentación interna permite que el sistema se encienda de manera remota (Wake on LAN) o permanezca inactivo en modo de reposo. Además, ofrece otras funciones avanzadas de administración de energía.

Desconectar, mantener presionado el botón de encendido durante 15 segundos descarga la energía residual de la placa base. laptops.

### Bonding (Enlaces)

*Bonding* es un método para conectar dos o más conductores de toma a tierra al mismo potencial eléctrico. Esto se realiza a través del uso de un kit de servicio sobre el terreno contra descargas electrostáticas (ESD). Cuando conecte un cable de enlace, asegúrese de que esté conectado directamente al metal y nunca a una superficie no metálica o pintada. La muñequera debe estar ajustada y en pleno contacto con la piel. Además, asegúrese de quitarse todas las joyas, como relojes, pulseras o anillos, antes de enlazar su cuerpo con el equipo.

#### Protección contra descargas electrostáticas (ESD)

Las descargas electroestáticas son una preocupación mayor al manipular componentes electrónicos, especialmente los componentes sensibles, como las tarjetas de expansión, los procesadores, los módulos DIMM de memoria y las placas base. Cargas muy pequeñas pueden dañar los circuitos de maneras que pueden no ser evidentes, como problemas intermitentes o un período de vida acortado del producto.

Dado que el sector exige requisitos de alimentación menores y mayor densidad, la protección contra cargas electroestáticas es una preocupación creciente.

Debido a la mayor densidad de los semiconductores utilizados en los productos Dell recientes, la sensibilidad a los daños causados por la estática es ahora más alta que en los productos Dell anteriores. Por este motivo, algunos métodos de manipulación de piezas previamente aprobados ya no son vigentes.

Hay dos tipos de daños reconocidos por descarga electrostática: errores graves e intermitentes.

- Graves: Los errores graves representan aproximadamente un 20 % de los errores relacionados con descargas electroestáticas. El daño provoca una inmediata y completa pérdida de funcionalidad del dispositivo. Un ejemplo de error grave sería un DIMM de memoria que ha recibido una descarga estática, genera inmediatamente un síntoma "Sin POST/sin vídeo" y emite un código de sonido para indicar la falta de memoria o la existencia de memoria que no funciona.
- Intermitentes: Los errores intermitentes representan aproximadamente un 80% de los errores relacionados con descargas electroestáticas. La alta tasa de errores intermitentes significa que, la mayor parte del tiempo, cuando se producen daños no se reconocen inmediatamente. El módulo DIMM recibe una descarga estática, pero el seguimiento simplemente se debilita y no produce de inmediato síntomas externos relacionados con el daño. El seguimiento debilitado puede tardar semanas o meses en desaparecer y, mientras tanto, puede provocar degradación de la integridad de memoria, errores de memoria intermitentes, etc.

El tipo de daño más difícil reconocer y solucionar es el intermitente (también denominado error latente o "heridas").

Siga los siguientes pasos para evitar daños por descargas electrostáticas:

- Utilice una muñequera de descarga electrostática (ESD) correctamente conectada a tierra. Ya no se permite el uso de muñequeras antiestáticas inalámbricas porque no proporcionan protección adecuada. Tocar el chasis antes de manipular las piezas no garantiza la protección ante ESD adecuada en las piezas que son más sensibles ante posibles daños por descarga electrostática.
- Manipule todos los componentes sensibles a la estática en una zona segura para estática. Si es posible, utilice almohadillas antiestáticas sobre el suelo y el área de trabajo.
- Cuando desembale un componente sensible a la estática de la caja de envío, no lo saque del material de embalaje antiestático hasta que esté listo para instalar el componente. Antes de abrir el embalaje antiestático, asegúrese de descargar la electricidad estática de su cuerpo.
- Antes de transportar un componente sensible a la electricidad estática, colóquelo en un contenedor antiestático o embalaje antiestático.

### Kit de servicio sobre el terreno contra descargas electrostáticas

El kit de servicio sobre el terreno sin supervisión es el kit de servicio más utilizado. Cada kit sobre el terreno incluye tres componentes principales: una alfombrilla antiestática, una muñequera y un cable de enlace.

#### Componentes de un kit de servicio sobre el terreno contra descargas electrostáticas

Los componentes de un kit de servicio sobre el terreno contra descargas electrostáticas son los siguientes:

- Alfombrilla antiestática: es disipativa y se pueden colocar piezas sobre ella durante los procedimientos de reparación. Cuando se utiliza una alfombrilla antiestática, la muñequera debe estar ajustada y el cable de enlace conectado a la alfombrilla y directamente a cualquier metal del sistema en el que se está trabajando. Una vez implementada correctamente, las piezas de repuesto pueden extraerse de la bolsa antiestática y colocarse directamente sobre la alfombrilla. Los elementos sensibles a descargas electrostáticas están seguros en su mano, en la alfombrilla antiestática, en el sistema o en el interior de la bolsa.
- Muñequera y cable de enlace: pueden conectarse directamente entre la muñeca y el metal desnudo del hardware si no se necesita la alfombrilla antiestática, o conectarse a la alfombrilla antiestática para proteger el hardware que se coloca temporalmente sobre ella. La conexión física de la muñequera y el cable de enlace con la piel, la alfombrilla antiestática y el hardware se conoce como *bonding*. Utilice únicamente kits de servicio en el terreno con una muñequera, una alfombrilla y un cable de enlace. Nunca utilice muñequeras inalámbricas. Tenga en cuenta que los cables internos de una muñequera pueden dañarse debido al uso normal, por lo que deben verificarse periódicamente con un probador de muñequeras para evitar posibles daños del hardware a causa de una descarga electrostática. Se recomienda probar la muñequera y el cable de enlace como mínimo una vez a la semana.
- Probador de muñequera antiestática: los hilos internos de una muñequera antiestática son propensos a dañarse con el tiempo. Cuando se utiliza un kit sin supervisión, es una práctica recomendable probar periódicamente la muñequera antes de cada llamada de servicio y ,como mínimo, una vez por semana. El probador de muñequera es el mejor método para llevar a cabo esta prueba. Si no tiene su propio probador de muñequera, consulte con su oficina regional para averiguar si tienen uno. Para realizar la prueba, conecte el cable de

<span id="page-4-0"></span>enlace de la muñequera en el probador mientras está sujeta a su muñeca y presione el botón para realizar la prueba. Si la prueba resulta satisfactoria, se enciende un LED verde; si la prueba falla, se enciende un LED rojo y suena una alarma.

- Elementos aislantes: es muy importante mantener los dispositivos sensibles a ESD, como las cajas de plástico de los disipadores de calor, alejados de las piezas internas que son aislantes y, a menudo, están muy cargadas.
- **Entorno de trabajo**: antes de implementar el kit de servicio sobre el terreno contra descargas electrostáticas, evalúe la situación en el emplazamiento del cliente. Por ejemplo, implementar el kit para un entorno de servidor es diferente que para un entorno de computadora portátil o de escritorio Los servidores se encuentran, por lo general, instalados en un rack dentro de un centro de datos; las computadoras de escritorio o portátiles se encuentran, por lo general, en escritorios o cubículos de oficina. Siempre se busca una gran zona de trabajo nivelada libre de cables y lo suficientemente grande como para implementar el kit antiestático con espacio adicional para alojar el tipo de sistema que se está reparando. El espacio de trabajo también debe estar libre de aislantes que pueden provocar un suceso de descargas electrostáticas. En el área de trabajo, los aislantes —como poliestireno y otros plásticos— deben estar por lo menos a 12 pulgadas o 30 centímetros de distancia de las partes sensibles antes de manipular físicamente cualquier componente de hardware.
- **Embalaje antiestático**: todos los dispositivos sensibles a descargas electrostáticas deben ser transportados y recibidos en embalajes antiestáticos. Son preferibles las bolsas antiestáticas metálicas. Sin embargo, siempre debe devolverse la pieza dañada utilizando la misma bolsa antiestática y el mismo embalaje en el que llegó la pieza nueva. La bolsa antiestática debe doblarse y cerrarse con cinta adhesiva, y debe utilizarse todo el material de embalaje de espuma de la caja original en la que llegó la pieza nueva. Los dispositivos sensibles a descargas electrostáticas deben retirarse del embalaje solamente en una superficie de trabajo protegida contra ESD, y las piezas nunca deben colocarse encima de la bolsa antiestática porque solo el interior de la bolsa está protegido. Siempre coloque las piezas en la mano, en la alfombrilla antiestática, en el sistema o en el interior de una bolsa antiestática.
- Transporte de componentes sensibles: cuando transporte componentes sensibles a descargas electroestáticas, como piezas de reemplazo o piezas que hay que devolver a Dell, es muy importante que las coloque dentro de bolsas antiestáticas para garantizar un transporte seguro.

#### Resumen sobre la protección contra descargas eléctricas

Se recomienda que todos los técnicos de servicio sobre el terreno utilicen la muñequera antiestática tradicional con conexión a tierra y la alfombrilla antiestática protectora siempre que reparen productos Dell. Además, es fundamental que los técnicos mantengan las piezas sensibles a descargas eléctricas separadas de las piezas aislantes mientras realizan las reparaciones y que utilicen bolsas antiestáticas para transportar los componentes sensibles.

#### Transporte de componentes delicados

Cuando transporte componentes sensibles a descarga electroestática, como, piezas de reemplazo o piezas que hay que devolver a Dell, es muy importante que las coloque dentro de bolsas antiestáticas para garantizar un transporte seguro.

## Antes de manipular el interior del equipo

- 1 Asegúrese de que la superficie de trabajo sea plana y esté limpia para evitar que se raye la cubierta del equipo.
- 2 Apague el equipo.
- 3 Si el equipo está conectado a un dispositivo de acoplamiento (acoplado), desacóplelo.
- 4 Desconecte todos los cables de red de la computadora (si está disponible).

#### $\triangle|$  PRECAUCIÓN: Si su computadora cuenta con un puerto RJ45, desconecte el cable de red pero, primero, debe desenchufar el cable del equipo.

- 5 Desconecte su equipo y todos los dispositivos conectados de las tomas de alimentación eléctrica.
- 6 Abra la pantalla.
- 7 Mantenga presionado el botón de encendido durante varios segundos para conectar a tierra la placa base.
	- $\triangle|$  PRECAUCIÓN: Para protegerse de las descargas eléctricas, desconecte la computadora de la toma eléctrica antes de realizar el Paso n.º 8.
	- $\triangle|$  PRECAUCIÓN: Para evitar descargas electrostáticas, descargue la electricidad estática de su cuerpo mediante el uso de un brazalete antiestático o toque periódicamente una superficie metálica sin pintar al mismo tiempo que toca un conector de la parte posterior del equipo.
- 8 Extraiga todas las tarjetas ExpressCard o inteligentes instaladas de sus ranuras.

# <span id="page-5-0"></span>Después de manipular el interior del equipo

Una vez finalizado el procedimiento de instalación, asegúrese de conectar los dispositivos externos, las tarjetas y los cables antes de encender el equipo.

- ∧ PRECAUCIÓN: Para evitar daños en el equipo, utilice únicamente la batería diseñada para este equipo Dell específico. No utilice baterías diseñadas para otros equipos Dell.
- 1 Conecte los dispositivos externos, como un replicador de puerto o la base para medios y vuelva a colocar las tarjetas, como una tarjeta ExpressCard.
- 2 Conecte los cables telefónicos o de red al equipo.

 $\triangle$  PRECAUCIÓN: Para conectar un cable de red, enchúfelo primero en el dispositivo de red y, después, en el equipo.

- 3 Conecte el equipo y todos los dispositivos conectados a la toma eléctrica.
- 4 Encienda su computador.

# Extracción e instalación de componentes

2

#### Temas:

- Herramientas recomendadas
- [Lista del tamaño de los tornillos](#page-7-0)
- [Tarjeta del módulo de identidad de suscripciones \(SIM\)](#page-8-0)
- [Cubierta de la base](#page-9-0)
- [Batería](#page-11-0)
- [Unidad de estado sólido PCIe](#page-12-0)
- [Altavoz](#page-13-0)
- [Batería de tipo botón](#page-15-0)
- **[Tarjeta WWAN](#page-16-0)**
- **[Tarjeta WLAN](#page-17-0)**
- [Módulos de memoria](#page-18-0)
- [Disipador de calor](#page-19-0)
- [Placa de LED](#page-20-0)
- [Módulo de la tarjeta inteligente](#page-22-0)
- Placa de botones de superficie táctil
- [Puerto del conector de alimentación](#page-25-0)
- [Ensamblaje de la pantalla](#page-26-0)
- [Embellecedor de la pantalla](#page-28-0)
- [Bisagra de la pantalla](#page-30-0)
- [Panel de la pantalla](#page-31-0)
- [Cámara](#page-33-0)
- [Placa base](#page-35-0)
- **[Teclado](#page-40-0)**
- **[Reposamanos](#page-42-0)**

## Herramientas recomendadas

Los procedimientos de este documento requieren el uso de las siguientes herramientas:

- Destornillador Phillips núm. 0
- Destornillador Phillips núm. 1
- Punta trazadora de plástico

NOTA: El destornillador núm. 0 es para tornillos 0-1 y el núm. 1 es para tornillos 2-4

# <span id="page-7-0"></span>Lista del tamaño de los tornillos

#### Tabla 1. Latitude 7490: lista del tamaño de los tornillos

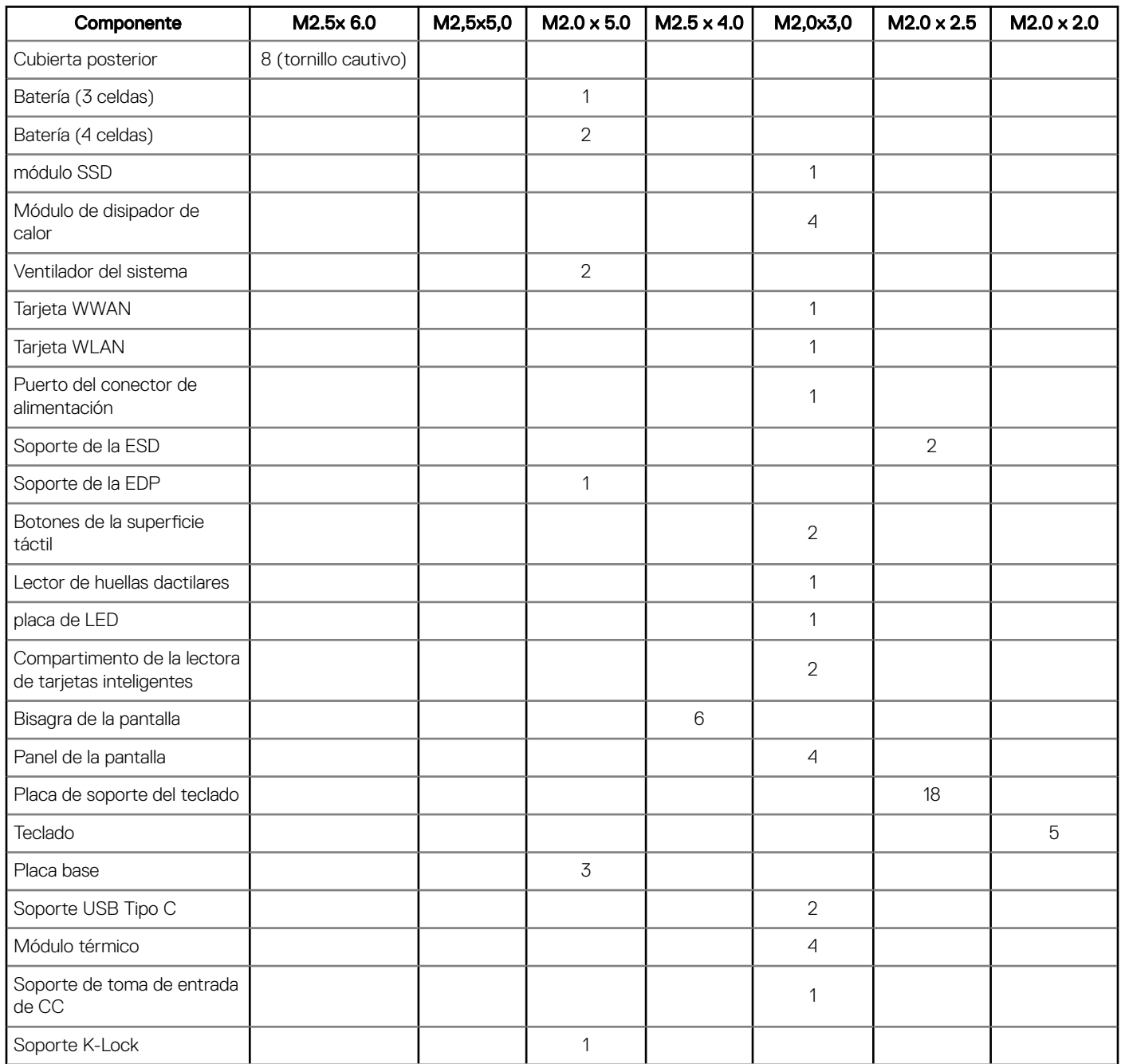

# <span id="page-8-0"></span>Tarjeta del módulo de identidad de suscripciones (SIM)

## Extracción de la tarjeta SIM o de la bandeja para tarjetas SIM

- NOTA: La extracción de la tarjeta SIM o la bandeja para tarjetas SIM sólo está disponible en los sistemas que se envían con un módulo WWAN. Por lo tanto, el procedimiento de extracción solo se aplica para sistemas que se envían con un módulo WWAN.
- PRECAUCIÓN: Extraer la tarjeta SIM cuando el sistema está encendido puede provocar la pérdida de datos o dañar la tarjeta.  $\Delta$ l Asegúrese de que el sistema está apagado o que las conexiones de red estén desactivadas.
- 1 Inserte un clip o una herramienta de extracción de tarjetas SIM en el agujero de la bandeja de la tarjeta SIM.
- 2 Utilice un punzón para tirar de la bandeja para tarjetas SIM.
- 3 Si hay una tarjeta SIM está disponible, extraiga la tarjeta SIM de la bandeja para tarjetas SIM.

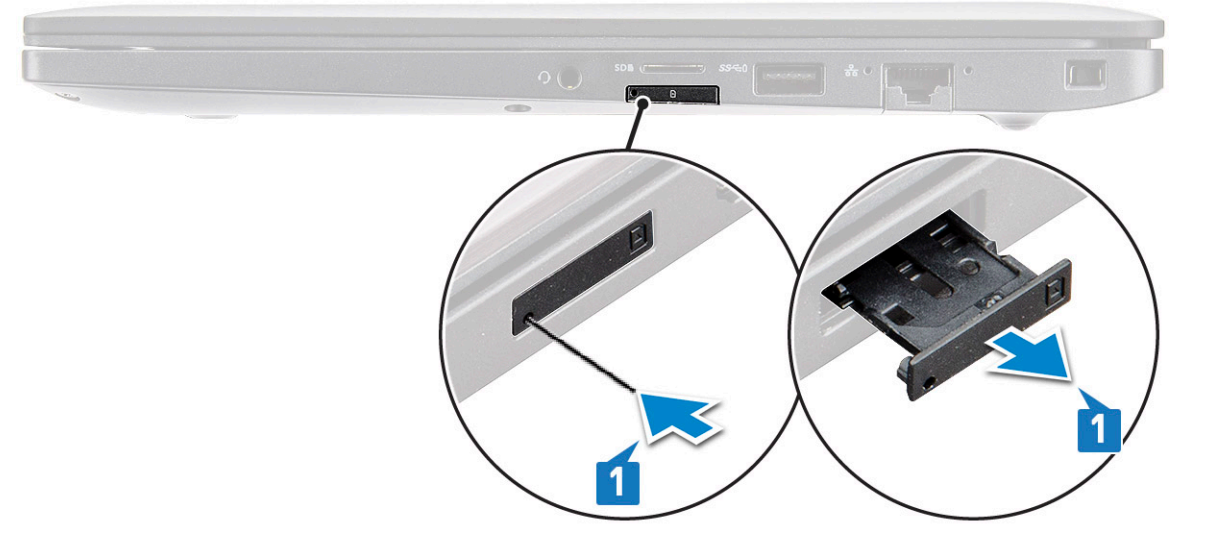

#### Sustitución de una tarjeta SIM

- 1 Inserte un clip o una herramienta de extracción de tarjetas SIM en el agujero de la bandeja de la tarjeta SIM.
- 2 Utilice un punzón para tirar de la bandeja para tarjetas SIM.
- 3 Coloque la tarjeta SIM en la bandeja.
- 4 Inserte la bandeja de la tarjeta SIM en su ranura.

### Extracción de la bandeja para tarjetas SIM dummy

Para los modelos que se entregan con una tarjeta WWAN, la bandeja para tarjetas SIM primero se debe extraer del sistema antes de extraer la placa base. Para extraer la bandeja para tarjetas SIM del sistema, siga los pasos descritos en la sección de desensamblaje.

NOTA: Para los modelos que se entregan con una tarjeta inalámbrica únicamente, primero se debe extraer una tarjetas SIM  $\Omega$ dummy del sistema antes de extraer la placa base. Los siguientes son los pasos para extraer la bandeja de la tarjeta SIM dummy:

1 Presione el pestillo de liberación que se encuentra en la ranura de la tarjeta SIM hacia adentro.

<span id="page-9-0"></span>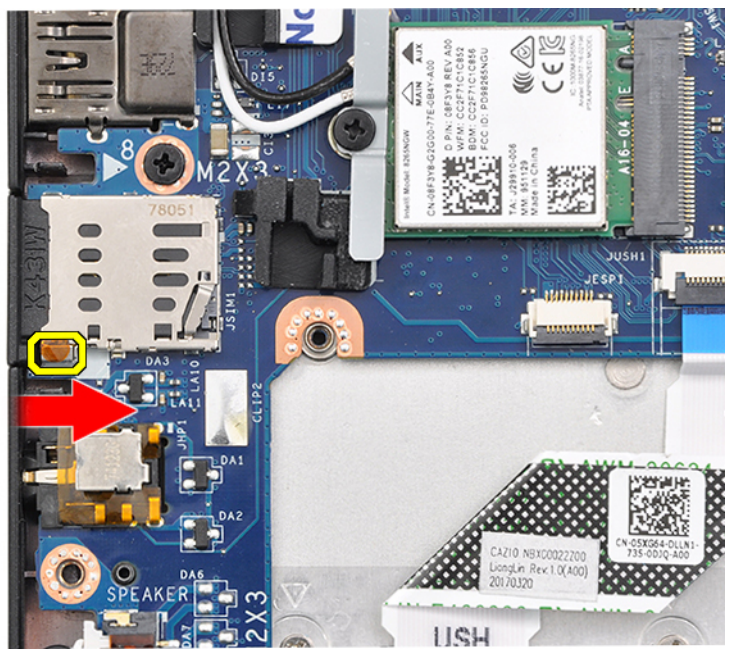

2 Deslice la bandeja para tarjetas SIM dummy hacia fuera del sistema.

# Cubierta de la base

## Extracción de la cubierta de la base

- 1 Siga los procedimientos que se describen en [Antes de manipular el interior del equipo.](#page-4-0)
- 2 Para soltar la cubierta de la base, realice lo siguiente:
	- a Afloje los ocho tornillos cautivos (M2.5 x 6.0) que fijan la tapa de la base al sistema [1].
		- $\ket{\odot}$  Recordar: Tenga cuidado al aflojar los tornillos. Coloque el destornillador en un ángulo que coincida con la cabeza del tornillo para evitar un posible desprendimiento de la cabeza del tornillo.
	- b Use un punzón de plástico para liberar la tapa de la base desde el borde [2].

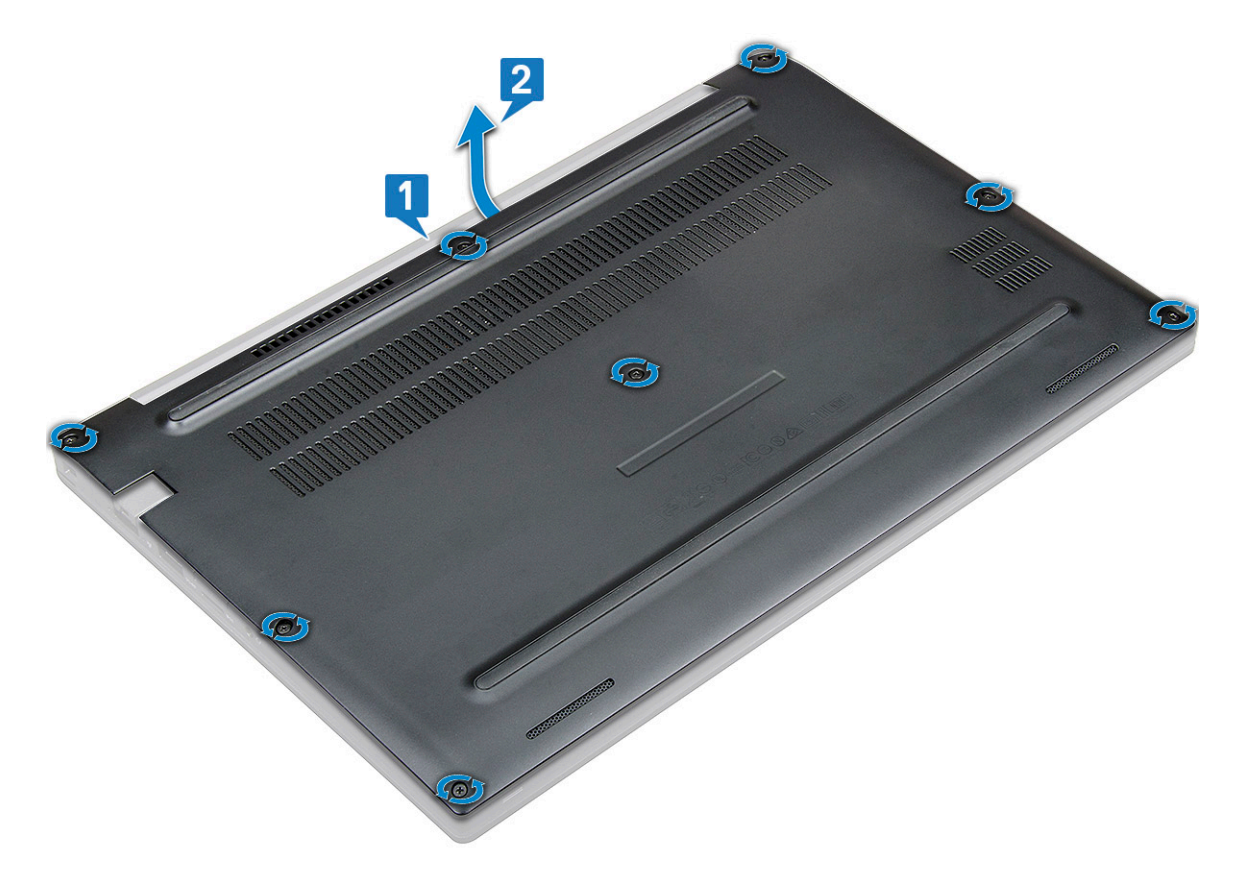

3 Levante la tapa de la base para extraerla del sistema.

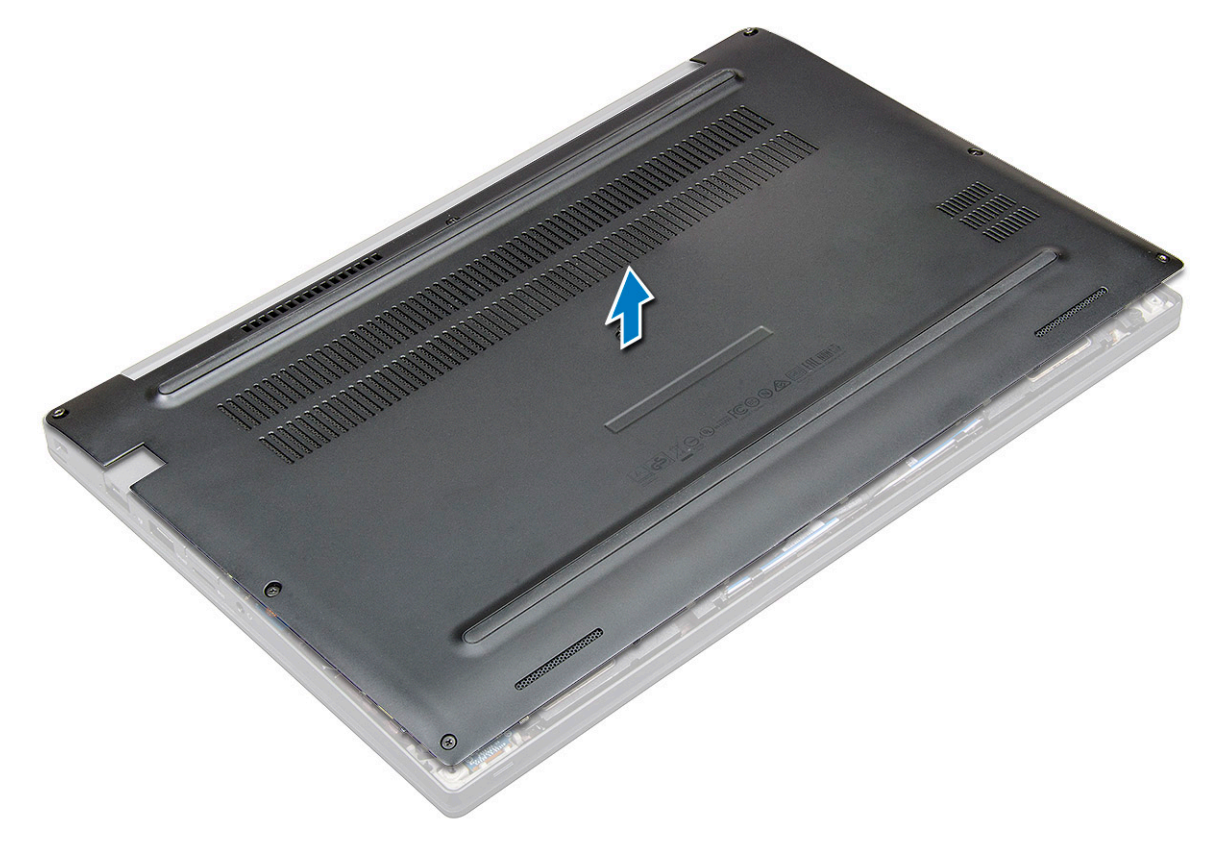

## <span id="page-11-0"></span>Instalación de la cubierta de la base

- 1 Alinee las lengüetas de la cubierta de la base con las ranuras de los bordes del sistema.
- 2 Presione los bordes de la cubierta hasta que encaje en su lugar.
- 3 Para fijar la cubierta de la base al sistema, apriete los ocho tornillos cautivos (M2.5 x 6.0).
	- *O* **Recordar: Tenga cuidado al apretar los tornillos. Coloque el destornillador en un ángulo que coincida con la cabeza del** tornillo para evitar arrancarla.
- 4 Siga los procedimientos que se describen en [Después de manipular el interior del equipo](#page-5-0).

# Batería

## Extracción de la batería

- 1 Siga los procedimientos que se describen en [Antes de manipular el interior del equipo.](#page-4-0)
- 2 Extraiga la [cubierta de la base.](#page-9-0)
- 3 Para extraer la batería:
	- a Desconecte el cable de batería del conector en la placa base [1].
	- b Extraiga los dos tornillos (M2.0 x 5.0) que fijan la batería al equipo [2].
		- $\ket{0}$  NOTA: Una batería de 3 celdas tiene un único tornillo y una batería de 4 celdas tiene dos tornillos. Por lo tanto, la imagen que aparece a continuación es de un batería de 4 celdas.
	- c Extraiga la batería del equipo [3].

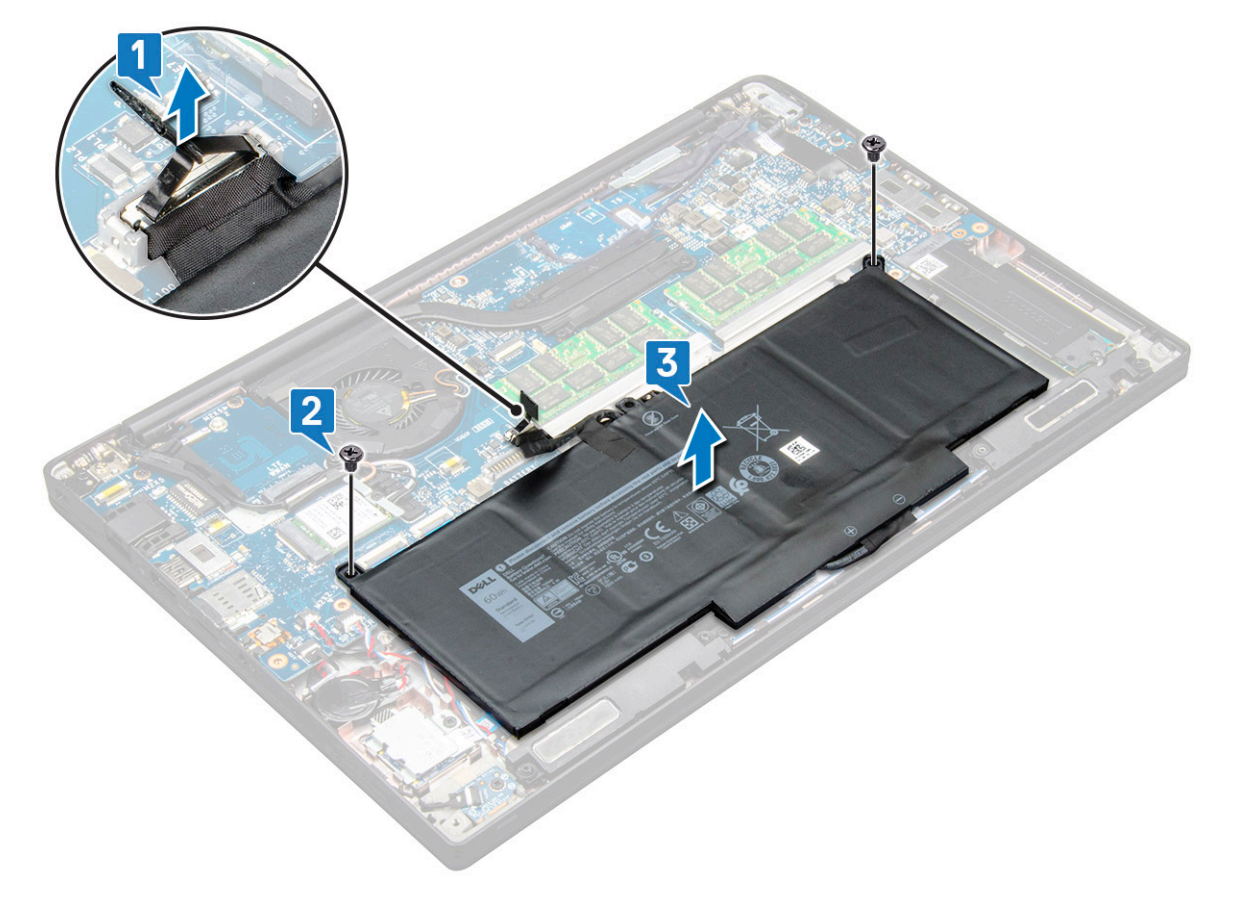

## <span id="page-12-0"></span>Instalación de la batería

- 1 Inserte la batería en la ranura del sistema.
- 2 Pase el cable de la batería por el gancho de colocación y conéctelo al conector de la placa base.

#### $\bigcirc$  NOTA: Pase el cable de la batería, si el cable en la base de la batería se desconecta.

3 Ajuste los dos tornillos (M2.0 x 5.0) para fijar la batería al sistema.

#### $\bigcirc|$  NOTA: Una pequeña batería (3 celdas) tiene un único tornillo, una batería de mayor tamaño (4 celdas) tiene dos tornillos.

- 4 Coloque la [cubierta de la base.](#page-11-0)
- 5 Siga los procedimientos que se describen en [Después de manipular el interior del equipo](#page-5-0).

## Unidad de estado sólido PCIe

## Extracción de una SSD PCIe

- 1 Siga los procedimientos que se describen en [Antes de manipular el interior del equipo.](#page-4-0)
- 2 Extraiga los siguientes componentes:
	- a [La cubierta de la base](#page-9-0)
	- b [La batería](#page-11-0)
- 3 Para extraer la unidad de estado sólido (SSD) PCIe:
	- a Afloje los dos tornillos cautivos (M2.0 x 3.0) que sujetan el soporte SSD [1].
	- b Extraiga el soporte de la SSD (opcional) [2].
	- c Extraiga la SSD PCIe del sistema [3].

<span id="page-13-0"></span>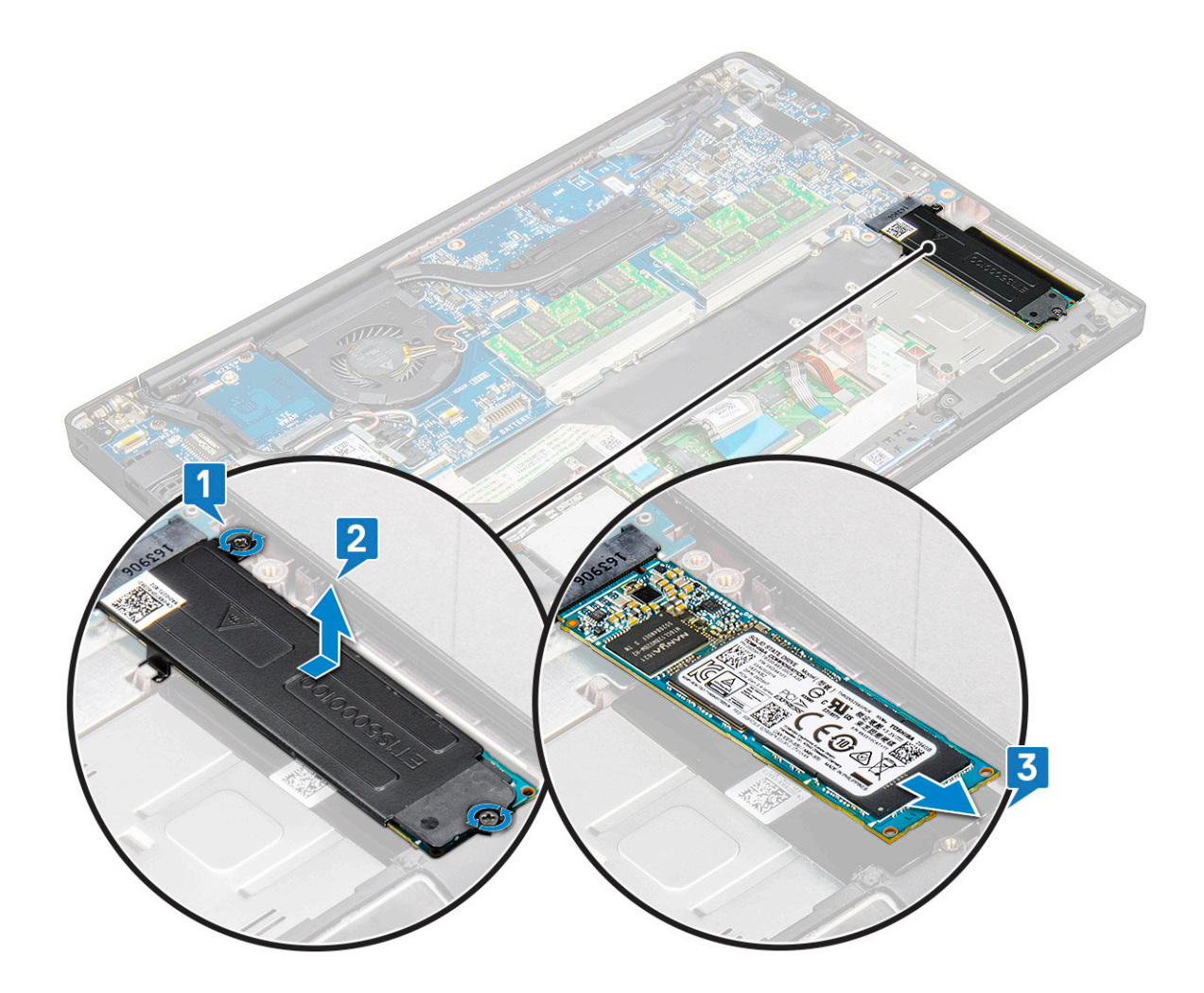

### Instalación de una SSD PCIe

- 1 Inserte la tarjeta PCIe SSD en el conector.
- 2 Instale el soporte de SSD sobre la tarjeta PCIe SSD.

#### $\bigcirc|$  NOTA: Al instalar el soporte de SSD, asegúrese de que la lengüeta del soporte quede sujeta de manera segura con la lengüeta del reposamanos.

- 3 Apriete los dos tornillos (M2.0 x 3.0) para fijar la tarjeta PCIe SSD al soporte de la SSD.
- 4 Coloque los siguientes componentes:
	- [La batería](#page-12-0)
	- [La cubierta de la base](#page-11-0)
- 5 Siga los procedimientos que se describen en [Después de manipular el interior del equipo](#page-5-0).

## Altavoz

### Extracción del módulo del altavoz

- 1 Siga los procedimientos que se describen en [Antes de manipular el interior del equipo.](#page-4-0)
- 2 Extraiga:
	- a [La cubierta de la base](#page-9-0)
	- b [La batería](#page-11-0)
- 3 Para soltar el módulo del altavoz:
	- a Desconecte el cable del altavoz del conector de la placa base [1].
		- $\bigcirc|$  NOTA: Utilice un punzón de plástico para soltar el cable del conector. No tire del cable, ya que esto podría provocar su rotura.
	- b Extraiga el cable del altavoz de los ganchos de tendido [2].
	- c Despegue la cinta adhesiva que fija los cables del altavoz a la placa de superficie táctil [3].

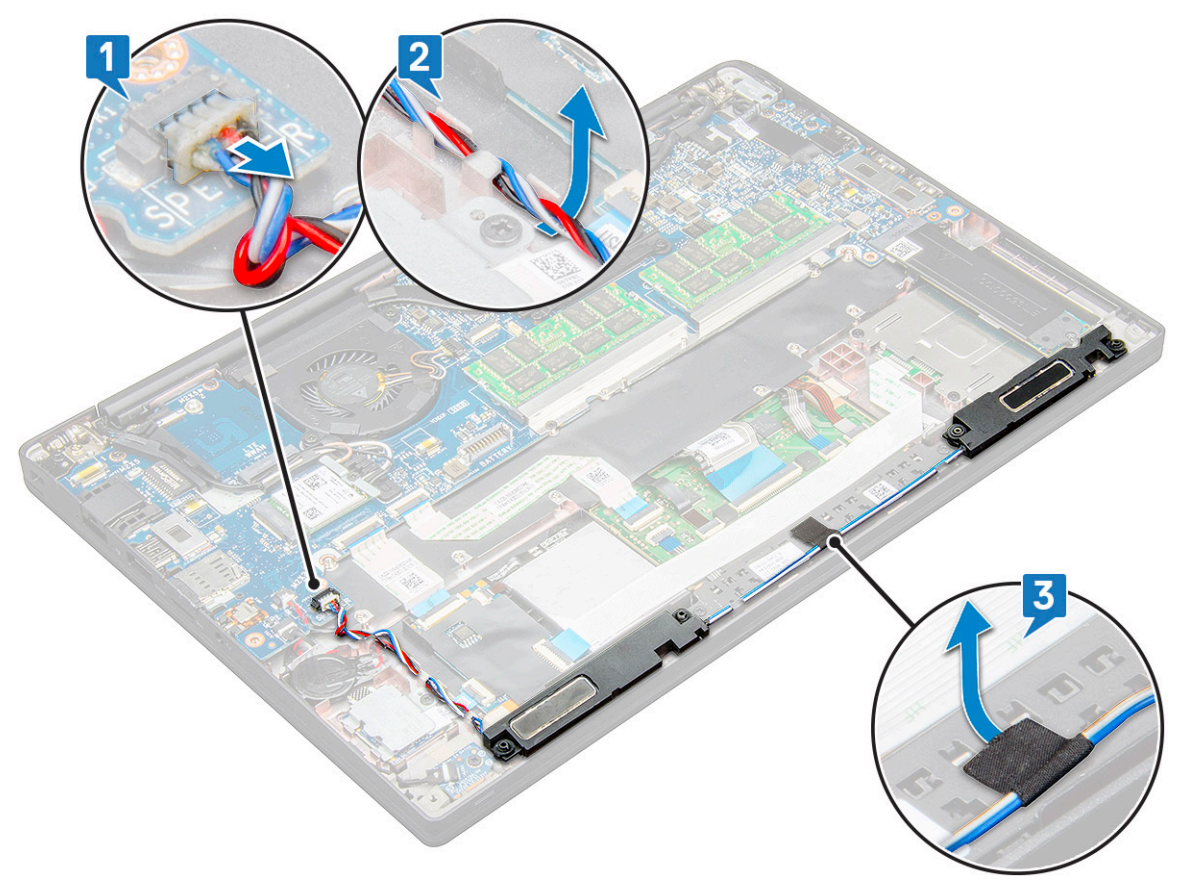

4 Levante el módulo del altavoz para extraerlo del equipo.

<span id="page-15-0"></span>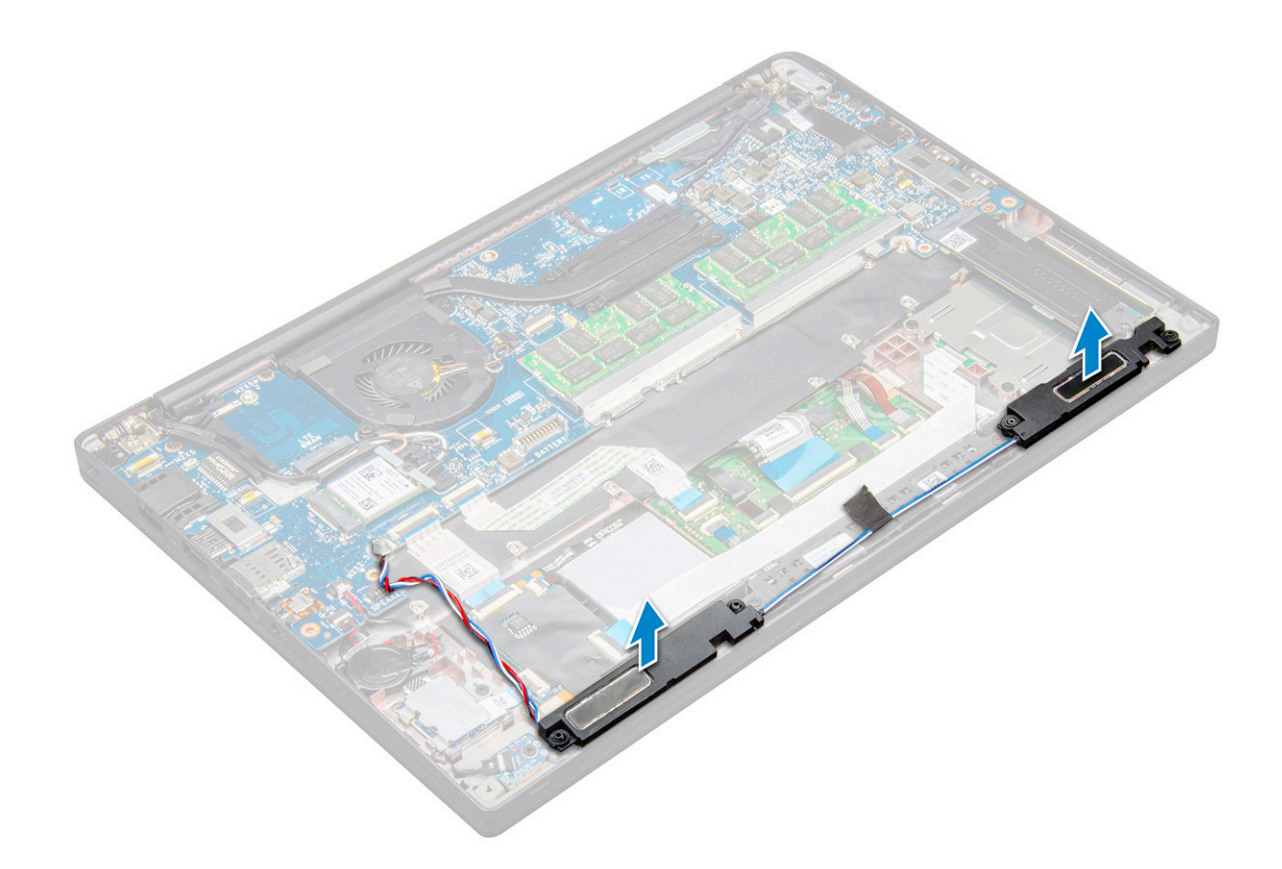

### Instalación del módulo del altavoz

- 1 Coloque el módulo del altavoz en las ranuras del sistema.
- 2 Coloque el cable del altavoz en los ganchos de retención del sistema.
- 3 Conecte el cable del altavoz al conector de la placa base.
- 4 Coloque:
	- a [La batería](#page-12-0)
	- b [La cubierta de la base](#page-11-0)

5 Siga los procedimientos que se describen en [Después de manipular el interior del equipo](#page-5-0).

## Batería de tipo botón

## Extracción de la batería de tipo botón

- 1 Siga los procedimientos que se describen en [Antes de manipular el interior del equipo.](#page-4-0)
- 2 Extraiga:
	- a [La cubierta de la base](#page-9-0)
	- b [La batería](#page-11-0)
- 3 Para extraer la batería de tipo botón:
	- a Desconecte el cable de la batería de tipo botón del conector de la placa base [1].

#### $\circled{0}$  NOTA: Debe desconectar el cable de la batería de tipo botón del canal de tendido.

b Levante la batería de tipo botón para liberarla del adhesivo [2].

<span id="page-16-0"></span>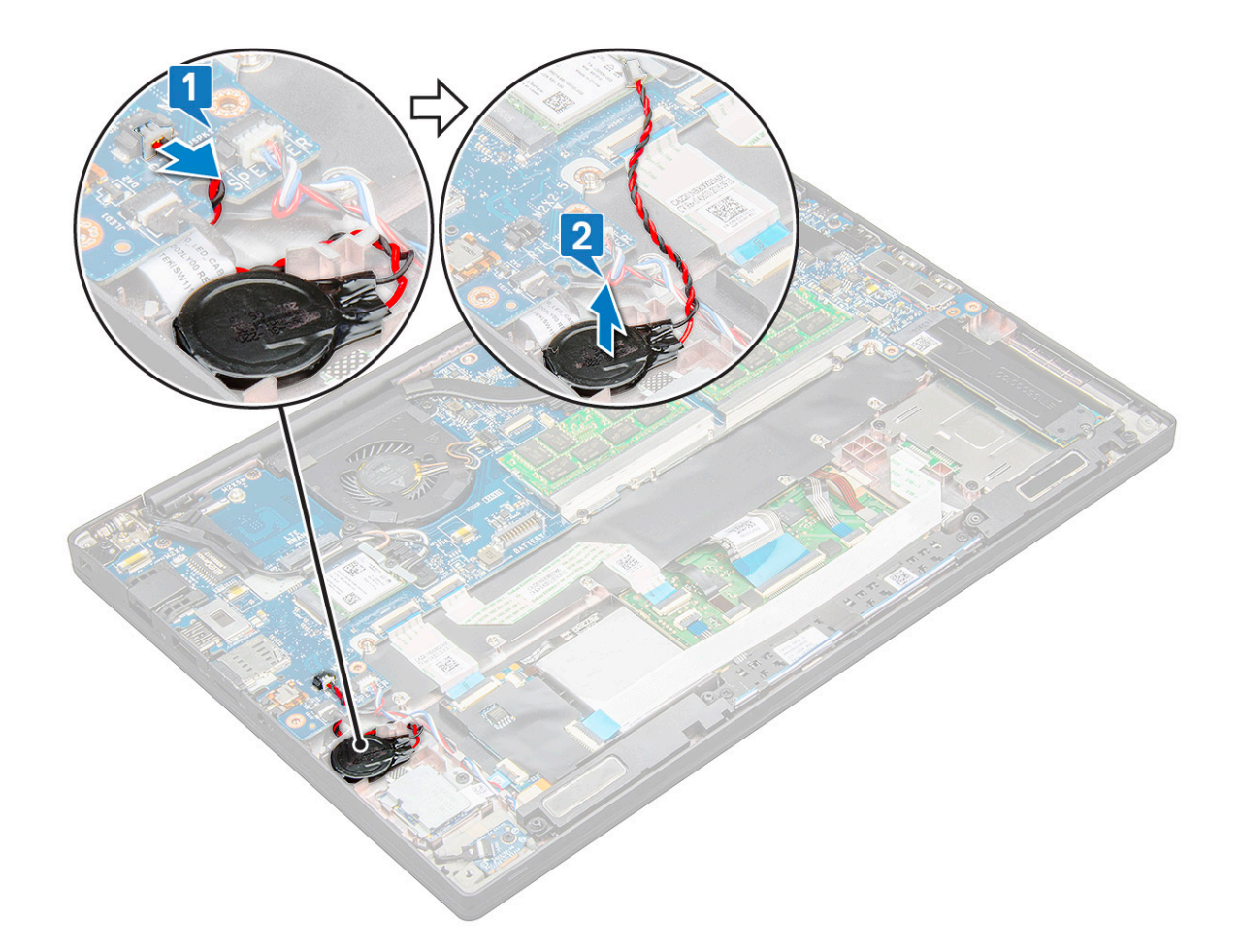

### Instalación de la batería de tipo botón

- 1 Inserte la batería de tipo botón en la ranura del equipo.
- 2 Coloque el cable de la batería de tipo botón a través del canal de tendido antes de conectar el cable.
- 3 Conecte el cable de la batería de tipo botón al conector de la placa base.
- 4 Coloque:
	- a [La batería](#page-12-0)
	- b [La cubierta de la base](#page-11-0)
- 5 Siga los procedimientos que se describen en [Después de manipular el interior del equipo](#page-5-0).

# Tarjeta WWAN

## Extracción de la tarjeta WWAN

- 1 Siga los procedimientos que se describen en [Antes de manipular el interior del equipo.](#page-4-0)
- 2 Extraiga los siguientes componentes:
	- a [La cubierta de la base](#page-9-0)
	- b [La batería](#page-11-0)
- 3 Para quitar la tarjeta WWAN, realice lo siguiente:
	- a Extraiga el tornillo M2.0 x 3.0 que sujeta el soporte de WWAN en la tarjeta WWAN.
	- b Levante el soporte de WWAN que sujeta la tarjeta WWAN .
	- c Desconecte los cables WWAN de los conectores de la tarjeta WWAN.

## <span id="page-17-0"></span>Instalación de la tarjeta WWAN

- 1 Inserte la tarjeta WWAN en el conector de la placa base.
- 2 Conecte los cables de la tarjeta WWAN a los conectores de la tarjeta WWAN.
- 3 Coloque el soporte metálico y apriete el tornillo M2.0 x 3.0 para fijarlo al equipo.
- 4 Coloque:
	- a [La batería](#page-12-0)
	- b [La cubierta de la base](#page-11-0)
- 5 Siga los procedimientos que se describen en [Después de manipular el interior del equipo](#page-5-0).

*O* NOTA: El número IMEI también se puede encontrar en la tarjeta WWAN.

# Tarjeta WLAN

## Extracción de la tarjeta WLAN

- 1 Siga los procedimientos que se describen en [Antes de manipular el interior del equipo.](#page-4-0)
- 2 Extraiga
	- a [La cubierta de la base](#page-9-0)
	- b [La batería](#page-11-0)
- 3 Para quitar la tarjeta WLAN, realice lo siguiente:
	- a Extraiga el tornillo M2,0 x 3,0 que sujeta el soporte de metal en la tarjeta WLAN [1].
	- b Levante el soporte de metal [2].
	- c Desconecte los cables WLAN de los conectores de la tarjeta WLAN [3].
	- d Extraiga la tarjeta WLAN del sistema [4].

<span id="page-18-0"></span>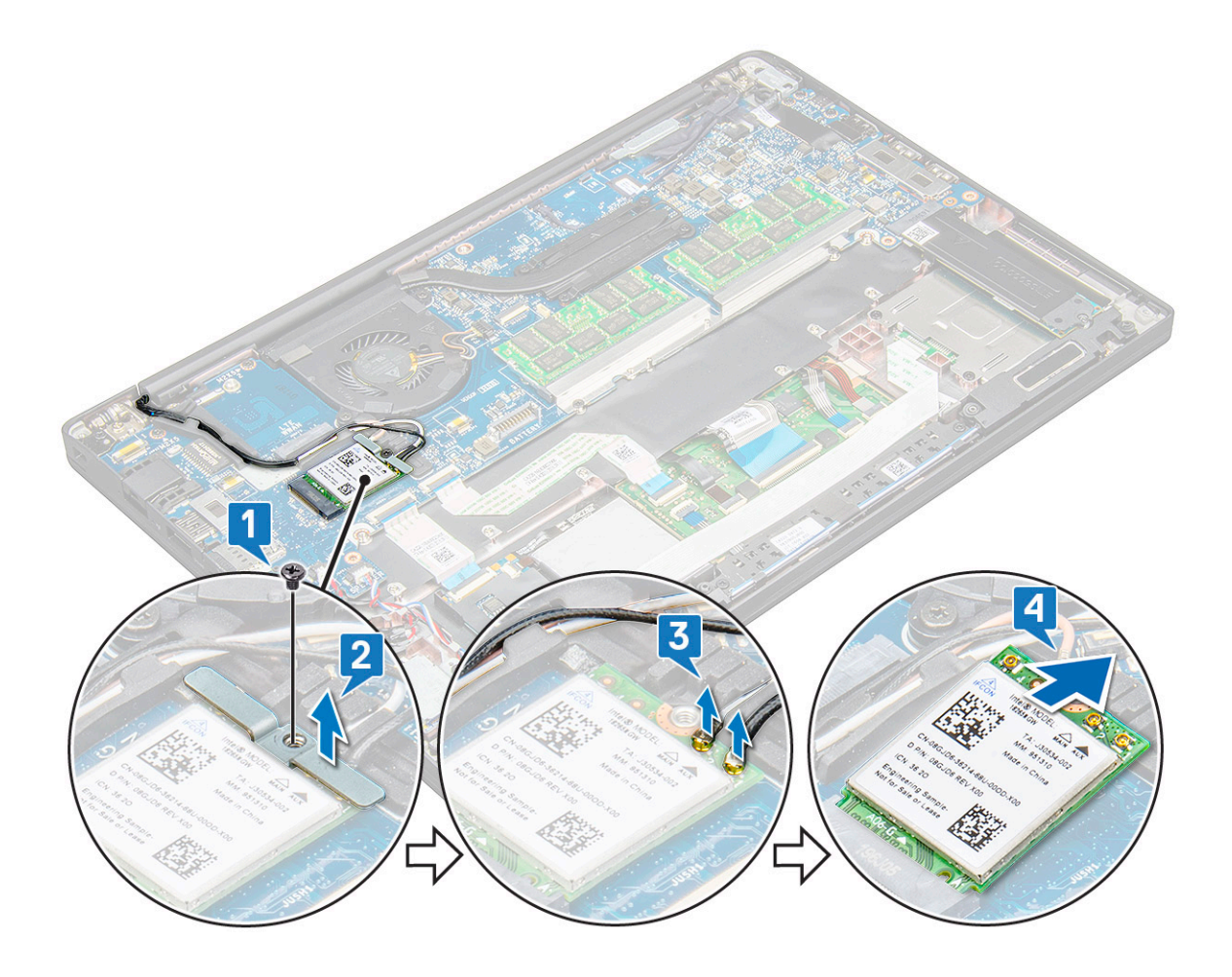

### Instalación de la tarjeta WLAN

- 1 Inserte la tarjeta WLAN en el conector de la placa base.
- 2 Conecte los cables WLAN a los conectores de la tarjeta WLAN.
- 3 Coloque el soporte metálico y apriete el tornillo M2.0 x 3.0 para fijarlo a la tarjeta WLAN.
- 4 Instale los elementos siguientes:
	- a [La batería](#page-12-0)
	- b [La cubierta de la base](#page-11-0)
- 5 Siga los procedimientos que se describen en [Después de manipular el interior del equipo](#page-5-0).

## Módulos de memoria

### Extracción del módulo de memoria

- 1 Siga los procedimientos que se describen en [Antes de manipular el interior del equipo.](#page-4-0)
- 2 Extraiga los siguientes elementos:
	- a [La cubierta de la base](#page-9-0)
	- b [La batería](#page-11-0)
- 3 Para extraer el módulo de memoria, realice lo siguiente:
	- a Tire de los ganchos de fijación del módulo de memoria hasta que se libere el módulo [1].
	- b Extraiga el módulo de memoria del conector en la placa base [2].

<span id="page-19-0"></span>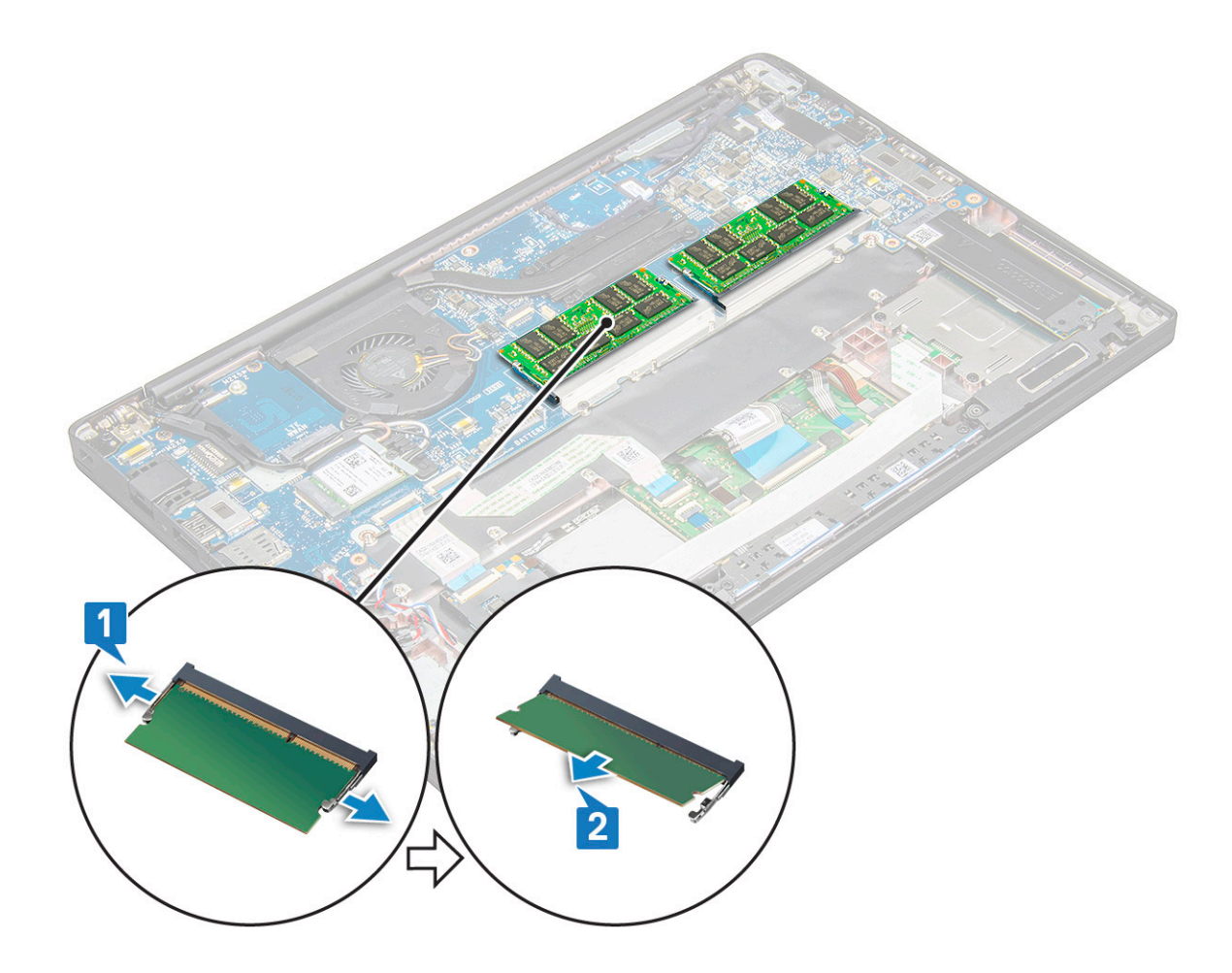

### Instalación de un módulo de memoria

- 1 Inserte el módulo de memoria en el conector hasta que encaje.
- 2 Instale los elementos siguientes:
	- a [La batería](#page-12-0)
	- b [La cubierta de la base](#page-11-0)
- 3 Siga los procedimientos que se describen en [Después de manipular el interior del equipo](#page-5-0).

## Disipador de calor

### Extracción del ensamblaje del disipador de calor

El ensamblaje del disipador de calor está compuesto por el disipador de calor y el ventilador del sistema.

- 1 Siga los procedimientos que se describen en [Antes de manipular el interior del equipo.](#page-4-0)
- 2 Extraiga los siguientes elementos:
	- a [La cubierta de la base](#page-9-0)
	- b [La batería](#page-11-0)
- 3 Para extraer el ensamblaje del disipador de calor, realice lo siguiente:
	- $\circled{1}$  NOTA: Para identificar el número de tornillos, consulte la lista de [tornillos](#page-7-0).
- <span id="page-20-0"></span>a Desconecte el cable del ventilador de la placa base [1].
- b Extraiga los tornillos M2.0 x 5.0 que fijan el ensamblaje del disipador de calor a la placa base [2].
	- $\circled{0}$  NOTA: Quite los tornillos en el orden de los números de leyendas [1, 2, 3, 4], según lo indicado en el disipador de calor.
- c Levante el ensamblaje del disipador de calor de la placa base [3].

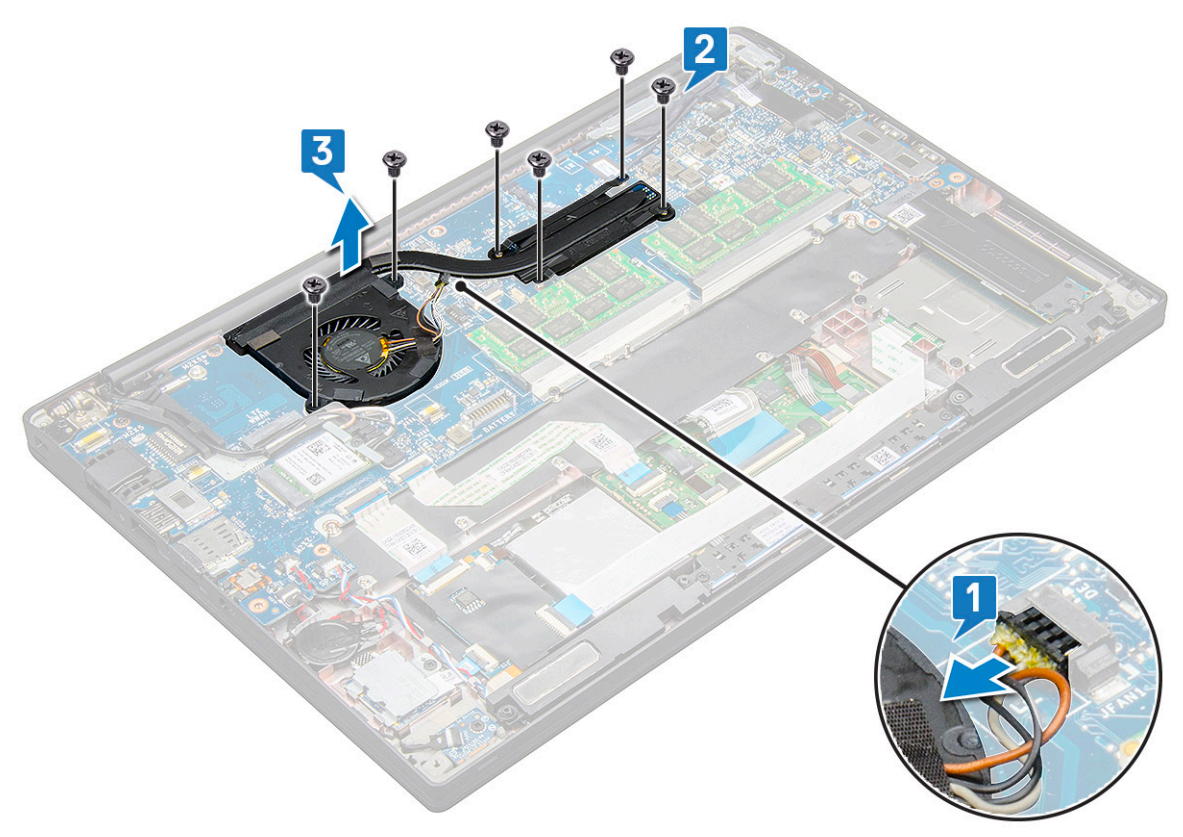

### Instalación del ensamblaje del disipador de calor

El ensamblaje del disipador de calor está compuesto por el disipador de calor y el ventilador del sistema.

- 1 Alinee el ensamblaje del disipador de calor con los soportes para tornillos de la placa base.
- 2 Vuelva a colocar los tornillos M2.0 x 3.0 para fijar el ensamblaje del disipador de calor a la placa base.

 $\bigcirc|$  NOTA: Sustituya los tornillos en el orden de los números de leyendas [1, 2, 3, 4], según lo indicado en el disipador de calor.

- 3 Conecte el cable del ventilador al conector de la placa base.
- 4 Instale los elementos siguientes:
	- a [La batería](#page-12-0)
	- b [La cubierta de la base](#page-11-0)
- 5 Siga los procedimientos que se describen en [Después de manipular el interior del equipo](#page-5-0).

## Placa de LED

## Extracción de la placa LED

- 1 Siga los procedimientos que se describen en [Antes de manipular el interior del equipo.](#page-4-0)
- 2 Extraiga los siguientes elementos:
	- a [La cubierta de la base](#page-9-0)

#### b [La batería](#page-11-0)

- 3 Para extraer la placa de LED, realice lo siguiente:
	- a Desconecte el cable LED de la placa LED [2].

 $\triangle$  PRECAUCIÓN: Evite tirar del cable ya que se averiará el conector del cable. En cambio, utilice un punzón para presionar los bordes del conector del cable para liberar el cable LED.

- b Extraiga el tornillo M2.0 x 3.0 que fija la placa LED al sistema  $[2]$ .
- c Levante la placa LED para extraerla del sistema [3].

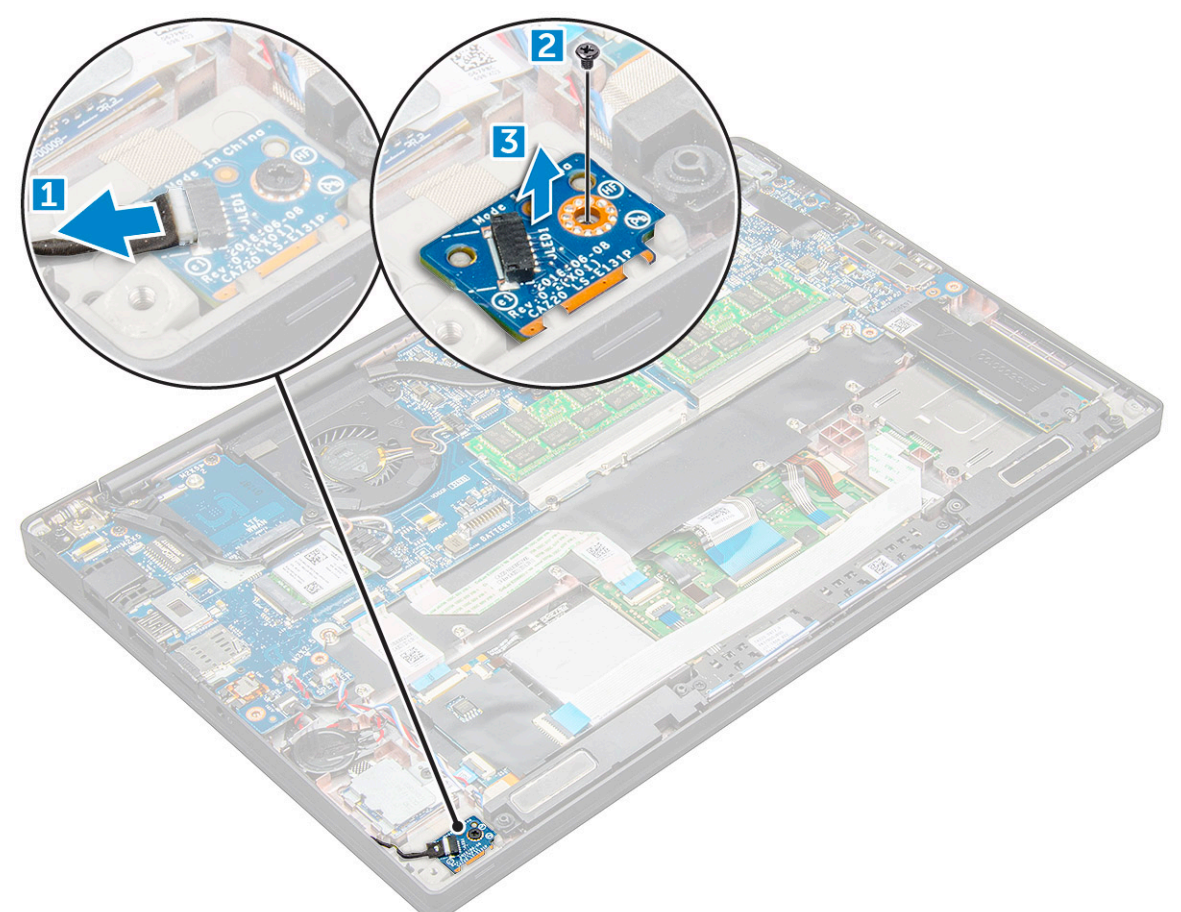

## Instalación de la placa LED

- 1 Inserte la placa de LED en la ranura del equipo.
- 2 Sustituya el tornillo M2.0 x 3.0 para fijar la placa LED.
- 3 Conecte el cable LED a la placa LED.
- 4 Instale los elementos siguientes:
	- a [La batería](#page-12-0)
	- b [La cubierta de la base](#page-11-0)
- 5 Siga los procedimientos que se describen en [Después de manipular el interior del equipo](#page-5-0).

# <span id="page-22-0"></span>Módulo de la tarjeta inteligente

## Extracción del compartimento para tarjetas inteligentes

- 1 Siga los procedimientos que se describen en [Antes de manipular el interior del equipo.](#page-4-0)
- 2 Extraiga los siguientes elementos:
	- a [La cubierta de la base](#page-9-0)
	- b [La batería](#page-11-0)
	- c [tarjeta SSD de PCIe](#page-12-0)
- 3 Para desconectar el cable de la tarjeta inteligente:
	- a Desconecte el cable de la tarjeta inteligente [1].
	- b Levante el cable de la tarjeta inteligente fijado al módulo de superficie táctil [2].

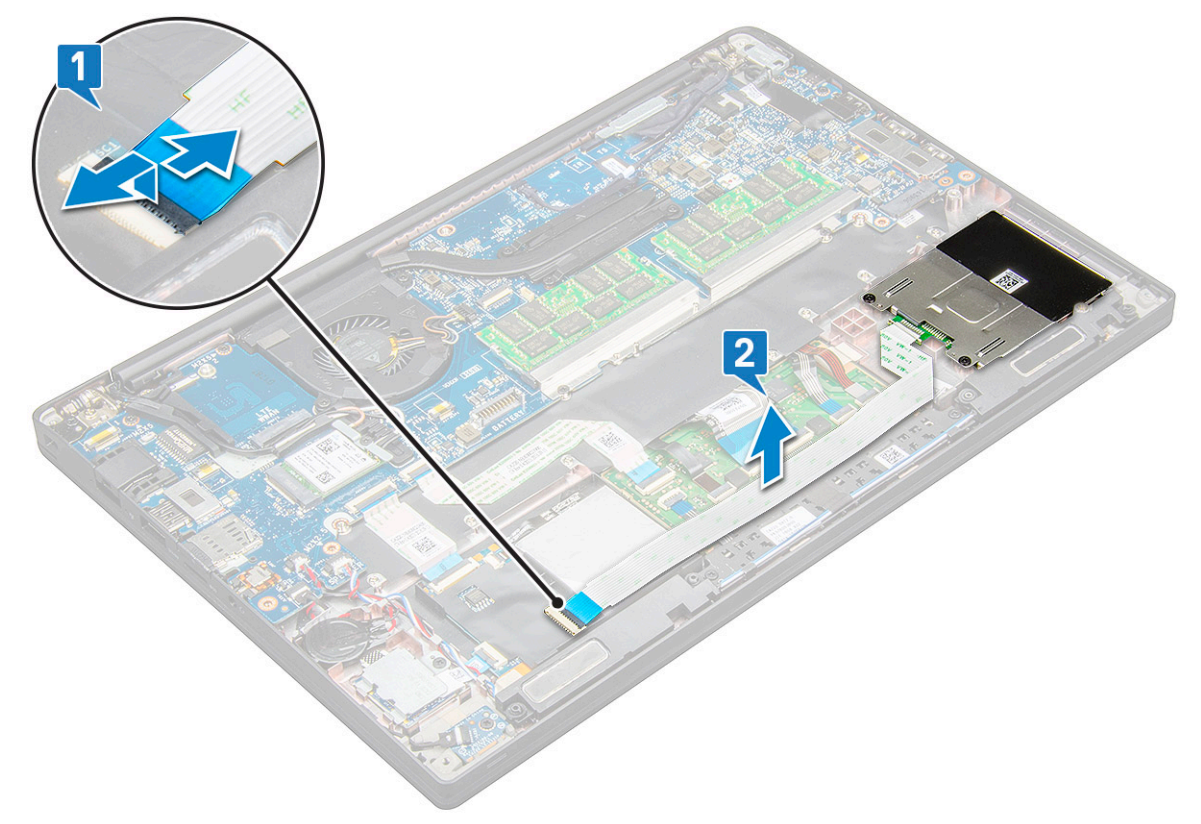

4 Para extraer el compartimento para tarjetas inteligentes, realice lo siguiente:

 $\odot$ NOTA: Para identificar la cantidad de tornillos, consulte la lista de [tornillos](#page-7-0)

- a Extraiga los dos tornillos (M2.0 x 3.0) que sujetan el compartimento para tarjetas inteligentes al sistema [1].
- b Deslice y levante el compartimento para tarjetas inteligentes para extraerlo del sistema [2].

<span id="page-23-0"></span>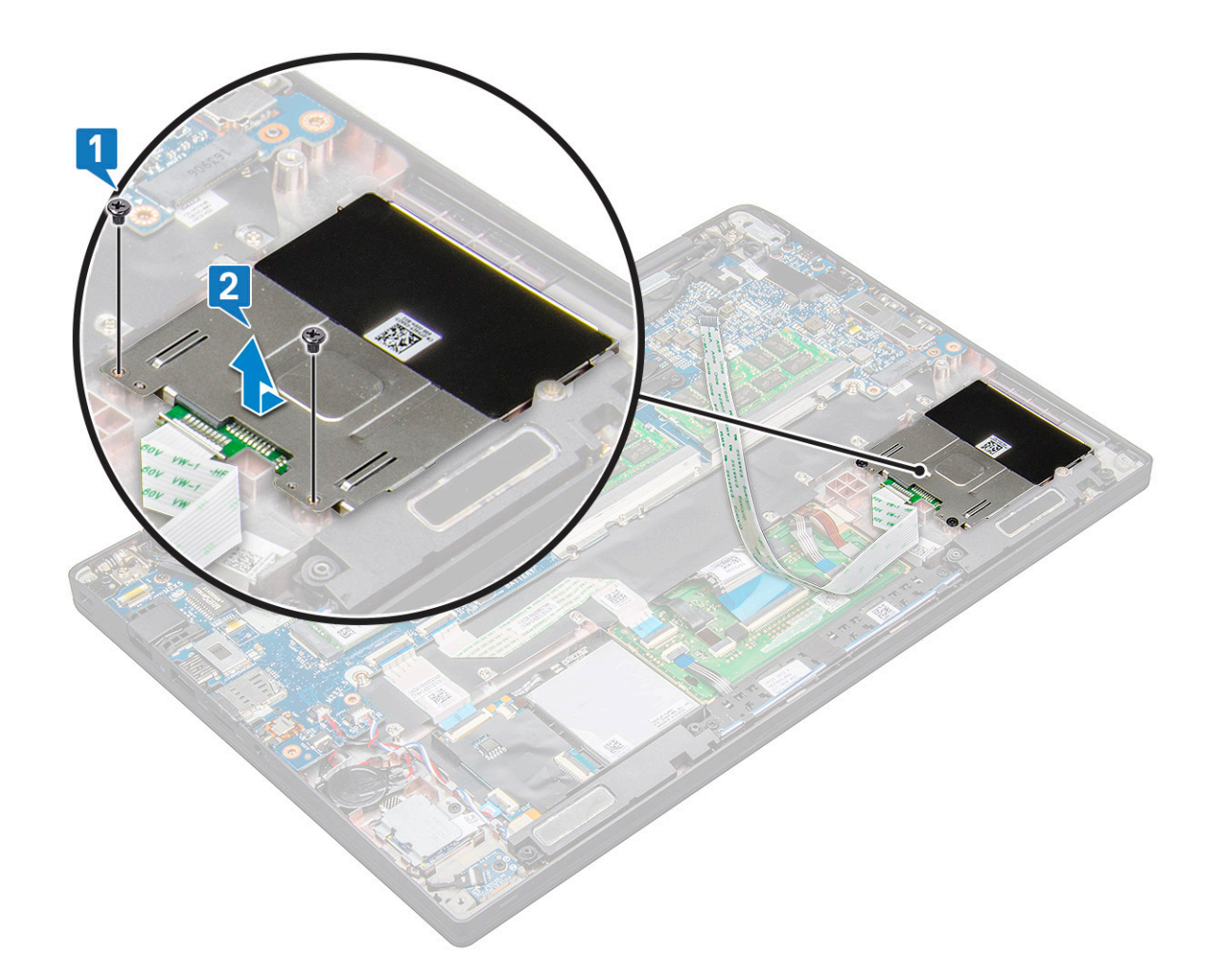

#### Instalación del compartimento para tarjetas inteligentes

- 1 Deslice el compartimento para tarjetas inteligentes en la ranura para que quede alineada con las lengüetas en el sisteme.
- 2 Vuelva a colocar los dos tornillos (M2.0 x 3.0) para sujetar el compartimento para tarjetas inteligentes al sistema.
- 3 Coloque el cable de la tarjeta inteligente y conéctelo al conector en el sistema.
- 4 Instale los elementos siguientes:
	- a [tarjeta SSD de PCIe](#page-13-0)
	- b [La batería](#page-12-0)
	- c [La cubierta de la base](#page-11-0)
- 5 Siga los procedimientos que se describen en [Después de manipular el interior del equipo](#page-5-0).

## Placa de botones de superficie táctil

## Extracción de la placa de botones de la superficie táctil

- 1 Siga los procedimientos que se describen en [Antes de manipular el interior del equipo.](#page-4-0)
- 2 Extraiga:
	- a [La cubierta de la base](#page-9-0)
	- b [La batería](#page-11-0)
	- c [el altavoz](#page-13-0)
- 3 Para desconectar el cable de la tarjeta inteligente:
	- a Desconecte el cable de la tarjeta inteligente [1].
	- b Levante el cable de la tarjeta inteligente que está fijada en el sistema [2] para dejar al descubierto el cable de la placa de botones de la superficie táctil.

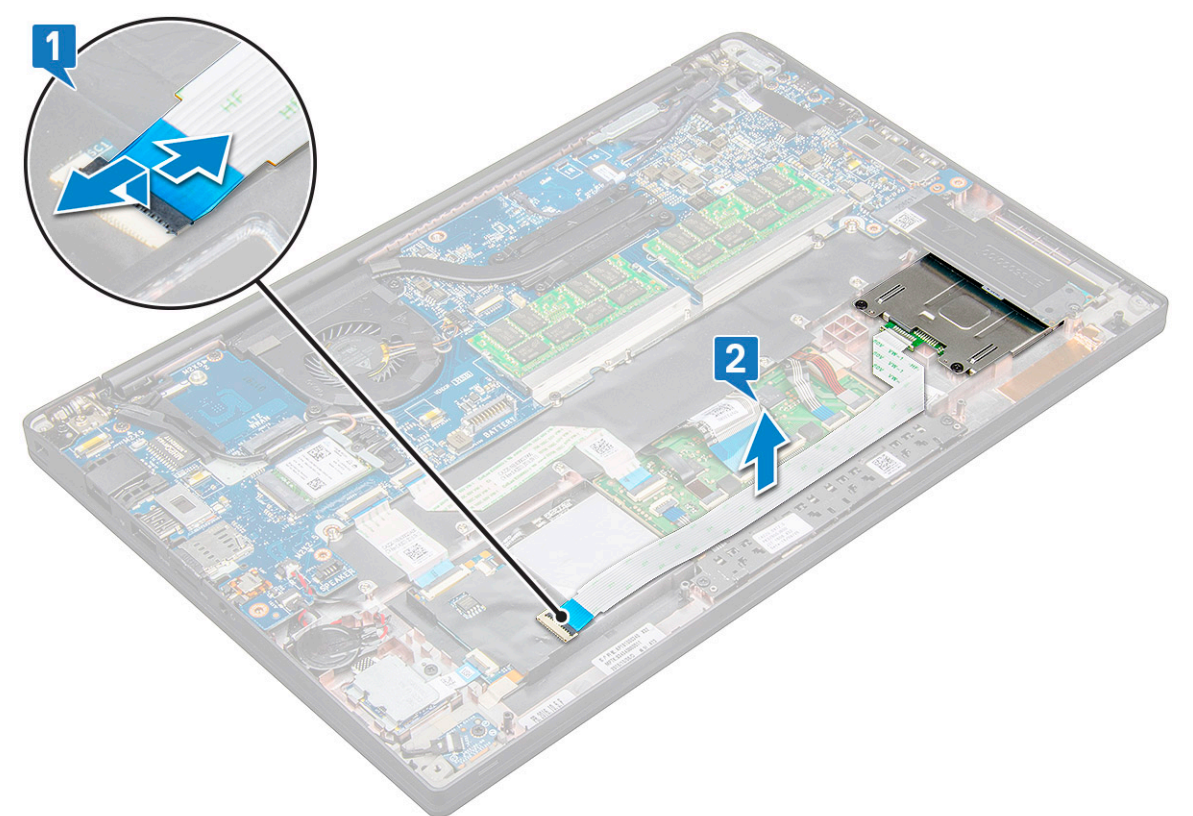

- 4 Para extraer la placa de botones de la superficie táctil:
	- a Desconecte el cable de la placa de botones de la superficie táctil [1].

 $\ket{0}$  NOTA: El cable de la placa de botones de la superficie táctil está por debajo del cable de la tarjeta inteligente.

- b Quite los dos tornillos (M2.0 x 3.0) que sujetan la placa de botones de la superficie táctil [2].
	- $\circled{1}$  NOTA: Para identificar los tornillos, consulte la [lista de](#page-7-0) [tornillos](#page-7-0).
- c Levante la placa de botones de la superficie táctil del sistema [3].

<span id="page-25-0"></span>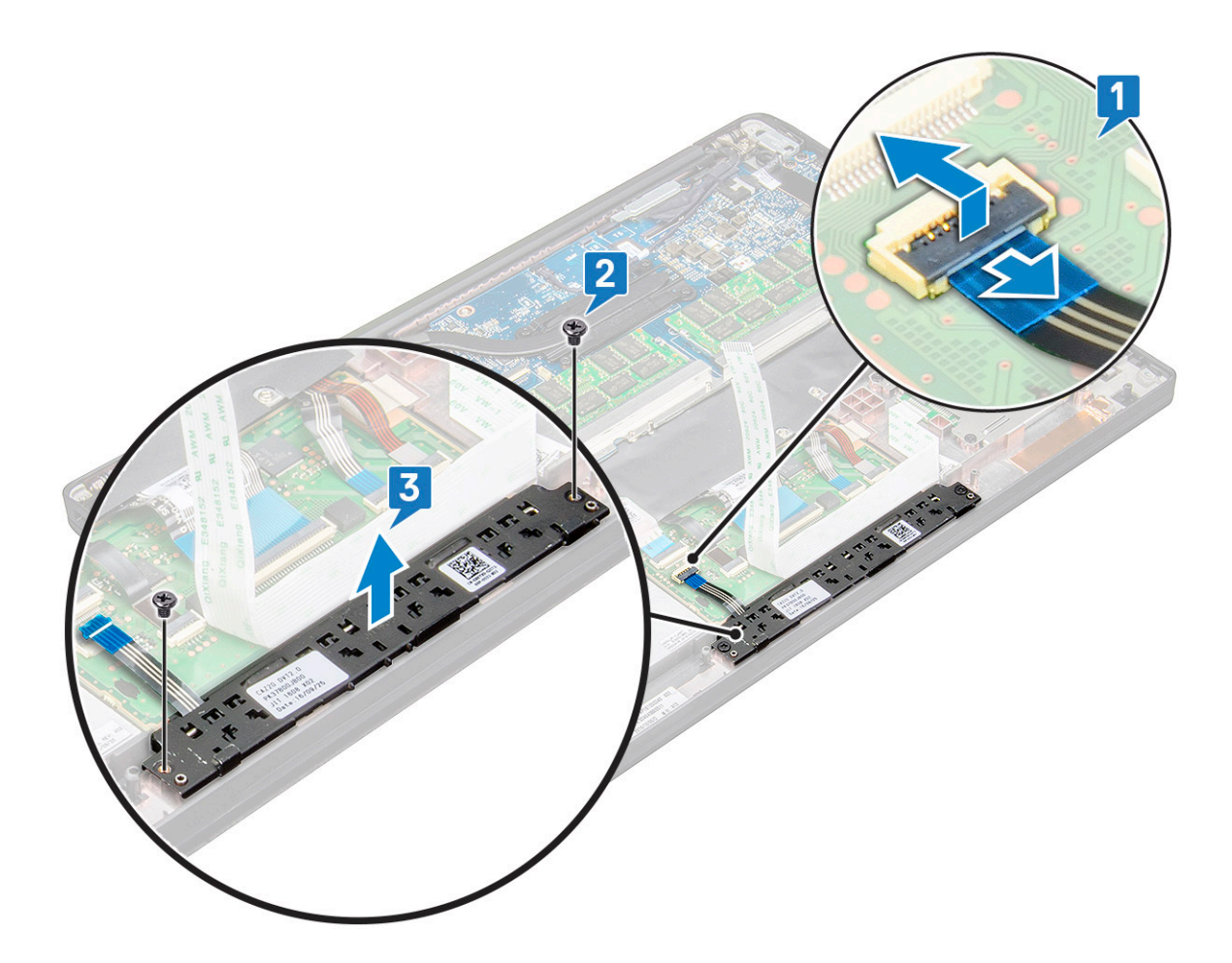

#### Instalación de la placa de botones de la superficie táctil

- 1 Inserte la placa de botones de la superficie táctil en la ranura para alinear las lengüetas con las ranuras en el sistema.
- 2 Sustituya los dos tornillos (M2.0 x 3.0) para sujetar la placa de botones de la superficie táctil al sistema.
- 3 Conecte el cable de la placa de botones de la superficie táctil al conector de esta placa.
- 4 Coloque:
	- a [Módulo de tarjeta inteligente](#page-23-0)
	- b [el altavoz](#page-15-0)
	- c [La batería](#page-12-0)
	- d [La cubierta de la base](#page-11-0)
- 5 Siga los procedimientos que se describen en [Después de manipular el interior del equipo](#page-5-0).

# Puerto del conector de alimentación

### Extracción del puerto del conector de alimentación

- 1 Siga los procedimientos que se describen en [Antes de manipular el interior del equipo.](#page-4-0)
- 2 Extraiga los siguientes elementos:
	- a [La cubierta de la base](#page-9-0)
		- b [La batería](#page-11-0)
- 3 Extraiga el puerto del conector de alimentación.
	- a Desconecte el cable del puerto del conector de alimentación de la placa base [1].

#### <span id="page-26-0"></span>O NOTA: Utilice un punzón de plástico para soltar el cable del conector. No tire del cable, ya que esto podría provocar su rotura.

- b Extraiga el tornillo M2.0 x 3.0 para liberar el soporte metálico en el puerto del conector de alimentación [2].
- c Levante el soporte metálico y extráigalo del sistema [2].
- d Extraiga el puerto del conector de alimentación del equipo [4].

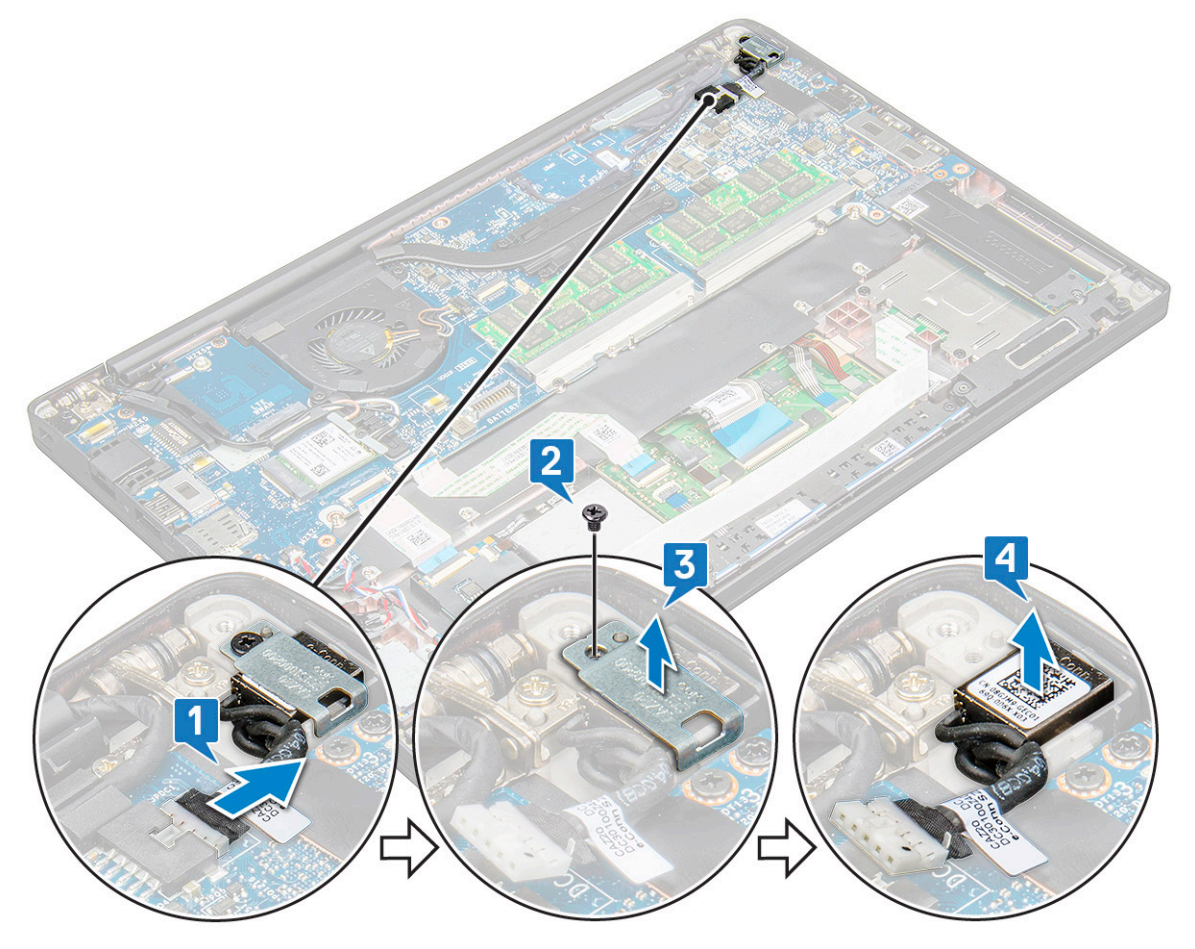

### Instalación del puerto del conector de alimentación

- 1 Instale el puerto del conector de alimentación en la ranura del sistema.
- 2 Coloque el soporte de metal en el puerto del conector de alimentación.
- 3 Apriete el tornillo M2.0 x 3.0 para fijar el puerto del conector de alimentación al sistema.
- 4 Conecte el cable del puerto del adaptador de alimentación al conector de la placa base.
- 5 Instale los elementos siguientes:
	- a [La batería](#page-12-0)
	- b [La cubierta de la base](#page-11-0)
- 6 Siga los procedimientos que se describen en [Después de manipular el interior del equipo](#page-5-0).

## Ensamblaje de la pantalla

## <span id="page-27-0"></span>Extracción del ensamblaje de la pantalla táctil

- 1 Siga los procedimientos que se describen en [Antes de manipular el interior del equipo.](#page-4-0)
- 2 Extraiga:
	- a [La cubierta de la base](#page-9-0)
	- b [La batería](#page-11-0)
	- c [Tarjeta WLAN](#page-17-0)
	- d [Tarjeta WWAN](#page-16-0)
	- *O* NOTA: Para identificar el número de tornillos, consulte la lista de [tornillos](#page-7-0)
- 3 Para extraer el ensamblaje de la pantalla:
	- a Desconecte el cable de la cámara IR de la placa base [1].
	- b Extraiga los cables de WLAN y WWAN de las guías de colocación [2].
	- c Quite el tornillo M2.0x3.0 que sujeta el soporte de eDP [3].
	- d Levante el soporte eDP del cable eDP [4].
	- e Levante el cable eDP para desconectarlo del conector situado en la placa base [5].
	- f Extraiga el cable eDP del canal de tendido [6].

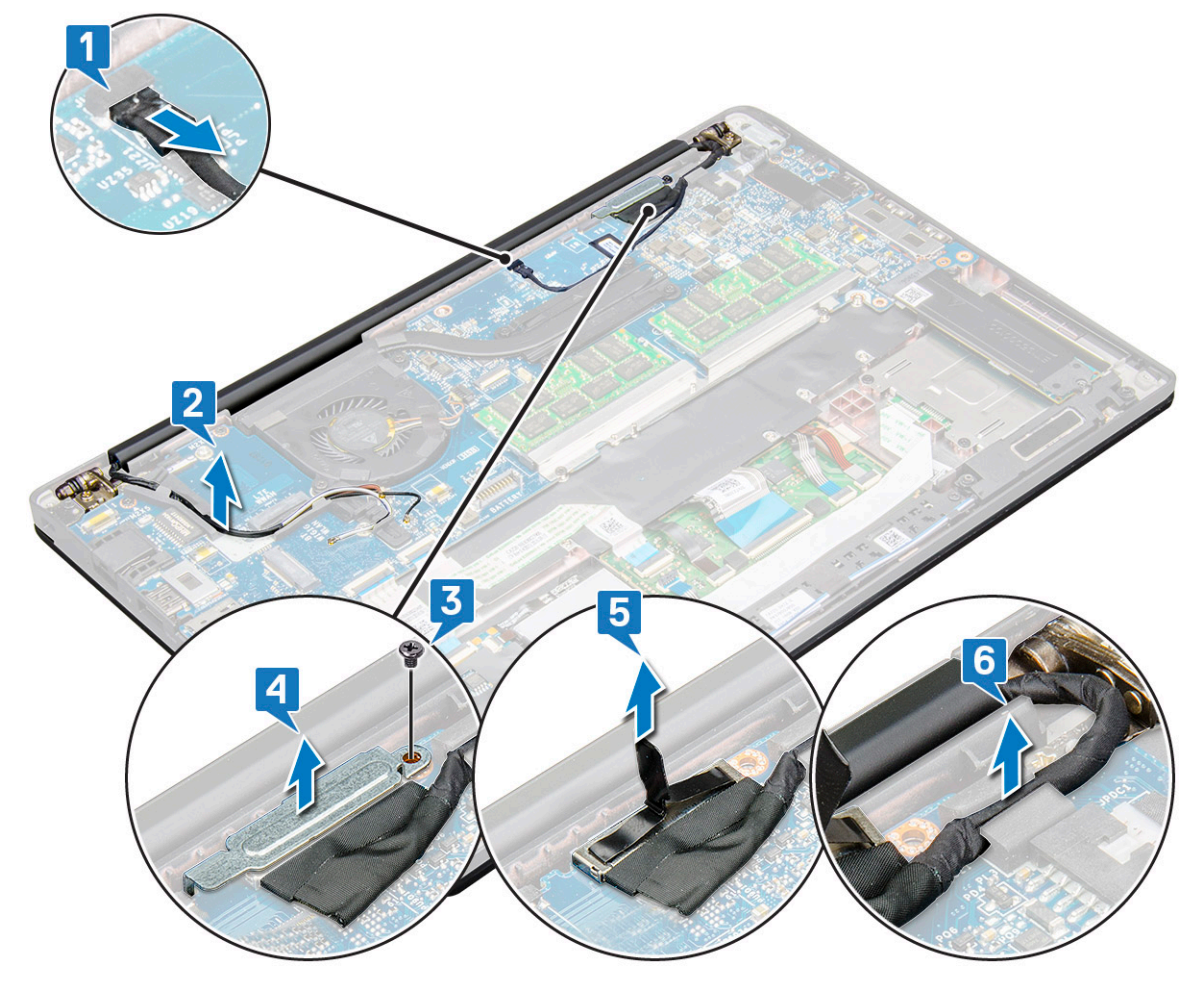

- 4 Para extraer el ensamblaje de la pantalla:
	- a Abra la pantalla del equipo y colóquela en una superficie plana en un ángulo de 180 grados
	- b Extraiga los seis tornillos (M2.5 x 4.0) que fijan la bisagra de la pantalla al ensamblaje de la pantalla [1].
	- c Levante del sistema el ensamblaje de la pantalla.

<span id="page-28-0"></span>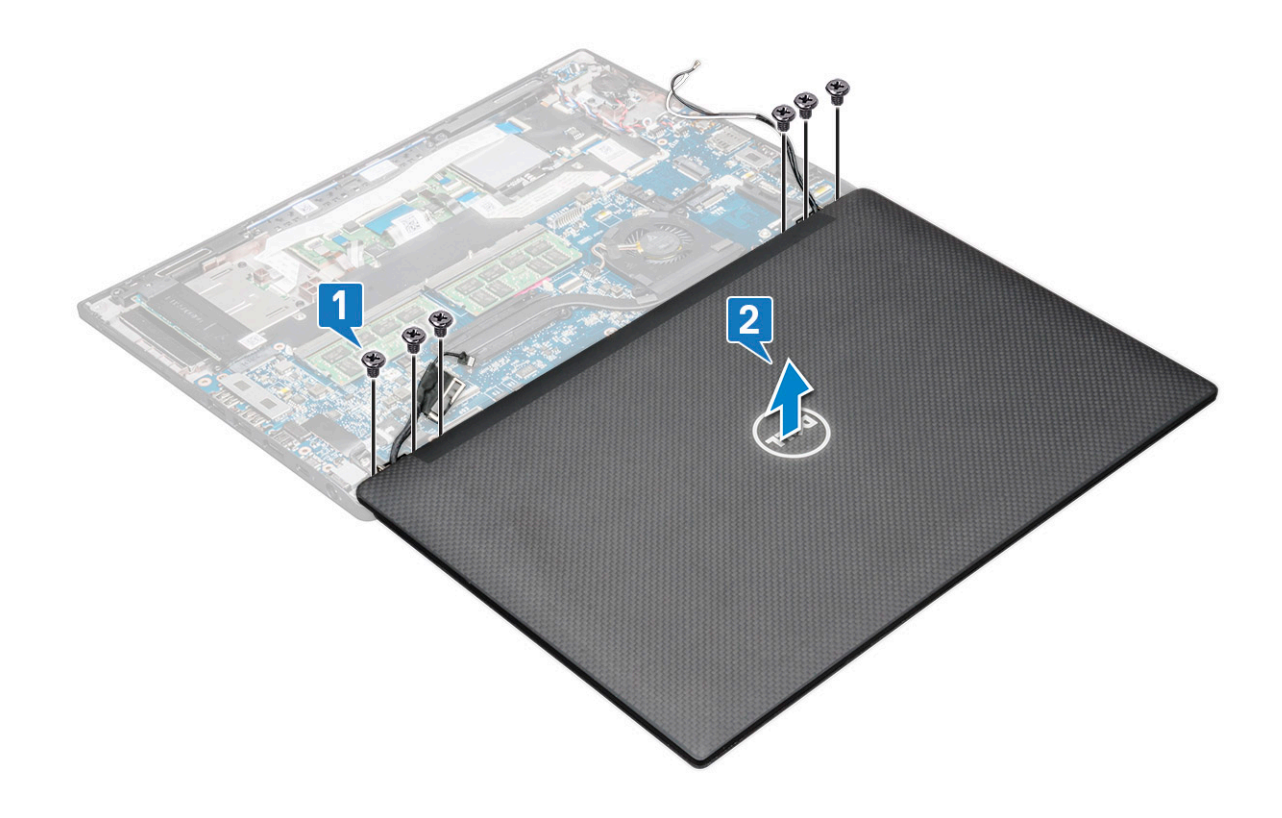

### Instalación del ensamblaje de la pantalla táctil

- 1 Coloque la base del equipo sobre la superficie plana de una tabla y acérquela al borde de la tabla.
- 2 Instale el ensamblaje de la pantalla alineándolo con los soportes de la bisagra de la pantalla en el sistema.
- 3 Sujete el ensamblaje de la pantalla y sustituya los seis tornillos (M2.5 x 4.0) para fijar las bisagras de la pantalla en el ensamblaje de la pantalla del sistema con la unidad del sistema.
- 4 Coloque el cable eDP desde el canal de tendido.
- 5 Pegue las cintas para fijar el cable eDP (cable de la pantalla) a la placa base.
- 6 Conecte el cable eDP al conector de la placa base.
- 7 Instale el soporte metálico eDP en el cable eDP y apriete los tornillos M2.0 x 3.0.
- 8 Conecte el cable de la cámara IR en la placa base.
- 9 Pase los cables de WLAN y WWAN por los canales de tendido.
- 10 Coloque:
	- a [Tarjeta WLAN](#page-18-0)
	- b [Tarjeta WWAN](#page-17-0)
	- c [La batería](#page-12-0)
	- d [La cubierta de la base](#page-11-0)
- 11 Siga los procedimientos que se describen en [Después de manipular el interior del equipo](#page-5-0).

## Embellecedor de la pantalla

## <span id="page-29-0"></span>Extracción del bisel de la pantalla

#### NOTA: El procedimiento de extracción del bisel de la pantalla es aplicable solo para sistemas no táctiles.

- 1 Siga los procedimientos que se describen en [Antes de manipular el interior del equipo.](#page-4-0)
- 2 Extraiga:
	- a [La cubierta de la base](#page-9-0)
	- b [La batería](#page-11-0)
	- c Tarieta WLAN
	- d Tarieta WWAN
	- e [el ensamblaje de la pantalla](#page-27-0)
- 3 Para extraer el embellecedor de la pantalla:
	- a Utilice un punzón de plástico y busque la hendidura para aflojar el borde inferior del bisel de la pantalla [1].
	- b Afloje las lengüetas de los bordes de la pantalla [2, 3, 4].

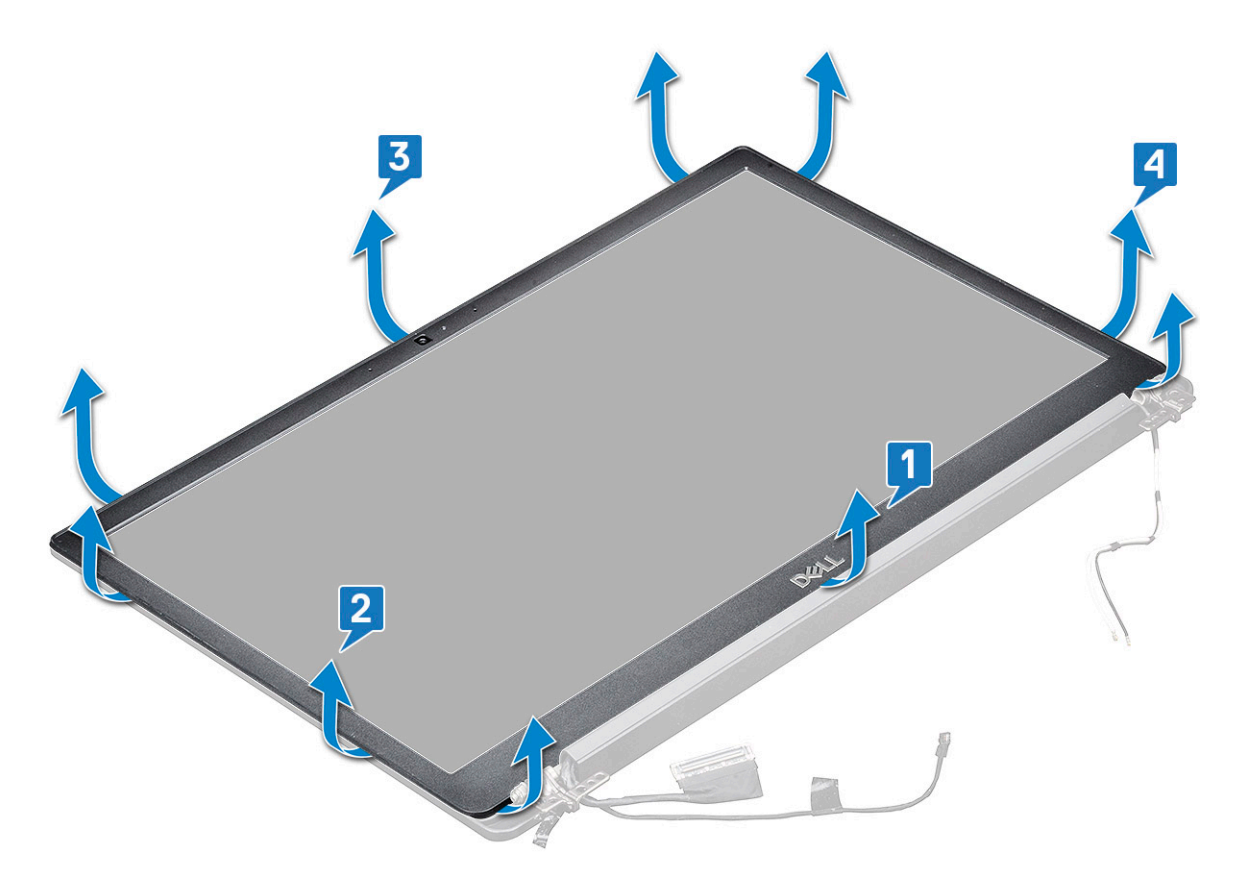

 $\circled{0}$  NOTA: Se utiliza cinta adhesiva para fijar el bisel de la pantalla al panel de la pantalla.

4 Extraiga el embellecedor de la pantalla del ensamblaje de la pantalla.

## Instalación del embellecedor de la pantalla

#### NOTA: El procedimiento de instalación del bisel de la pantalla es aplicable solo para sistemas no táctiles.

- 1 Coloque el embellecedor de la pantalla en el ensamblaje de la pantalla.
- 2 Presione los bordes del embellecedor de la pantalla hasta que encaje en el ensamblaje de la pantalla.

#### $\circled{1}$  NOTA: Se utiliza cinta adhesiva para fijar el bisel de la pantalla al panel de la pantalla.

- <span id="page-30-0"></span>3 Coloque:
	- a [el ensamblaje de la pantalla](#page-28-0)
	- b [Tarjeta WLAN](#page-18-0)
	- c [Tarjeta WWAN](#page-17-0)
	- d [La batería](#page-12-0)
	- e [La cubierta de la base](#page-11-0)
- 4 Siga los procedimientos que se describen en [Después de manipular el interior del equipo](#page-5-0).

# Bisagra de la pantalla

### Extracción de la tapa de la bisagra de la pantalla

- 1 Siga los procedimientos que se describen en [Antes de manipular el interior del equipo.](#page-4-0)
- 2 Extraiga los siguientes componentes:
	- a [La cubierta de la base](#page-9-0)
	- b [La batería](#page-11-0)
	- c [Tarjeta WLAN](#page-17-0)
	- d [Tarjeta WWAN](#page-16-0)
	- e [el ensamblaje de la pantalla](#page-27-0)
- 3 Deslice y extraiga la tapa de la bisagra de la pantalla del panel de la pantalla.

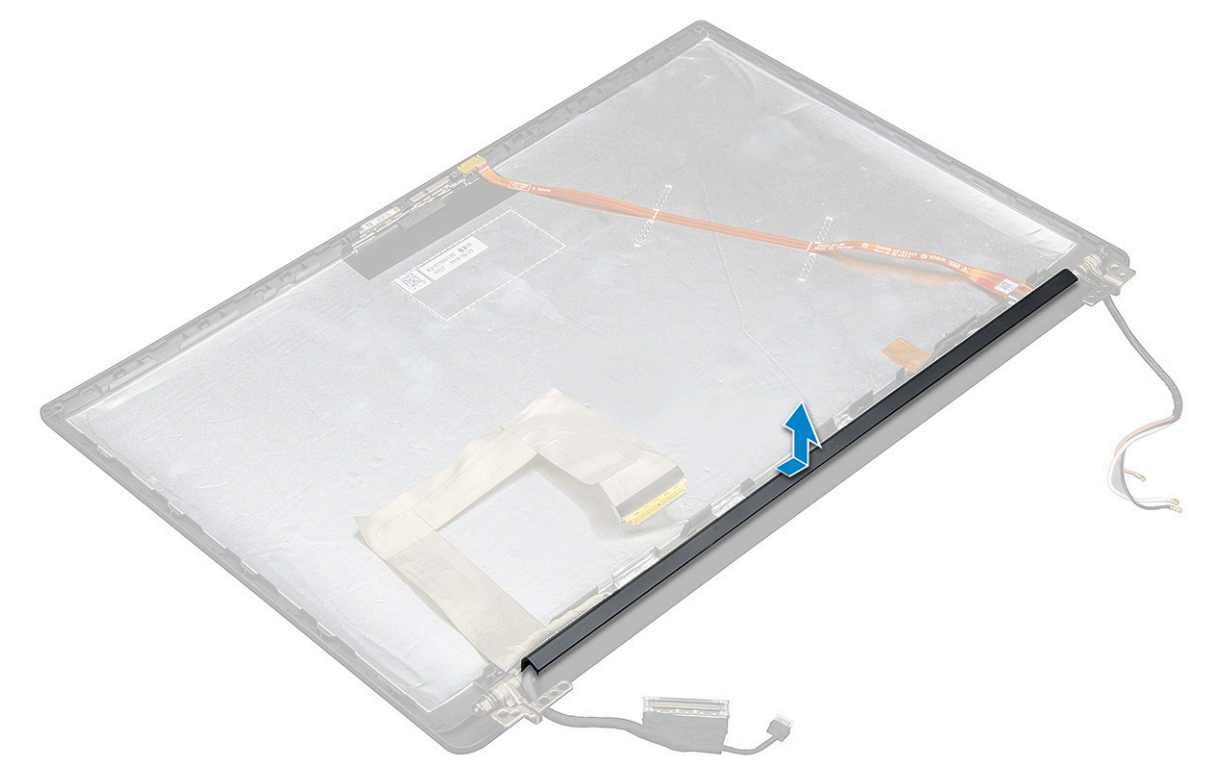

### Instalación de la tapa de la bisagra de la pantalla

1 Coloque la tapa de la bisagra de la pantalla en la ranura y deslícela hacia atrás para que encaje en el ensamblaje de la pantalla.

2 Coloque:

- <span id="page-31-0"></span>a [el ensamblaje de la pantalla](#page-28-0)
- b [Tarjeta WLAN](#page-18-0)
- c [Tarjeta WWAN](#page-17-0)
- d [La batería](#page-12-0)
- e [La cubierta de la base](#page-11-0)
- 3 Siga los procedimientos que se describen en [Después de manipular el interior del equipo](#page-5-0).

# Panel de la pantalla

### Extracción del panel de la pantalla

- 1 Siga los procedimientos que se describen en [Antes de manipular el interior del equipo.](#page-4-0)
- 2 Extraiga los siguientes componentes:
	- a [La cubierta de la base](#page-9-0)
	- b [La batería](#page-11-0)
	- c [Tarjeta WLAN](#page-17-0)
	- d [Tarjeta WWAN](#page-16-0)
	- e [el ensamblaje de la pantalla](#page-27-0)
- 3 Para extraer el panel de la pantalla:
	- a Retire los dos tornillos (M2.0 x 3.0) del panel [1].
	- b Levante el borde inferior del panel de la pantalla [2].

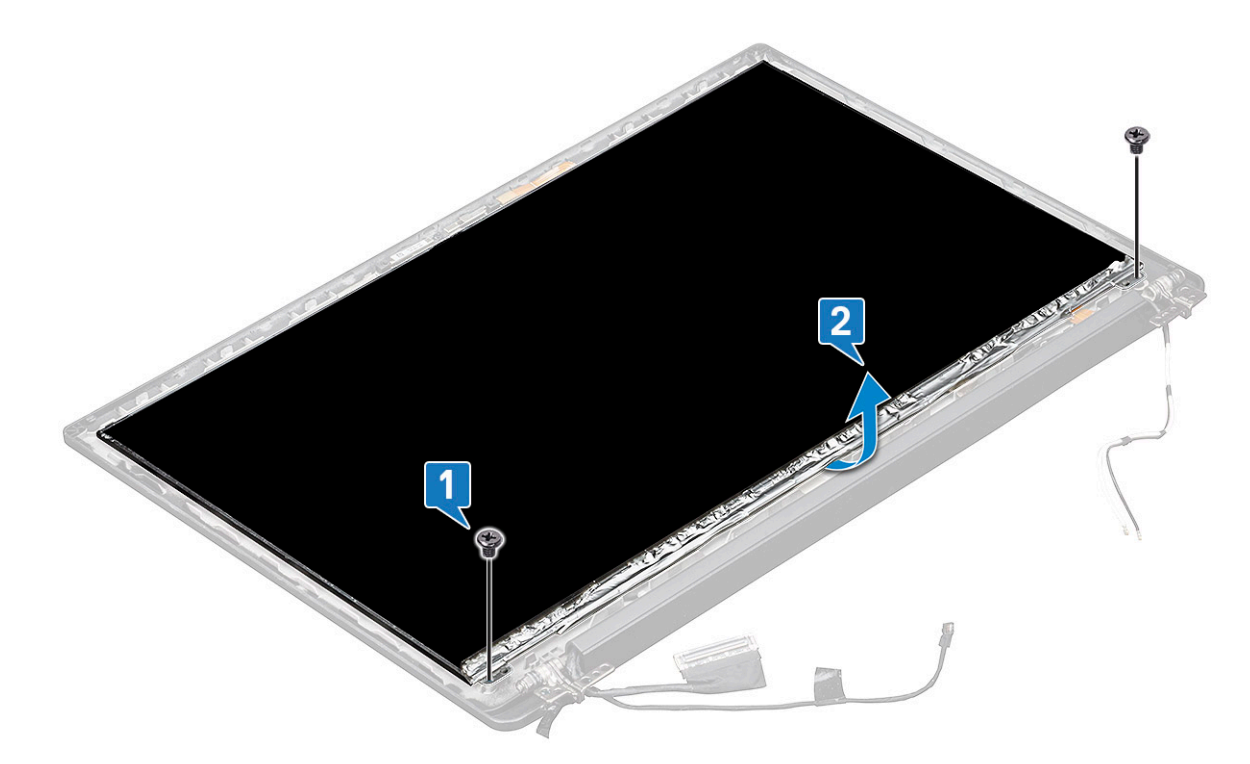

c Deslice el panel de la pantalla para retirarlo del sistema desde la parte inferior [1] y gire el panel de la pantalla [2].

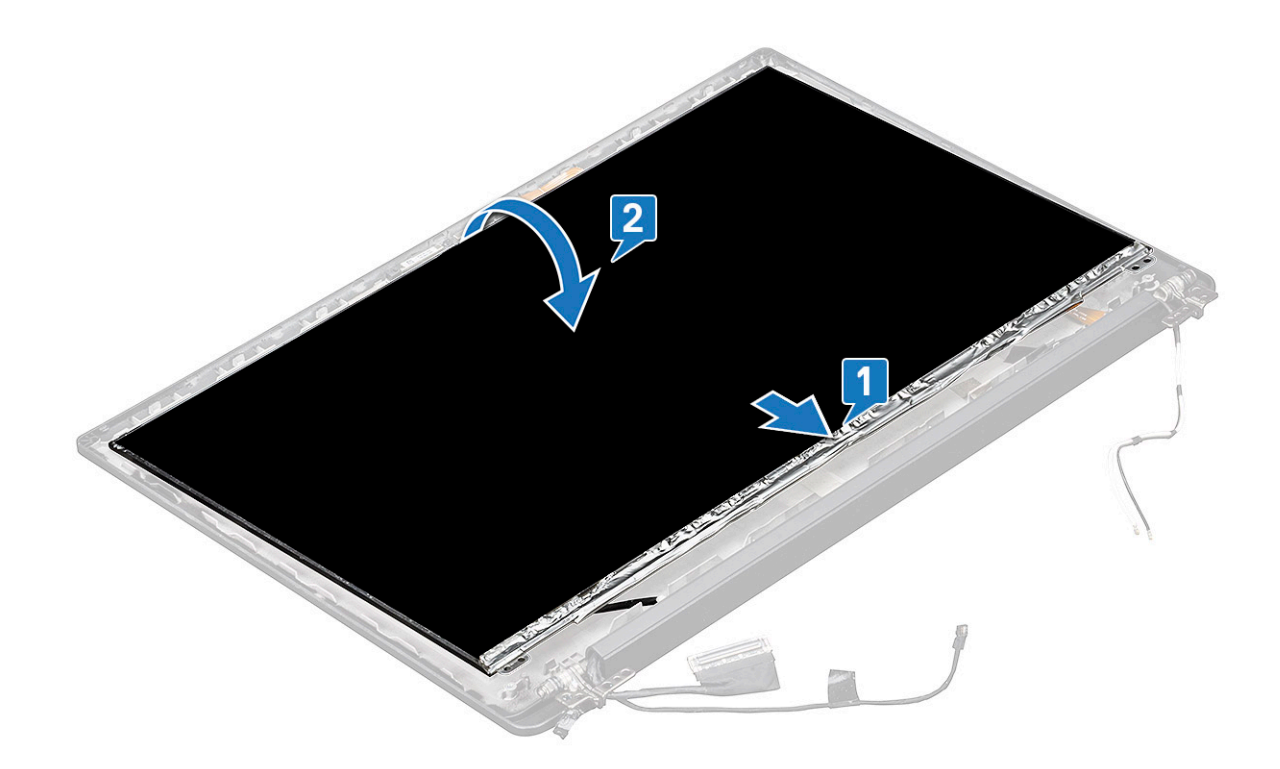

- d Despegue la cinta adhesiva del conector de la pantalla del panel de la pantalla [1].
- e Despegue la cinta mylar que fija el cable de la pantalla a la parte posterior del panel de la pantalla [2].
- f Levante la pestaña de metal y desconecte el cable de la pantalla de la parte posterior del panel de la pantalla [3, 4].

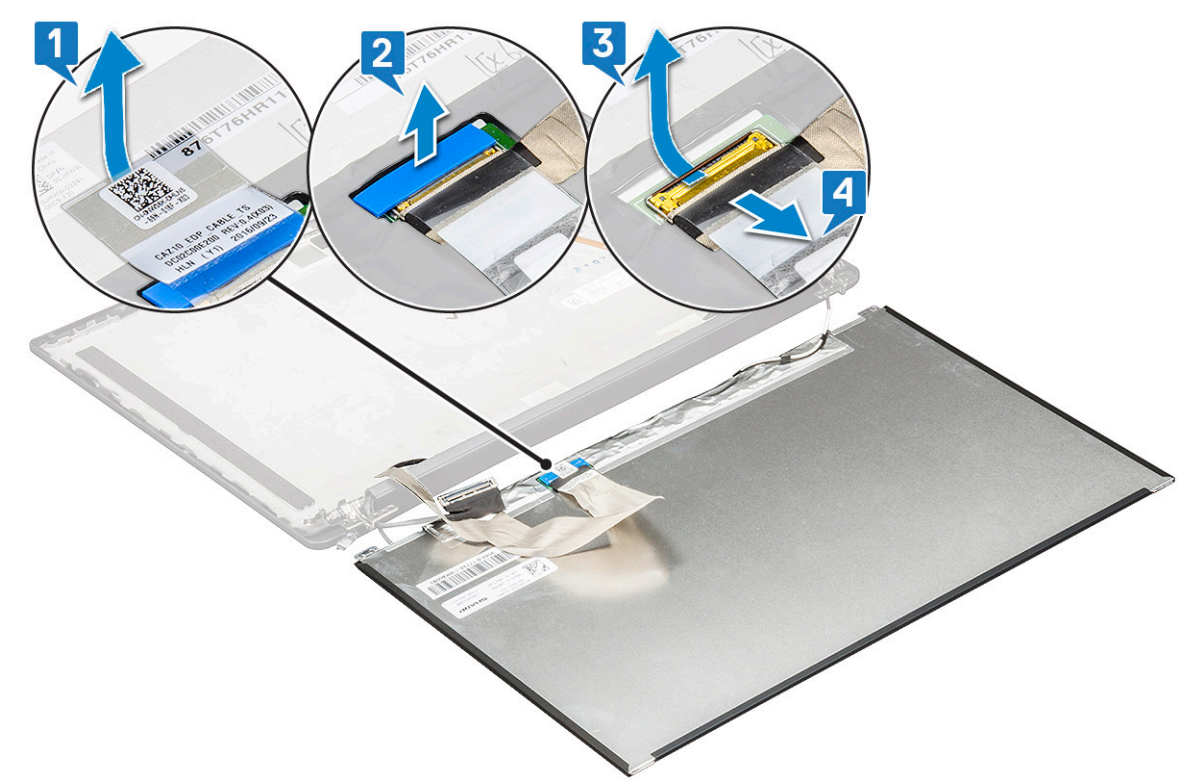

g Extraiga el panel de la pantalla.

## <span id="page-33-0"></span>Instalación del panel de la pantalla

- 1 Conecte el cable de la pantalla en la parte posterior del panel de ésta.
- 2 Coloque la cinta mylar que fija el cable de la pantalla a la parte posterior del panel de la pantalla.
- 3 Coloque la cinta adhesiva del conector de la pantalla en el panel de la pantalla.
- 4 Gire el panel de la pantalla y deslícelo hacia el sistema.
- 5 Sustituya los dos tornillos (M2.0 x 3.0) en el panel.
- 6 Coloque:
	- a [el ensamblaje de la pantalla](#page-28-0)
	- b [Tarjeta WLAN](#page-18-0)
	- c [Tarjeta WWAN](#page-17-0)
	- d [La batería](#page-12-0)
	- e [La cubierta de la base](#page-11-0)
- 7 Siga los procedimientos que se describen en [Después de manipular el interior del equipo](#page-5-0).

## Cámara

### Extracción de la cámara

El procedimiento de extracción de la cámara es solo para la pantalla táctil.

- 1 Siga los procedimientos que se describen en [Antes de manipular el interior del equipo.](#page-4-0)
- 2 Extraiga los siguientes elementos:
	- a [La cubierta de la base](#page-9-0)
	- b [La batería](#page-11-0)
	- c [Tarjeta WLAN](#page-17-0)
	- d [Tarjeta WWAN](#page-16-0)
	- e [el ensamblaje de la pantalla](#page-27-0)
- 3 Para extraer el módulo de la cámara:
	- a Levante el soporte de plástico para desconectar el FPC desde el módulo de la cámara [1].
	- b Con un punzón de plástico, levante el módulo de la cámara de la parte superior del compartimiento en la tapa posterior de la pantalla [2].
	- c Extraiga el módulo de la cámara.

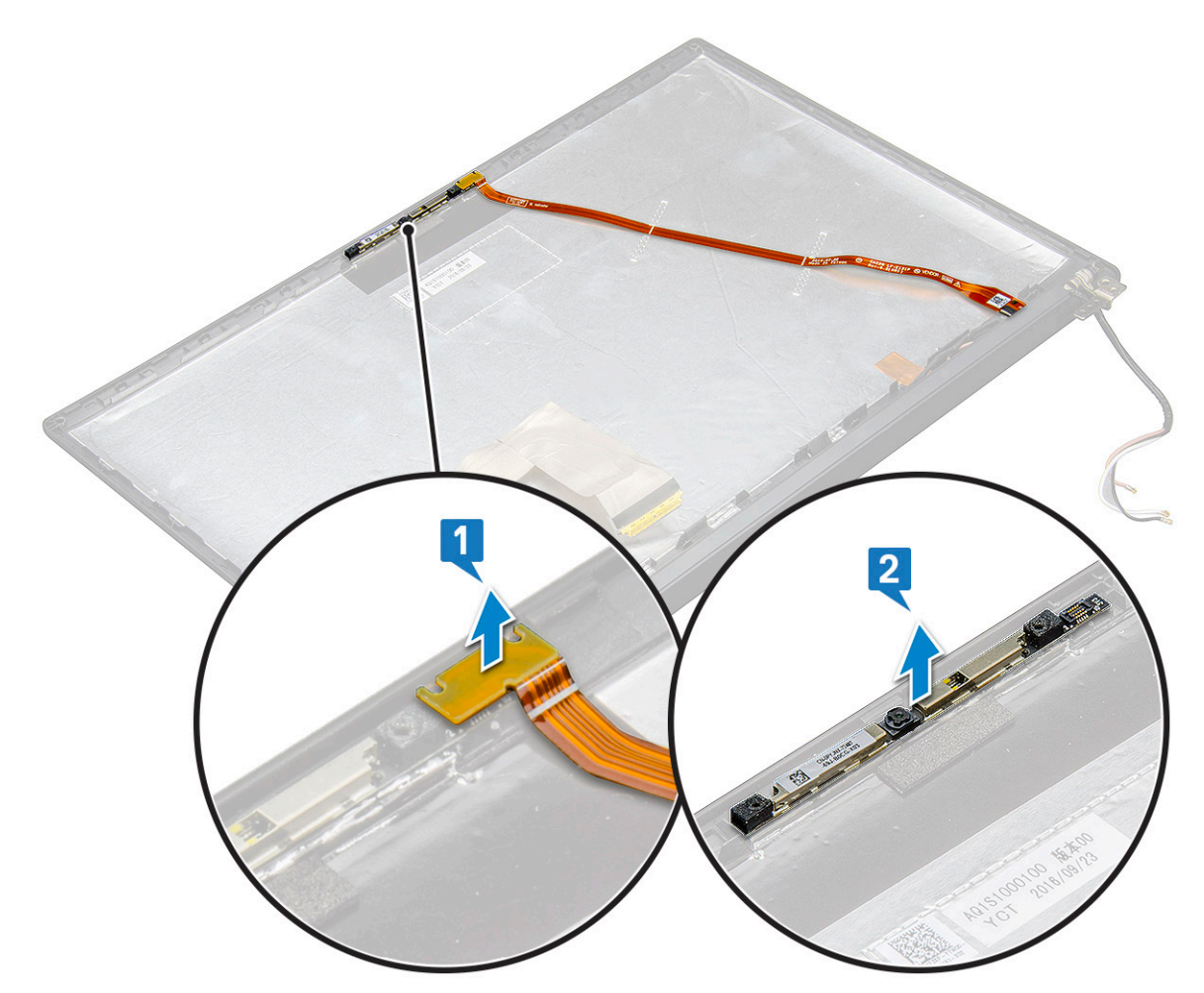

#### 4 Para extraer el módulo de la cámara:

- a Despegue las dos piezas de cinta conductora que cubren el módulo de la cámara [1].
	- $\bigcirc|$  NOTA: La cinta conductora es una parte separada del módulo de la cámara, la cual se debe extraer y, luego, volver a colocar al sustituir el módulo de la cámara.
- b Gire el módulo de la cámara [2].
- c Desconecte el cámara FPC del módulo de la cámara [3].
- d Levante y extraiga el módulo de la cámara [4].

<span id="page-35-0"></span>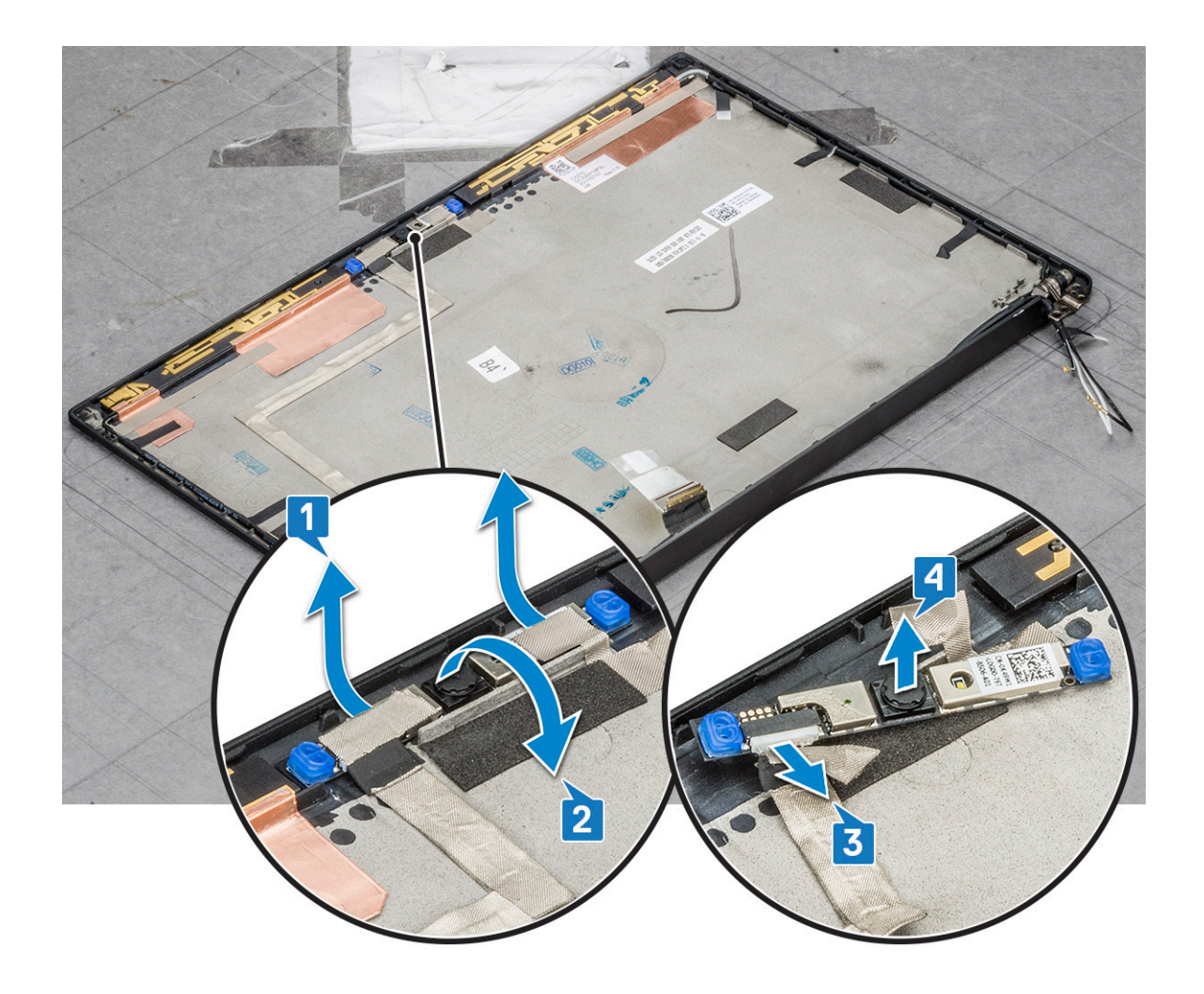

#### Instalación de la cámara

El procedimiento de instalación se aplica solo a los sistemas entregados con el ensamblaje de la pantalla táctil.

- 1 Coloque el módulo de la cámara en la ranura del ensamblaje de la pantalla.
- 2 Conecte el cable de la cámara.
- 3 Instale los elementos siguientes:
	- a [el embellecedor de la pantalla](#page-29-0)
	- b [el ensamblaje de la pantalla](#page-28-0)
	- c [Tarjeta WLAN](#page-18-0)
	- d [Tarjeta WWAN](#page-17-0)
	- e [La batería](#page-12-0)
	- f [La cubierta de la base](#page-11-0)
- 4 Siga los procedimientos que se describen en [Después de manipular el interior del equipo](#page-5-0).

# Placa base

### Extracción de la placa base

1 Siga los procedimientos que se describen en [Antes de manipular el interior del equipo.](#page-4-0)
### $\circled{0}$  NOTA: Si la computadora se envía con una tarjeta WWAN, se requiere la extracción de una bandeja para tarjetas SIM de relleno.

- 2 Extraiga:
	- a [la tarjeta SIM](#page-8-0)
	- b [La bandeja para tarjetas SIM dummy](#page-8-0)
	- c [La cubierta de la base](#page-9-0)
	- d [La batería](#page-11-0)
	- e [Módulo de memoria](#page-18-0)
	- f [SSD PCIe](#page-12-0)
	- g [Tarjeta WLAN](#page-17-0)
	- h [Tarjeta WWAN](#page-16-0)
	- i [Ensamblaje del disipador de calor](#page-19-0)
- 1 To identify the screws, see[screw list](#page-7-0)
- 3 Para extraer el soporte del módulo de memoria, realice lo siguiente:
	- a Extraiga los dos tornillos (M2.0 x 3.0) que fijan el soporte del módulo de memoria a la placa base [1].
		- b Levante el soporte del módulo de memoria de la placa base [2].

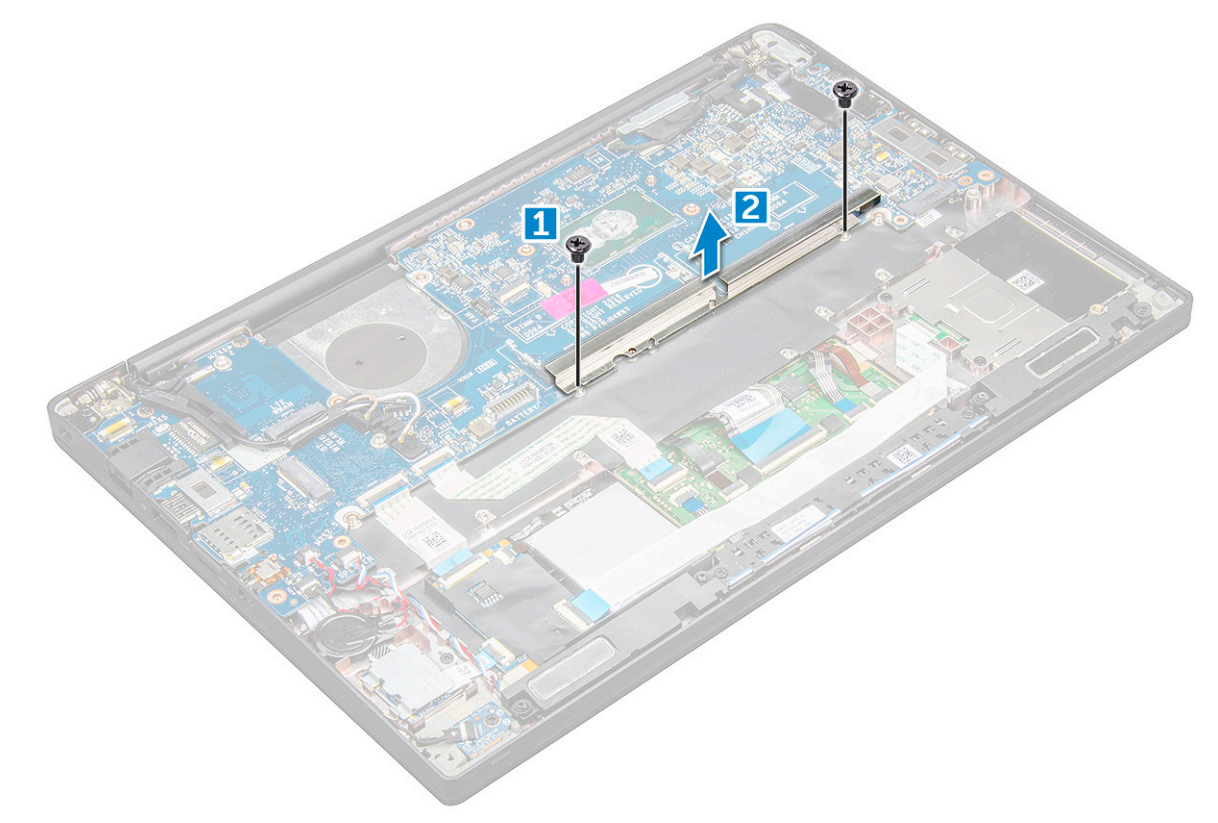

- 4 Desconecte el cable eDP: [ensamblaje de la pantalla](#page-27-0).
- 5 Para desconectar los cables, realice lo siguiente:
	- $\circled{0}$  NOTA: Para desconectar el altavoz, la placa de LED, la batería de tipo botón y los cables del puerto del conector de alimentación, utilice una punta trazadora de plástico para liberar los cables y separarlos de los conectores. No tire del cable, ya que esto podría provocar su rotura.
		- a cable del altavoz [1]
	- b cable de la placa de LED [2]
	- c cable de la batería de tipo botón [3]
	- d cable de la superficie táctil y cable de la placa USH [4]
	- e puerto del conector de alimentación [5]

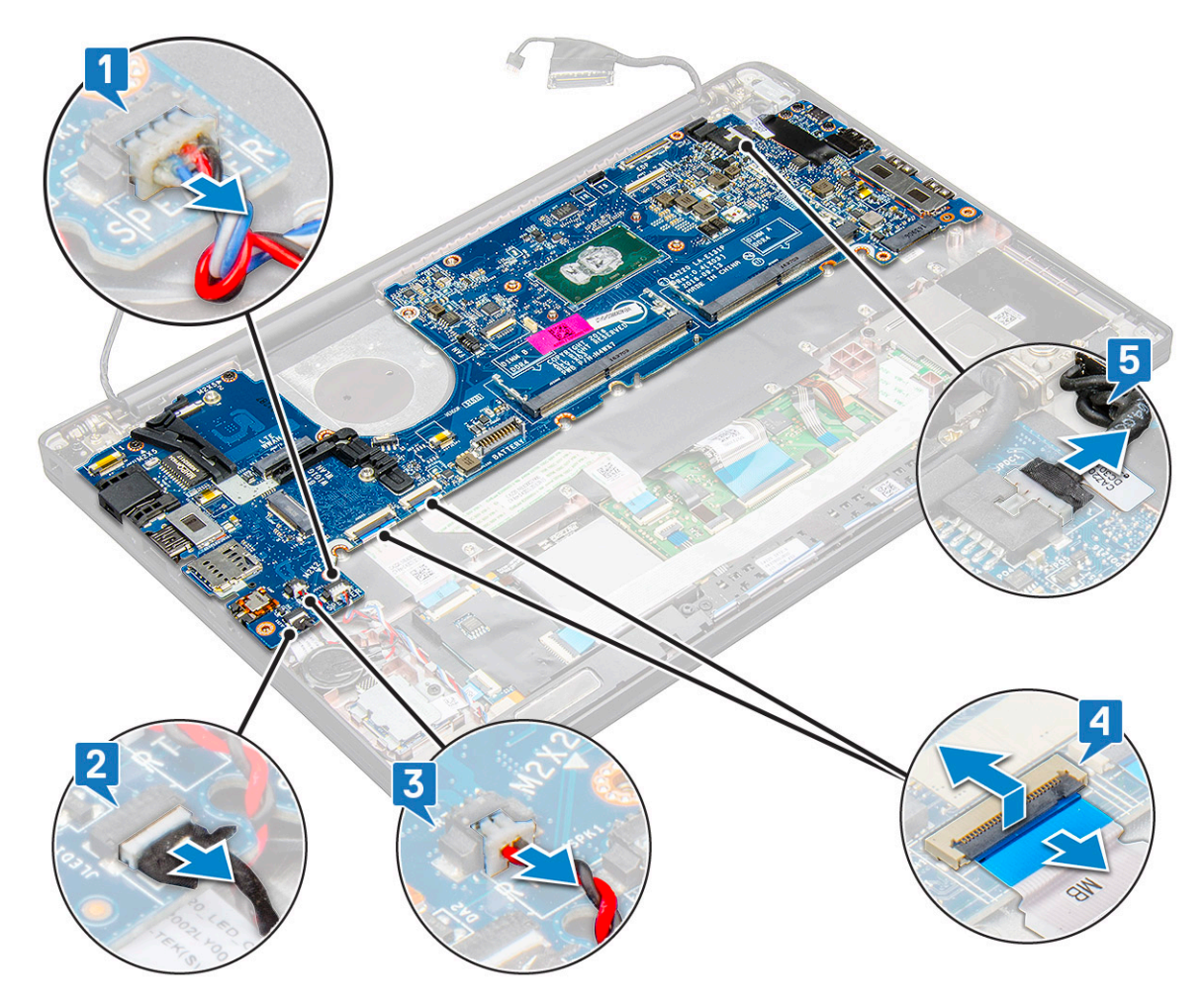

6 Para extraer la placa base, realice lo siguiente:

a Extraiga el soporte de USB Tipo C.

La imagen no muestra la extracción del soporte de USB Tipo C.

- b Quite los tres tornillos (M2.0 x 5.0) que sujetan la placa base [1].
- c Levante la placa base para extraerla del equipo [2].

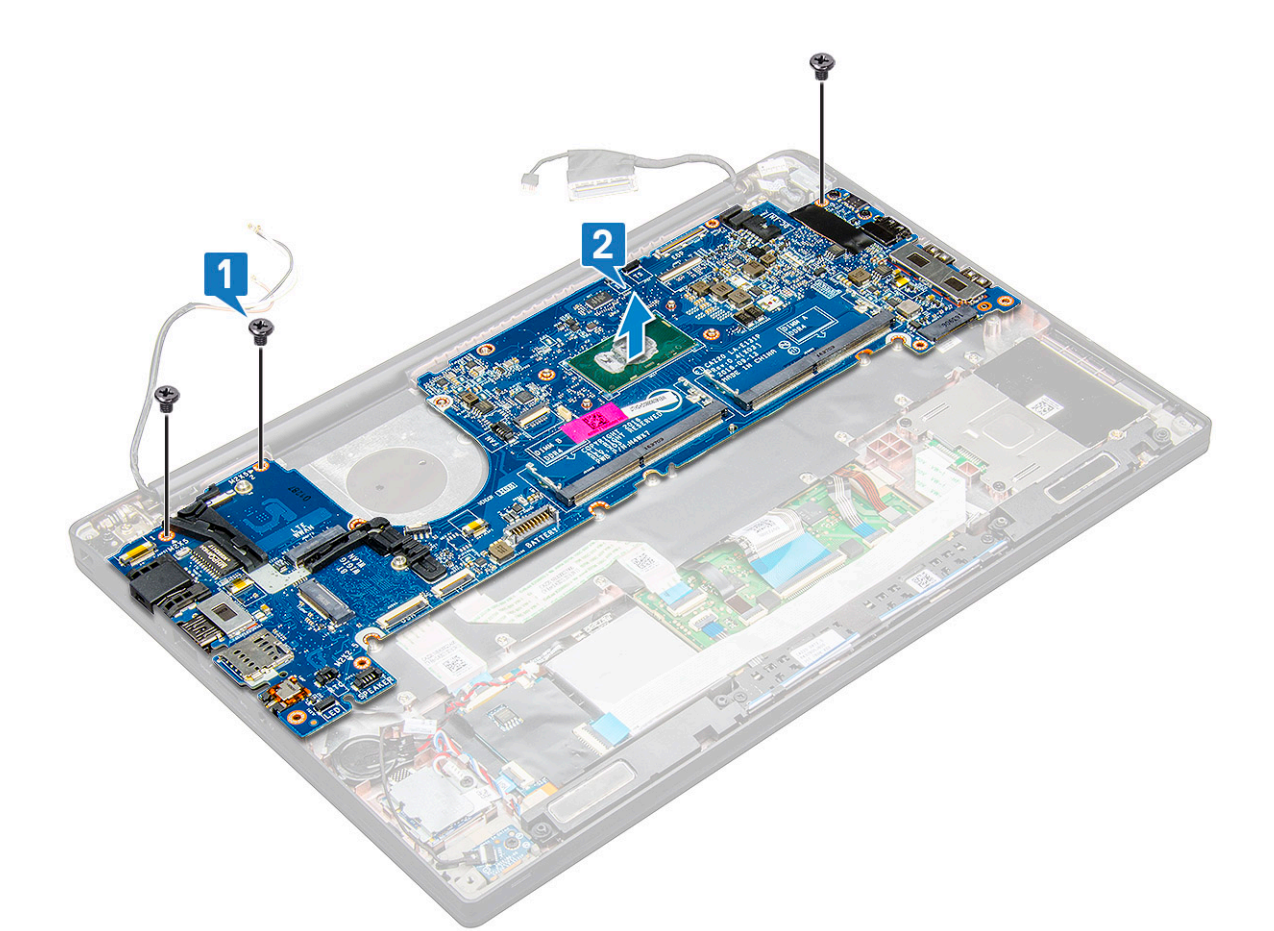

7 Guite los dos tornillos (M2.0 x 5.0) que fijan el soporte del USB Tipo C.

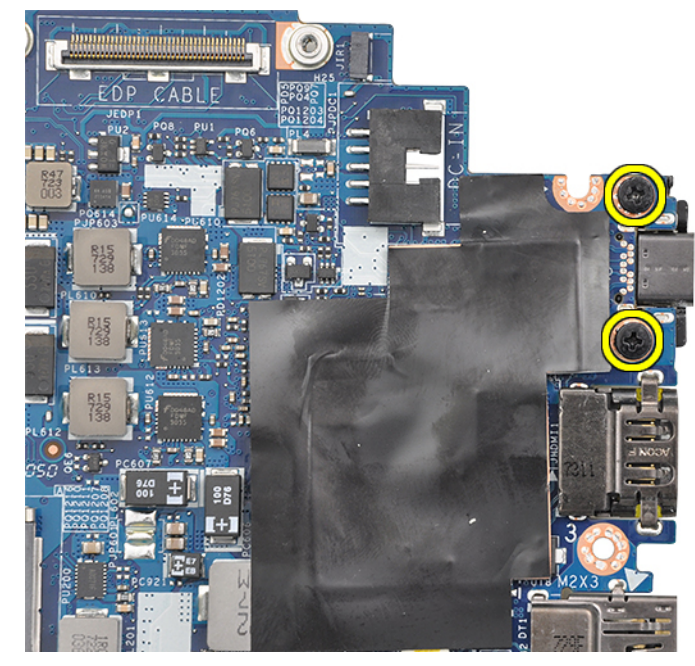

8 Gire la placa base, despegue la cinta que fija el soporte y extraiga el puerto USB Tipo C de la placa base.

<span id="page-39-0"></span>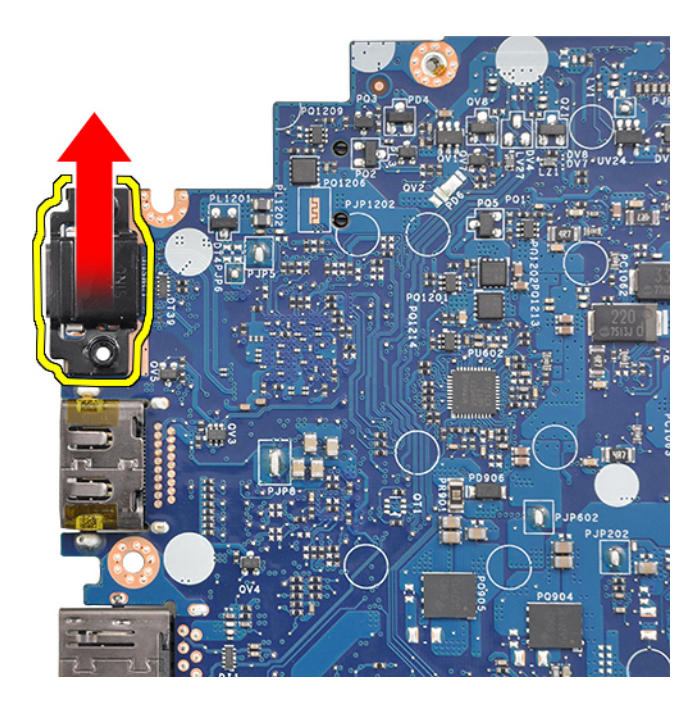

 $\bigcirc|$  NOTA: Al extraer o reinstalar el soporte USB Tipo C de o a la placa base, los técnicos deben colocar la placa base en una almohadilla ESD para evitar que se produzcan daños.

### Instalación de la placa base

- 1 Alinee la placa base con los soportes para tornillos en el sistema.
- 2 Vuelva a colocar los tornillos M2.0 x 5.0 para sujetar la placa base al sistema.
- 3 Conecte el altavoz, la placa LED, la batería de tipo botón, la superficie táctil, los cables USH, el conector de alimentación y los cables a los conectores de la placa base.
- 4 Conecte el cable eDP al conector de la placa base.
- 5 Coloque el soporte metálico a través del cable eDP y vuelva a colocar los tornillos M2.0 x 5.0 para fijarlo.
- 6 Coloque el soporte metálico sobre los conectores del módulo de memoria y vuelva a colocar los tornillos M2.0 x 3.0 para fijarlo al sistema.

#### $\textcircled{\scriptsize{1}}$  NOTA: Si el equipo tiene una tarjeta WWAN, entonces la instalación de la bandeja de la tarjeta SIM es un requisito.

- 7 Instale los elementos siguientes:
	- a [el disipador de calor](#page-20-0)
	- b [Tarjeta WLAN](#page-18-0)
	- c [Tarjeta WWAN](#page-17-0)
	- d [tarjeta SSD de PCIe](#page-13-0)
	- e [Módulo de memoria](#page-19-0)
	- f [La batería](#page-12-0)
	- g [La cubierta de la base](#page-11-0)
	- h [La bandeja para tarjetas SIM dummy](#page-8-0)
	- i [la tarjeta SIM](#page-8-0)
- 8 Siga los procedimientos que se describen en [Después de manipular el interior del equipo](#page-5-0).

## <span id="page-40-0"></span>**Teclado**

### Extracción del ensamblaje del teclado

#### NOTA: El conjunto de teclado y bandeja del teclado se conoce como ensamblaje del teclado.

- 1 Siga los procedimientos que se describen en [Antes de manipular el interior del equipo.](#page-4-0)
- 2 Extraiga:
	- a [La cubierta de la base](#page-9-0)
	- b [La batería](#page-11-0)
	- c [Módulo de memoria](#page-18-0)
	- d [SSD PCIe](#page-12-0)
	- e [Tarjeta WLAN](#page-17-0)
	- f [Tarjeta WWAN](#page-16-0)
	- g [Ensamblaje del disipador de calor](#page-19-0)
	- h [la placa base](#page-35-0)
- 3 Desconecte los cables del extremo del reposamanos.
	- a Cable del teclado [1]
	- b cable de retroiluminación del teclado [2]
	- c Superficie táctil y cables de la placa USH [3,4]

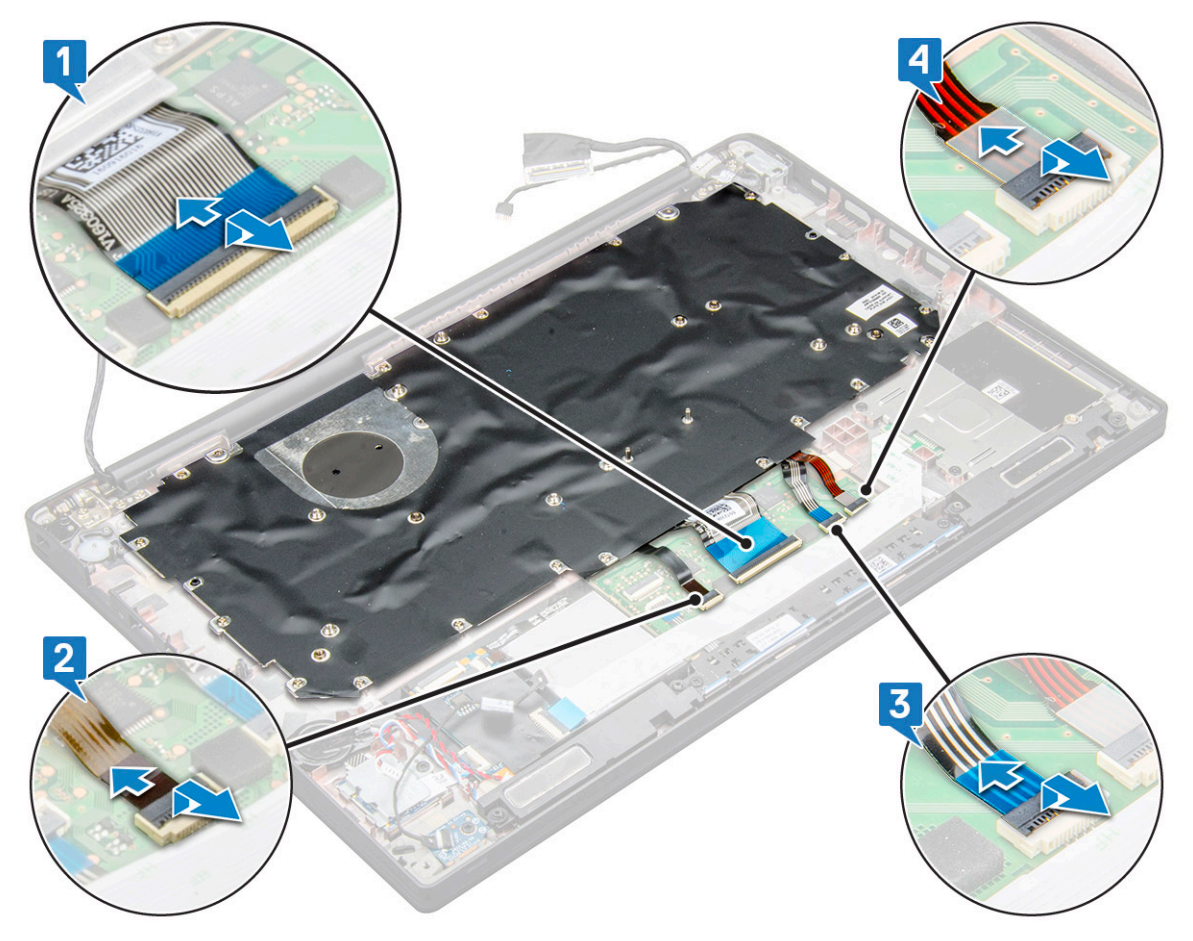

- 4 Para extraer el ensamblaje del teclado:
	- $\odot$ NOTA: Para identificar los tornillos, consulte la [lista de](#page-7-0) [tornillos](#page-7-0)
- a Quite los 18 tornillos (M2.0 x 2.5) que fijan el teclado [1].
- b Levante el ensamblaje del teclado para extraerlo del chasis [2].

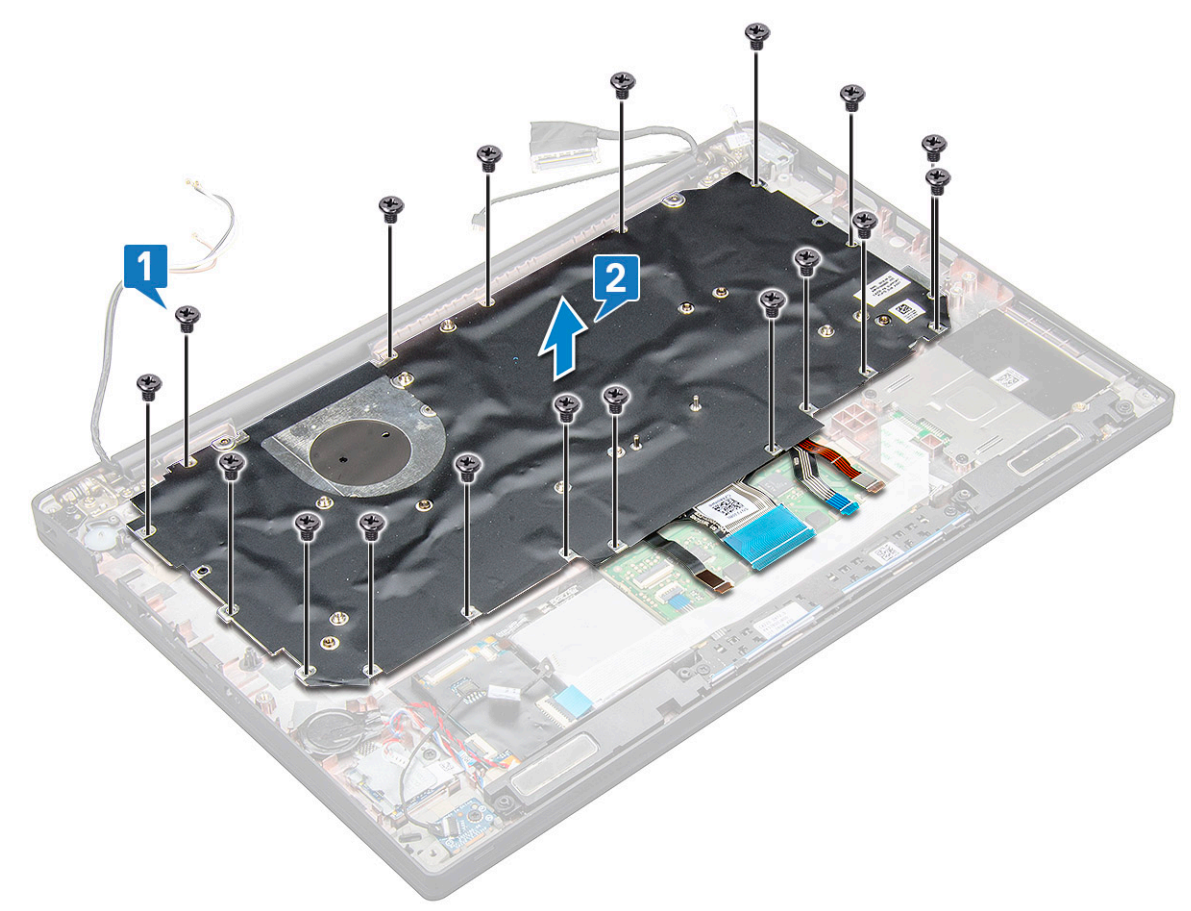

### Extracción del teclado de la bandeja del teclado

- 1 Siga los procedimientos que se describen en [Antes de manipular el interior del equipo.](#page-4-0)
- 2 Extraiga el [ensamblaje del teclado](#page-40-0)
- 3 Extraiga los tornillos M2.0 x 2.0 que sujetan el teclado al ensamblaje del teclado.
- 4 Levante el teclado para extraerlo de su bandeja.

### Instalación del teclado en la bandeja del teclado

- 1 Alinee el teclado con los soportes para tornillos de la bandeja del teclado.
- 2 Ajuste los tornillos M2,0 x 2,0 para fijar el teclado a la bandeja del teclado.
- 3 Instale el ensamblaje del teclado.

### Instalación del ensamblaje del teclado

### NOTA: El conjunto de teclado y bandeja del teclado se conoce como ensamblaje del teclado.

- 1 Alinee el ensamblaje del teclado con los soportes para tornillos del equipo.
- 2 Ajuste los tornillos M2.0  $\times$  2.5 que fijan el teclado al chasis.
- 3 Conecte el cable del teclado, el cable de retroiluminación del teclado y el cable de la superficie táctil a los conectores de la placa de botones de la superficie táctil.
- 4 Coloque:
	- a [la placa base](#page-39-0)
	- b [el disipador de calor](#page-20-0)
	- c [Tarjeta WLAN](#page-18-0)
	- d [Tarjeta WWAN](#page-17-0)
	- e [tarjeta SSD de PCIe](#page-13-0)
	- f [Módulo de memoria](#page-19-0)
	- g [La batería](#page-12-0)
	- h [La cubierta de la base](#page-11-0)

5 Siga los procedimientos que se describen en [Después de manipular el interior del equipo](#page-5-0).

## Reposamanos

### Sustitución del reposamanos

- 1 Siga los procedimientos que se describen en [Antes de manipular el interior del equipo.](#page-4-0)
- 2 Extraiga:
	- a [La cubierta de la base](#page-9-0)
	- b [La batería](#page-11-0)
	- c [Módulo de memoria](#page-18-0)
	- d [SSD PCIe](#page-12-0)
	- e [Tarjeta WLAN](#page-17-0)
	- f [Tarjeta WWAN](#page-16-0)
	- g [Ensamblaje del disipador de calor](#page-19-0)
	- h [la placa base](#page-35-0)
	- i [el puerto del conector de alimentación](#page-25-0)
	- j [la batería de tipo botón](#page-15-0)
	- k [el altavoz](#page-13-0)

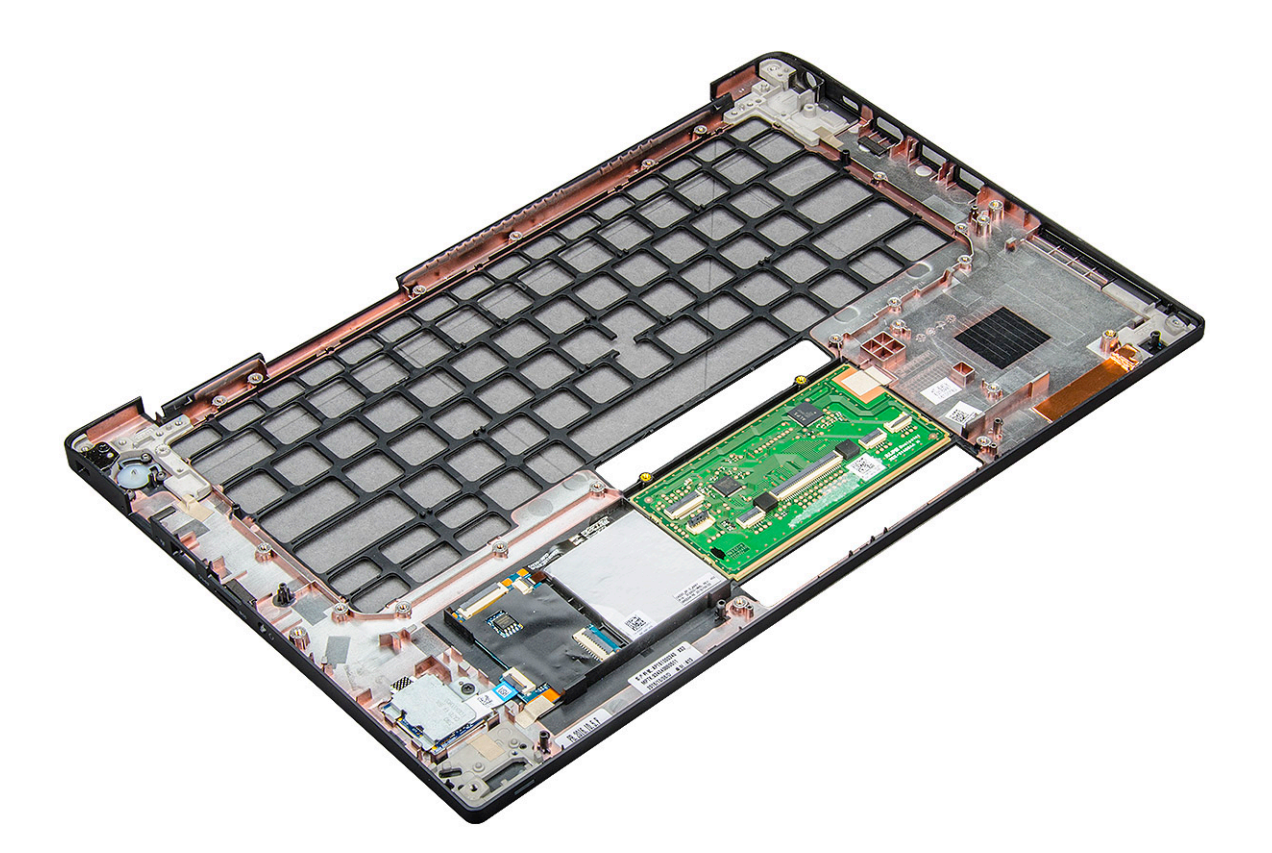

El componente que queda es el reposamanos.

- 3 Coloque el reposamanos.
- 4 Coloque:
	- a [el altavoz](#page-15-0)
	- b [la batería de tipo botón](#page-16-0)
	- c [el puerto del conector de alimentación](#page-26-0)
	- d [la placa base](#page-39-0)
	- e [el disipador de calor](#page-20-0)
	- f [Tarjeta WLAN](#page-18-0)
	- g [Tarjeta WWAN](#page-17-0)
	- h [tarjeta SSD de PCIe](#page-13-0)
	- i [Módulo de memoria](#page-19-0)
	- j [La batería](#page-12-0)
	- k [La cubierta de la base](#page-11-0)
- 5 Siga los procedimientos que se describen en [Después de manipular el interior del equipo](#page-5-0).

## Tecnología y componentes

En este capítulo se ofrece información detallada sobre la tecnología y los componentes disponibles en el sistema.

#### Temas:

- DDR4
- [HDMI 1.4](#page-45-0)
- [Características de USB](#page-46-0)
- [USB Tipo C](#page-48-0)
- [Thunderbolt a través de USB Tipo C](#page-49-0)

## DDR4

La memoria DDR4 (cuarta generación de velocidad de datos doble) es una sucesora de mayor velocidad de las tecnologías DDR2 y DDR3. Permite hasta 512 GB de capacidad, en comparación con el máximo de 128 GB por DIMM de la DDR3. La memoria sincrónica dinámica de acceso aleatorio DDR4 está diseñada de manera diferente a SDRAM y DDR para impedir que el usuario instale el tipo de memoria incorrecto en el sistema.

La DDR4 necesita 20 % menos o simplemente 1,2 voltios, en comparación con la DDR3, que requiere 1,5 voltios de energía eléctrica para funcionar. La DDR4 también es compatible con un nuevo modo de apagado profundo, que permite que el dispositivo host entre en modo de espera sin la necesidad de actualizar su memoria. Se espera que el modo de apagado profundo reduzca el consumo de energía entre 40-50 %.

### Detalles de DDR4

Existen sutiles diferencias entre los módulos de memoria DDR3 y DDR4, tal como se indica a continuación.

#### Diferencia de muesca clave

La muesca de un módulo DDR4 se encuentra en una ubicación distinta a la muesca de un módulo DDR3. Ambas muescas se encuentran en el borde de inserción, pero la ubicación de la muesca de la DDR4 es ligeramente diferente, a fin de evitar que el módulo se instale en una placa o plataforma incompatible.

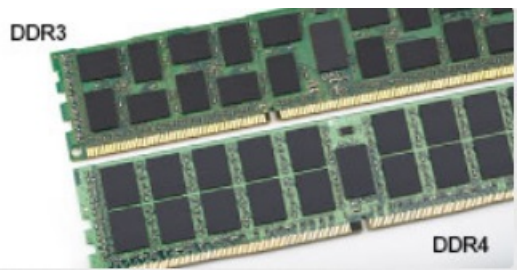

#### Figura 1. Diferencia de muesca

#### Mayor grosor

Los módulos DDR4 son ligeramente más gruesos que los de DDR3, para dar cabida a más capas de señales.

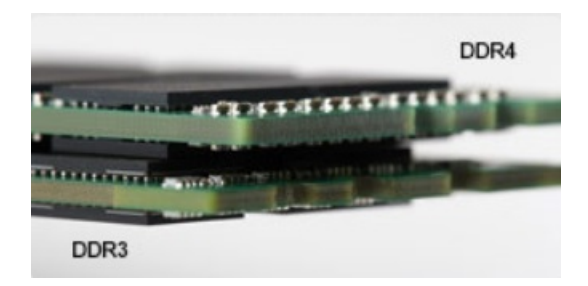

#### <span id="page-45-0"></span>Figura 2. Diferencia de grosor

Borde curvo

Los módulos DDR4 presentan un borde curvo para facilitar la inserción y aliviar la presión sobre el PCB durante instalación de la memoria.

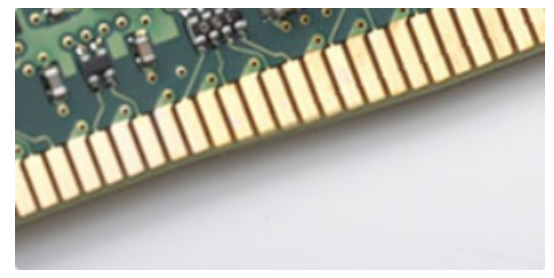

#### Figura 3. Borde curvo

### Errores de memoria

Los errores de memoria en el sistema muestran el nuevo código de error ON-FLASH-FLASH u ON-FLASH-ON. Si toda la memoria falla, el LCD no se enciende. Busque posibles fallas de memoria al probar con módulos de memoria sin problemas en los conectores de memoria de la parte inferior del sistema o bajo el teclado, como en algunos sistemas portátiles.

## HDMI 1.4

Esta sección proporciona información sobre HDMI 1.4 y sus características además de las ventajas.

HDMI (High-Definition Multimedia Interface [interfaz multimedia de alta definición]) es una interfaz de audio/vídeo completamente digital, sin comprimir, respaldada por la industria. HDMI proporciona una interfaz entre cualquier fuente digital de audio/vídeo compatible, como un reproductor de DVD o un receptor A/V, y un monitor digital de audio o vídeo, como un televisor digital (DTV). Las aplicaciones previstas para HDMI son televisor y reproductores de DVD. La principal ventaja es la reducción de cables y las normas de protección de contenido. HDMI es compatible con vídeos estándar, mejorados o de alta definición y con audios digitales multicanal en un solo cable.

#### NOTA: HDMI 1.4 proporcionará compatibilidad con audio de 5.1 canales.

### Funciones de HDMI 1.4

- Canal Ethernet HDMI: agrega conexión de red de alta velocidad a un enlace HDMI, lo que permite a los usuarios sacar el máximo provecho de sus dispositivos con IP sin un cable Ethernet independiente.
- Audio Return Channel: permite que un televisor con un sintonizador incorporado y conectado con HDMI envíe datos de audio "ascendentes" a un sistema de audio envolvente. De este modo, se elimina la necesidad de un cable de audio adicional.
- **3D**: define protocolos de entrada/salida para los principales formatos de vídeo 3D, preparando el camino para los juegos en 3D y las aplicaciones de cine 3D en casa.
- Tipo de contenido: señalización en tiempo real de los tipos de contenido entre la pantalla y el dispositivo de origen, lo que permite que el televisor optimice los ajustes de imagen en función del tipo de contenido.
- Espacios de color adicionales: agrega compatibilidad para más modelos de color que se utilizan en fotografía digital y gráficos informáticos.
- <span id="page-46-0"></span>Compatibilidad con 4K: ofrece resoluciones de vídeo muy superiores a 1080p y compatibilidad con pantallas de última generación que rivalizarán con los sistemas de cine digital utilizados en muchas salas de cine comercial.
- Conector HDMI Micro: un nuevo conector de menor tamaño para teléfonos y otros dispositivos portátiles compatible con resoluciones de vídeo de hasta 1080p.
- Sistema de conexión para automóviles: nuevos cables y conectores para sistemas de vídeo para automóviles, diseñados para satisfacer las necesidades exclusivas del mundo del motor, ofreciendo auténtica calidad HD.

### Ventajas de HDMI

- Calidad: HDMI transfiere audio y vídeo digital sin comprimir, para obtener una imagen con calidad y nitidez máximas.
- Bajo coste: HDMI proporciona la calidad y funcionalidad de una interfaz digital, mientras que ofrece compatibilidad con formatos de vídeo sin comprimir de forma sencilla y eficaz.
- El audio HDMI es compatible con varios formatos de audio, desde estéreo estándar hasta sonido envolvente multicanal.
- HDMI combina vídeo y audio multicanal en un único cable, lo que elimina los costes, la complejidad y la confusión de la utilización de varios cables en los sistemas A/V actuales.
- HDMI admite la comunicación entre la fuente de vídeo (como un reproductor de DVD) y un televisor digital, lo que ofrece una nueva funcionalidad.

### Características de USB

El Bus serie universal, o USB, se introdujo en 1996. Simplicó enormemente la conexión entre computadoras host y dispositivos periféricos como ratones, teclados, controladores externos e impresoras.

La taba que aparece a continuación ofrece un breve resumen de la evolución del USB.

#### Tabla 2. Evolución del USB

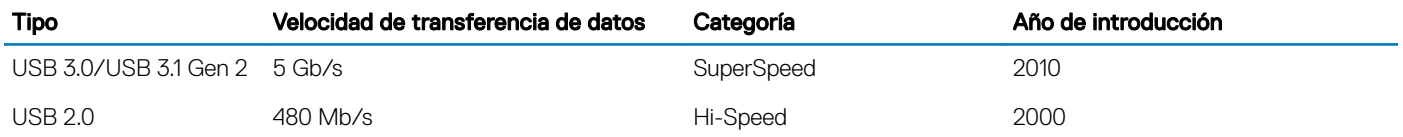

### USB 3.0/USB 3.1 Gen 1 (USB de modo de velocidad extra)

Durante años, el USB 2.0 se ha afianzado firmemente como el estándar de facto de la interfaz en el universo informático con unos 6 mil millones de dispositivos vendidos y, aun así, aumenta la necesidad de mayor velocidad con una demanda de hardware informático más rápido y banda ancha aún mayor. El USB 3.0/USB 3.1 Gen 1 por fin tiene la respuesta a las demandas de los consumidores, con una velocidad estimada 10 veces mayor que la de su predecesor. En resumen, las características del USB 3.1 Gen 1 son las siguientes:

- Velocidades de transferencia superiores (hasta 5 Gb/s)
- Aumento máximo de la alimentación del bus y mayor consumo de corriente de dispositivo para acomodar mejor a los dispositivos con un alto consumo energético
- Nuevas funciones de administración de alimentación
- Transferencias de datos dúplex completas y compatibilidad con nuevos tipos de transferencia
- Compatibilidad con versiones anteriores de USB 2.0
- Nuevos conectores y cable

Las secciones que se muestran a continuación tratan algunas de las preguntas más frecuentes en relación con el USB 3.0/USB 3.1 Gen 1.

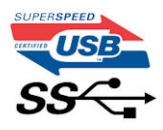

### Velocidad

Actualmente, hay 3 modos de velocidad definidas según la especificación del USB 3.0/USB 3.1 Gen 1 más reciente. Éstas son: SuperSpeed, alta velocidad y velocidad máxima. El nuevo modo SuperSpeed tiene una velocidad de transferencia de 4,8 Gbps. Mientras que la especificación conserva el modo de alta velocidad y velocidad máxima, comúnmente conocidos como USB 2.0 y 1.1 respectivamente, los modos más lentos siguen funcionando a 480 Mbps y 12 Mbps respectivamente y mantienen la compatibilidad con versiones anteriores.

La especificación del USB 3.0/USB 3.1 Gen 1 ha alcanzado un rendimiento muy superior gracias a los cambios técnicos que se indican a continuación:

- Un bus físico adicional que se agrega en paralelo al bus USB 2.0 existente (consulte la imagen a continuación).
- Anteriormente, la especificación USB 2.0 tenía cuatro cables (alimentación, conexión a tierra y dos para datos diferenciales). El USB 3.0/USB 3.1 Gen 1 agrega cuatro más para disponer de dos pares para las diferentes señales (recepción y transmisión), con un total combinado de ocho conexiones en los conectores y el cableado.
- El USB 3.0/USB 3.1 Gen 1 utiliza la interfaz de datos bidireccional, en lugar del arreglo de dúplex medio del USB 2.0. Esto ofrece un aumento de 10 veces el ancho de banda teórico.

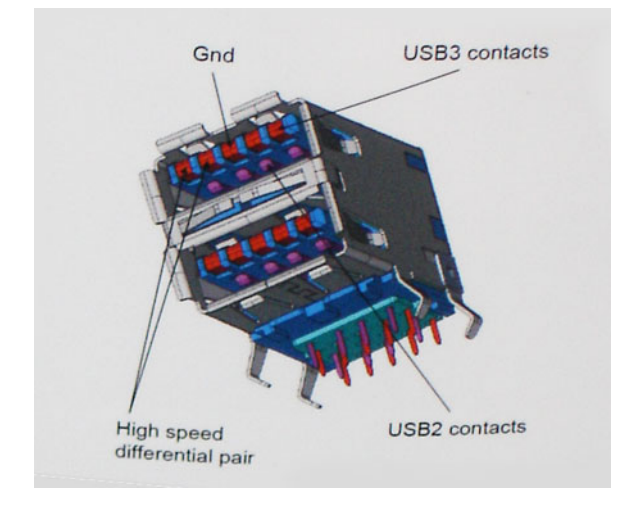

Con las actuales demandas en continuo aumento sobre las transferencias de datos con contenido de video de alta definición, dispositivos de almacenamiento en terabytes, cámaras digitales de alto conteo de megapíxeles, etc., es posible que el USB 2.0 no cuente con la suficiente rapidez. Además, ninguna conexión USB 2.0 podría llegar al rendimiento máximo teórico de 480 Mbps, lo que lleva a la transferencia de datos cerca de los 320 Mbps (40 MB/s), el máximo real actual. De igual modo, las conexiones USB 3.0/USB 3.1 Gen 1 nunca alcanzarán los 4,8 Gb/s. Probablemente veremos una velocidad real máxima de 400 MB/s con sobrecargas. De este modo, la velocidad del USB 3.0/USB 3.1 Gen 1 es 10 veces mayor que la del USB 2.0.

### Aplicaciones

El USB 3.0/USB 3.1 Gen 1 abre el panorama y proporciona más espacio para que los dispositivos ofrezcan una mejor experiencia en general. Mientras que anteriormente apenas se soportaba el vídeo de USB (desde una perspectiva de resolución máxima, latencia y compresión de video), es fácil imaginar que con una disponibilidad de 5 a 10 veces el ancho de banda, las soluciones de vídeo de USB deberían funcionar mucho mejor. DVI de enlace único requiere casi 2 Gbps de rendimiento. Mientras que los 480 Mbps eran restrictivos, los 5 Gbps resultan más que alentadores. Con los 4,8 Gbps de velocidad prometidos, el estándar encontrará su camino en algunos productos que anteriormente no eran parte del territorio de USB, como los sistemas de almacenamiento de RAID externo.

A continuación, se enumeran algunos de los productos que cuentan con USB 3.0/USB 3.1 Gen 1 de velocidad extra:

- Unidades de disco duro USB 3.0/USB 3.1 Gen 1 externas para computadora de escritorio
- Unidades de disco duro USB 3.0/USB 3.1 Gen 1 portátiles
- <span id="page-48-0"></span>• Adaptadores y acoplamiento de unidades USB 3.0/USB 3.1 Gen 1
- Lectores y unidades Flash USB 3.0/USB 3.1 Gen 1
- Unidades de estado sólido USB 3.0/USB 3.1 Gen 1
- RAID USB 3.0/USB 3.1 Gen 1
- Unidades ópticas
- Dispositivos multimedia
- Sistema de red
- Tarjetas de adaptador y concentradores USB 3.0/USB 3.1 Gen 1

### **Compatibilidad**

La buena noticia es que el USB 3.0/USB 3.1 Gen 1 se ha planificado cuidadosamente desde el principio para coexistir sin inconvenientes con el USB 2.0. En primer lugar, si bien el USB 3.0/USB 3.1 Gen 1 especifica las nuevas conexiones físicas y, por lo tanto, cables nuevos para aprovechar las ventajas de la mayor velocidad del nuevo protocolo, el conector en sí conserva la misma forma rectangular con los cuatro contactos USB 2.0 exactamente en la misma ubicación anterior. Los cables del USB 3.0/USB 3.1 Gen 1 presentan cinco nuevas conexiones para transportar los datos transmitidos y recibidos de manera independiente, y solo entran en contacto cuando se conectan a una conexión USB adecuada de velocidad extra.

Windows 8/10 es compatible con las controladoras USB 3.1 Gen 1. Esto contrasta con las versiones anteriores de Windows, que siguen necesitando drivers independientes para las controladoras USB 3.0/USB 3.1 Gen 1.

Microsoft anunció que Windows 7 sería compatible con USB 3.1 Gen 1, quizá no en su primer lanzamiento, sino en un Service Pack posterior o una actualización. No es errado pensar que, luego de una versión exitosa de USB 3.0/USB 3.1 Gen 1 para Windows 7, la compatibilidad con el modo de velocidad extra se extienda a la versión Vista. Microsoft lo ha confirmado explicando que la mayoría de sus socios considera que Vista también debería admitir la especificación USB 3.0/USB 3.1 Gen 1.

El soporte SuperSpeed para Windows XP es desconocido hasta el momento. Dado que XP es un sistema operativo de siete años, la probabilidad de que esto ocurra es remota.

## USB Tipo C

USB Tipo C es un nuevo conector físico de pequeño tamaño. El conector en sí es compatible con una serie de estándares USB nuevos y prometedores, como USB 3.1 y USB Power Delivery (USB PD).

### Modo alternativo

USB Tipo C es un nuevo conector estándar de pequeño tamaño. Es de aproximadamente un tercio del tamaño del antiguo USB Tipo A. Se trata de un estándar de conector único que todo dispositivo debe poder a utilizar. Los puertos USB Tipo C pueden admitir una variedad de diferentes protocolos mediante "modos alternativos", lo que permite tener adaptadores que pueden ofrecer HDMI, VGA, DisplayPort y otros tipos de conexiones desde ese único puerto USB

### USB Power Delivery (USB PD)

La especificación USB PD también está estrechamente vinculada con USB Tipo C. Actualmente, los teléfonos inteligentes, las tabletas y otros dispositivos móviles a menudo utilizan una conexión USB para la carga. Una conexión USB 2.0 proporciona hasta 2,5 vatios de potencia, con la que se podrá cargar el teléfono, pero no más que eso. Una laptop podría requerir hasta 60 vatios, por ejemplo. La especificación USB Power Delivery sube la entrega de alimentación a 100 vatios. Es bidireccional, por lo que un dispositivo puede enviar o recibir alimentación. Y esa alimentación se puede transferir al mismo tiempo que el dispositivo transmite datos a través de la conexión.

Esto podría anunciar el fin de todos los cables de carga de laptops propietarios, ya que toda carga se podrá realizar a través de una conexión USB estándar. Podrá cargar la laptop desde uno de esos packs de baterías portátiles que se utilizan actualmente para teléfonos inteligentes y otros dispositivos portátiles. Podrá conectar la laptop a una pantalla externa conectada a un cable de alimentación y esa

<span id="page-49-0"></span>pantalla externa podrá cargar la laptop a medida que se utiliza como pantalla externa, todo a través de una pequeña conexión USB Tipo C. Para utilizar esta característica, el dispositivo y el cable deben ser compatibles con USB Power Delivery. Contar con una conexión USB Tipo C no significa necesariamente poder hacerlo.

### USB Tipo C y USB 3.1

USB 3.1 es un nuevo estándar USB. En teoría, el ancho de banda del puerto USB 3 es de 5 Gbps, mientras que el del puerto USB 3.1 Gen2 es de 10 Gbps. Es el doble de ancho de banda y tan rápido como un conector Thunderbolt de primera generación. USB Tipo C no es lo mismo que USB 3.1. USB Tipo C es tan solo la forma del conector, pero la tecnología subyacente podría ser USB 2 o USB 3.0. De hecho, la tableta Android Nokia N1 utiliza un conector USB Tipo C, pero por debajo es completamente USB 2.0, ni siquiera USB 3.0. Sin embargo, estas tecnologías están estrechamente relacionadas.

## Thunderbolt a través de USB Tipo C

Thunderbolt es una interfaz de hardware que combina datos, video, audio y alimentación en una misma conexión. Thunderbolt combina PCI Express (PCIe) y DisplayPort (DP) en una misma señal serie y, además, brinda alimentación de CC: todo en un mismo cable. Thunderbolt 1 y Thunderbolt 2 utilizan el mismo conector [1] como miniDP (DisplayPort) para conectarse a dispositivos periféricos, mientras que Thunderbolt 3 utiliza un conector USB Tipo C [2].

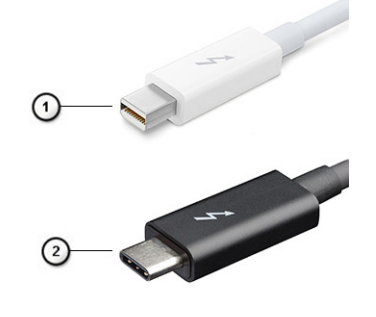

#### Figura 4. Thunderbolt 1 y Thunderbolt 3

- 1 Thunderbolt 1 y Thunderbolt 2 (utilizando un conector miniDP)
- 2 Thunderbolt 3 (utilizando un conector USB Tipo C)

### Thunderbolt 3 a través de USB Tipo C

Thunderbolt 3 lleva Thunderbolt a USB Tipo C con velocidades de hasta 40 Gbps, para crear un puerto compacto que hace todo: ofrece la conexión más veloz y versátil a cualquier acoplamiento, pantalla o dispositivo de datos, como un disco duro externo. Thunderbolt 3 utiliza un puerto/conector USB Tipo C para conectarse a los periféricos compatibles.

- 1 Thunderbolt 3 utiliza los cables y conector USB Tipo C: es compacto y reversible
- 2 Thunderbolt 3 admite velocidades de hasta 40 Gbps
- 3 DisplayPort 1.2: Compatible con monitores, cables y dispositivos DisplayPort ya existentes
- 4 Alimentación USB: Hasta 130 W en computadoras compatibles

### Características clave de Thunderbolt 3 mediante USB Tipo C

- 1 Thunderbolt, USB, DisplayPort y alimentación mediante USB Tipo C en un mismo cable (los recursos varían entre los diferentes productos)
- 2 Cables y conector USB Tipo C compactos y reversibles
- 3 Admite conexión en red de Thunderbolt (\*varía entre los diferentes productos)
- 4 Admite hasta pantallas 4K
- 5 Hasta 40 Gbps

NOTA: La velocidad de transferencia de datos puede variar entre los diferentes dispositivos.

## Especificaciones del sistema

#### Temas:

- Especificaciones técnicas
- [Combinaciones de teclas de acceso rápido](#page-60-0)

### Especificaciones técnicas

(i) NOTA: Las ofertas pueden variar según la región. las especificaciones siguientes son únicamente las que deben incluirse por ley con el envío del equipo. Para obtener más información sobre la configuración de su computadora, vaya a Ayuda y soporte técnico de su sistema operativo de Windows y seleccione la opción para ver información sobre la computadora.

#### Tabla 3. Especificaciones

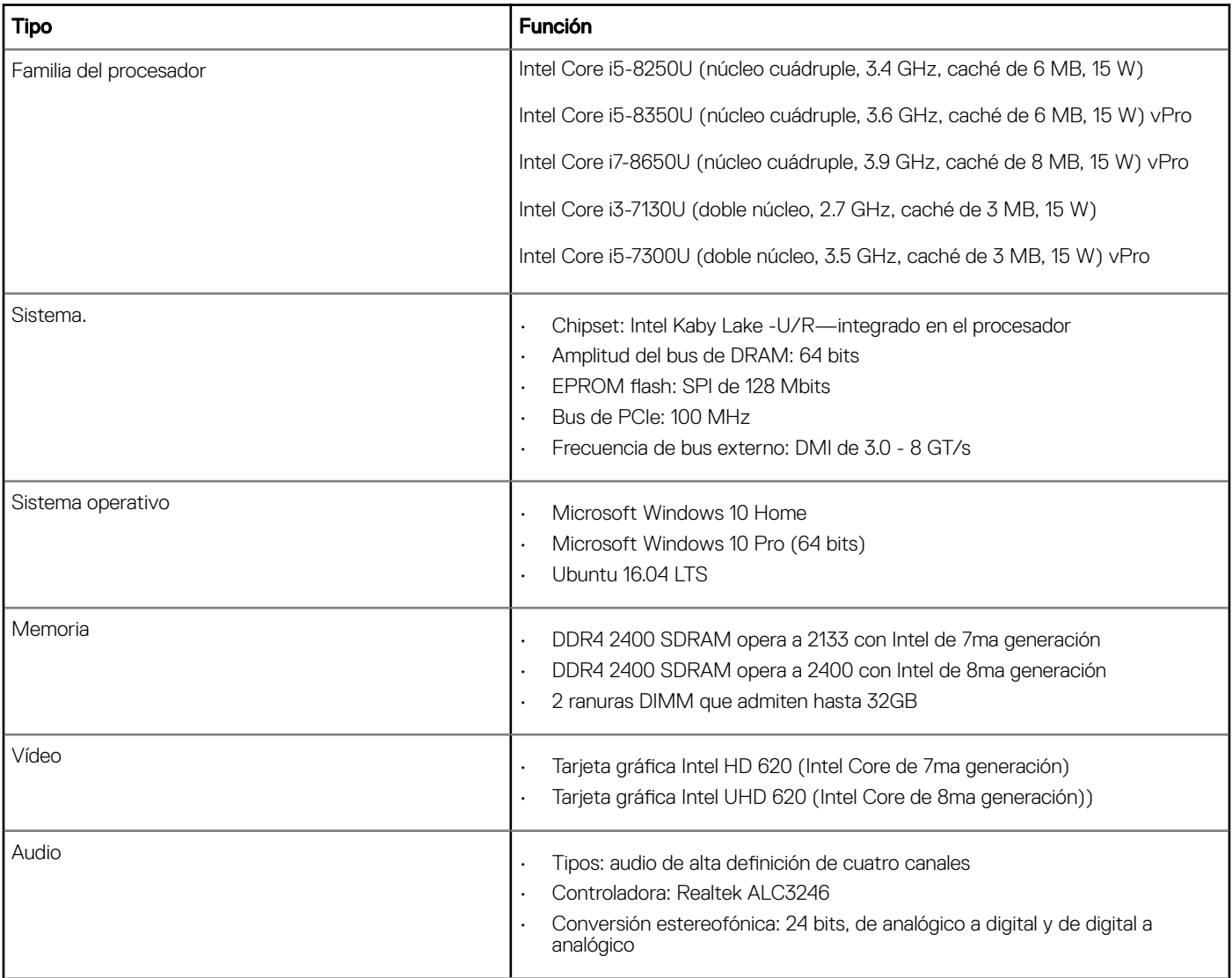

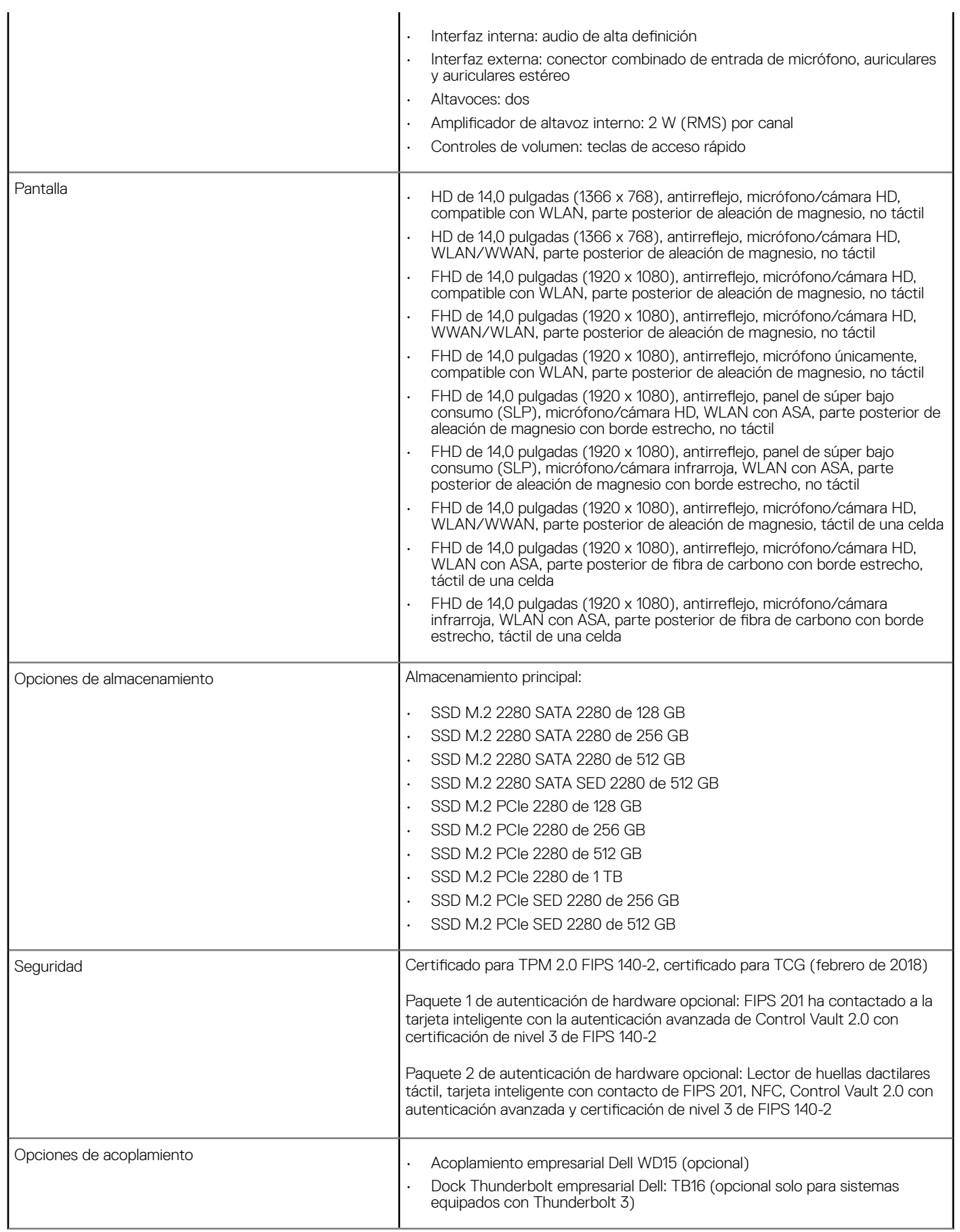

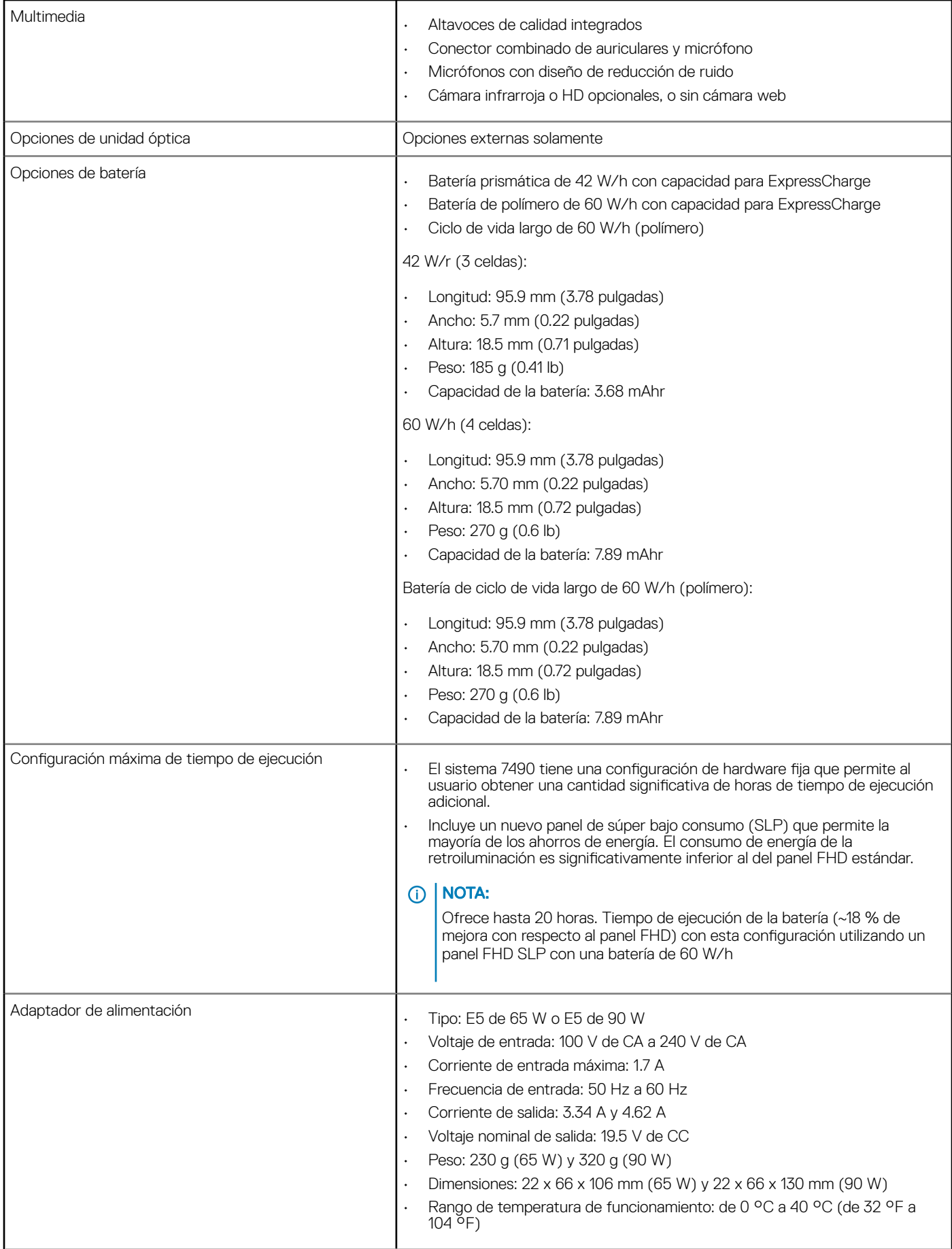

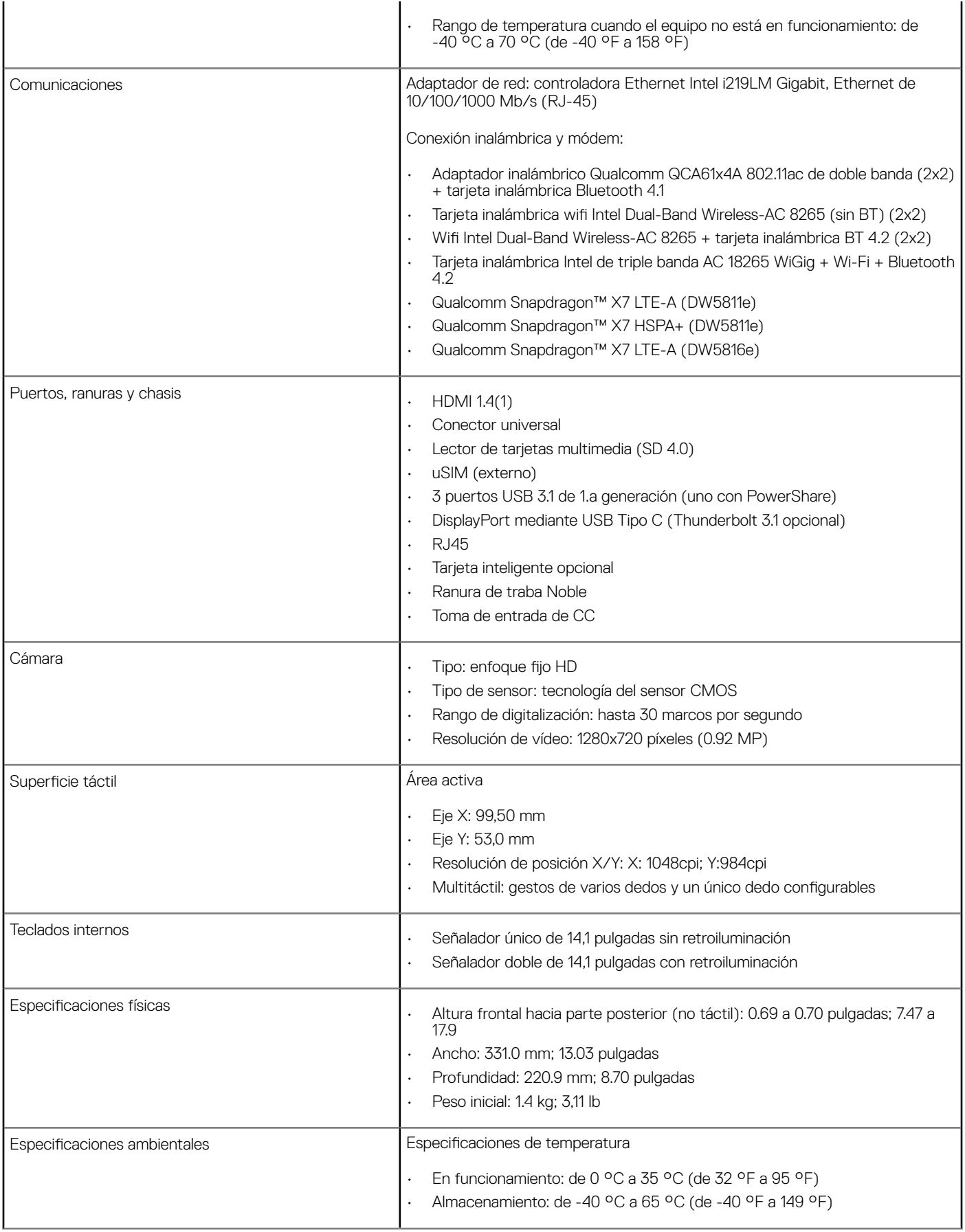

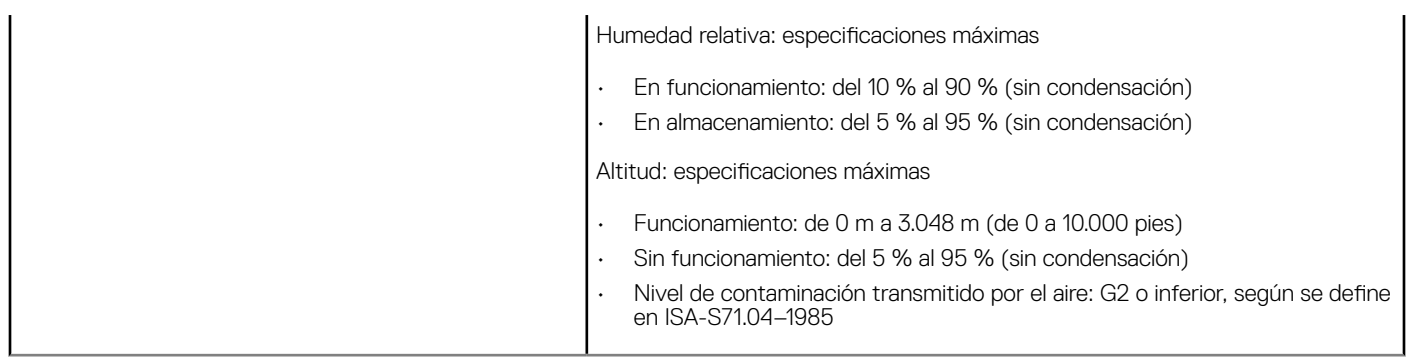

### Especificaciones de la pantalla en detalle.

#### Tabla 4. 14,0 Pulgadas (16:9) AG HD (1366 x 768) WLED 200 nits (tipo) eDP 1.2 ,HD CAM/Mic, con capacidad de WLAN, parte posterior de aleación de magnesio, no táctil

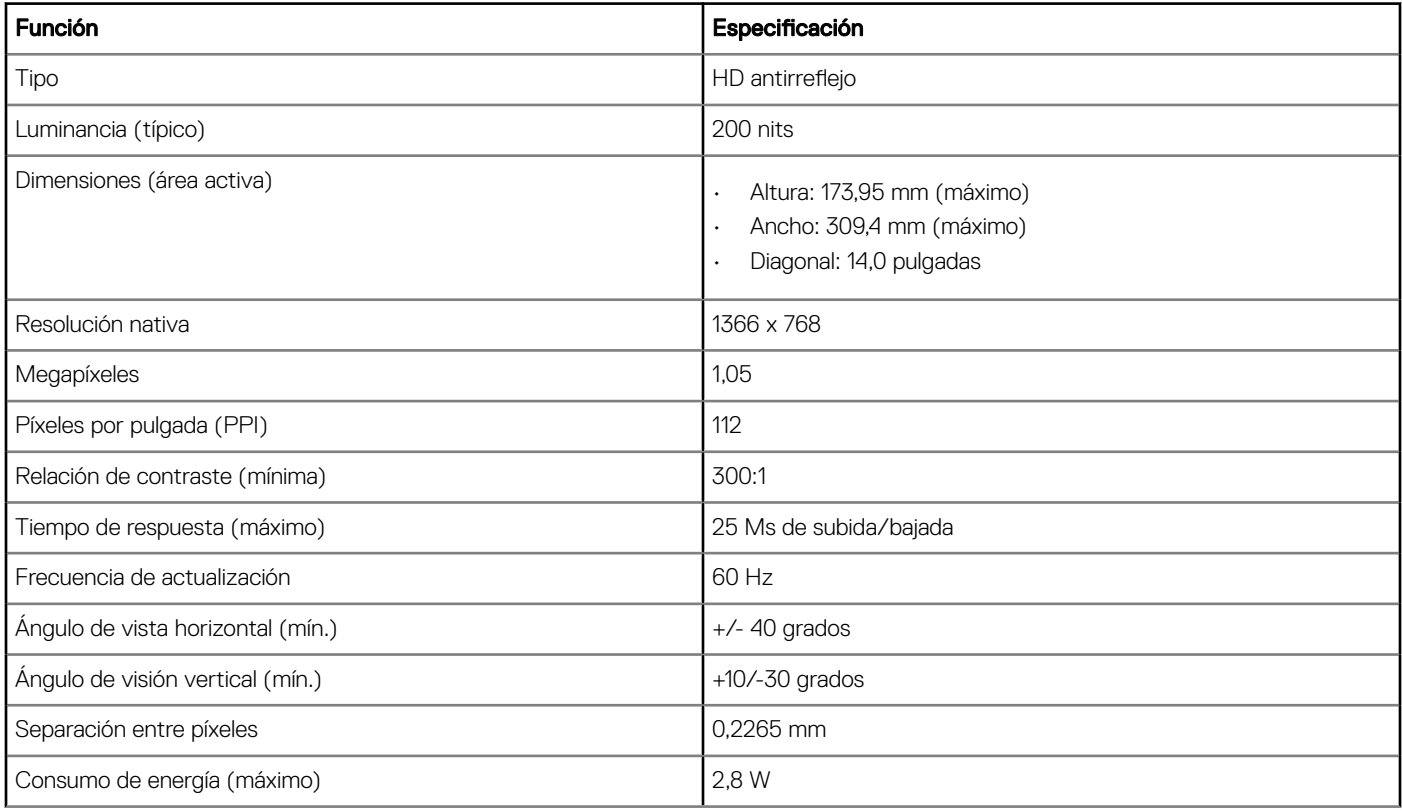

#### Tabla 5. 14,0 pulgadas (16:9) AG HD (1366 x 768) WLED 200 nits (tipo) eDP 1.2, HHD CAM/Mic, WLAN/WLAN, parte posterior de aleación de magnesio, no táctil

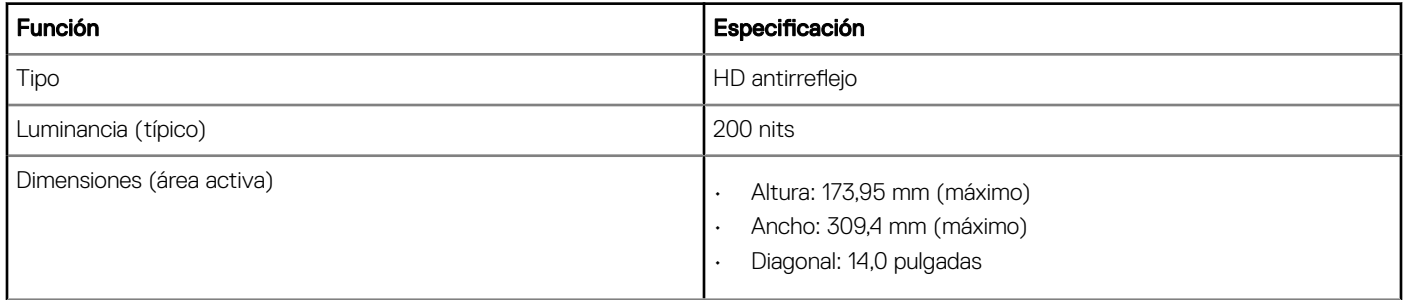

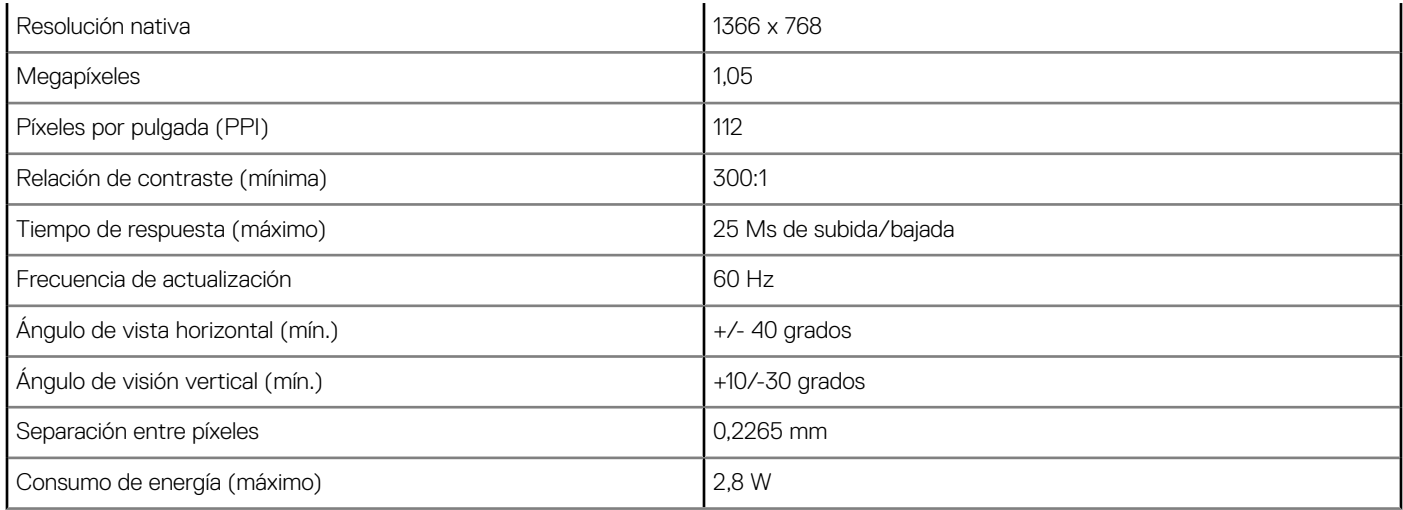

#### Tabla 6. 14,0 pulgadas (16:9) AG FHD (1920 x 1080) 300 nits, eDP 1.3 c/PSR, IPS, HD CAM/Mic, con capacidad de WLAN, parte posterior de aleación de magnesio, no táctil

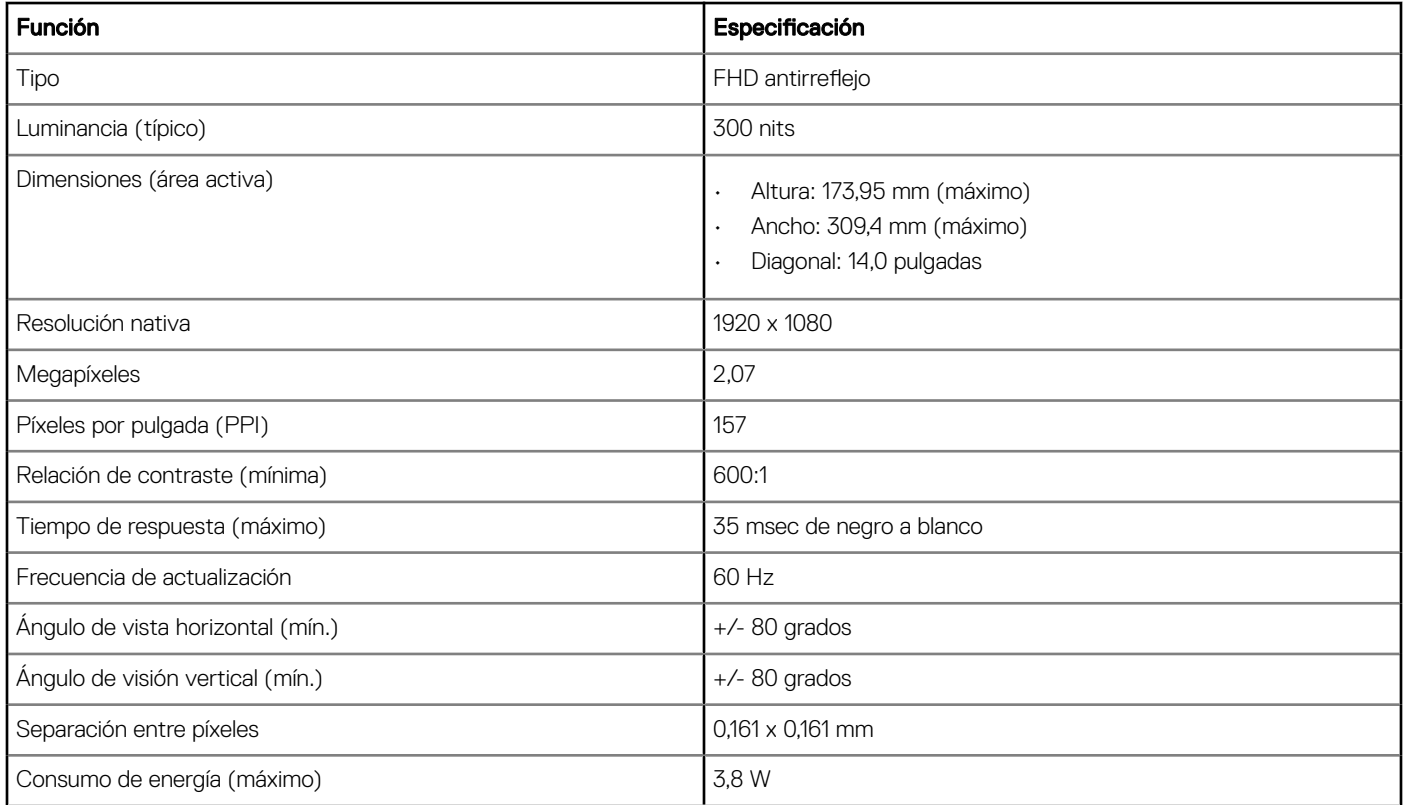

#### Tabla 7. 14,0 pulgadas (16:9) AG FHD (1920 x 1080) 300 nits, eDP 1.3 c/PSR, IPS, HD CAM/Mic, WLAN/WLAN, parte posterior de aleación de magnesio, no táctil

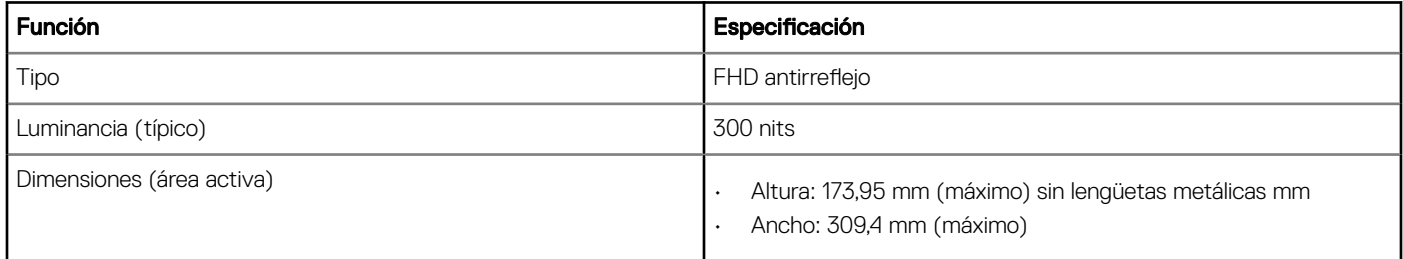

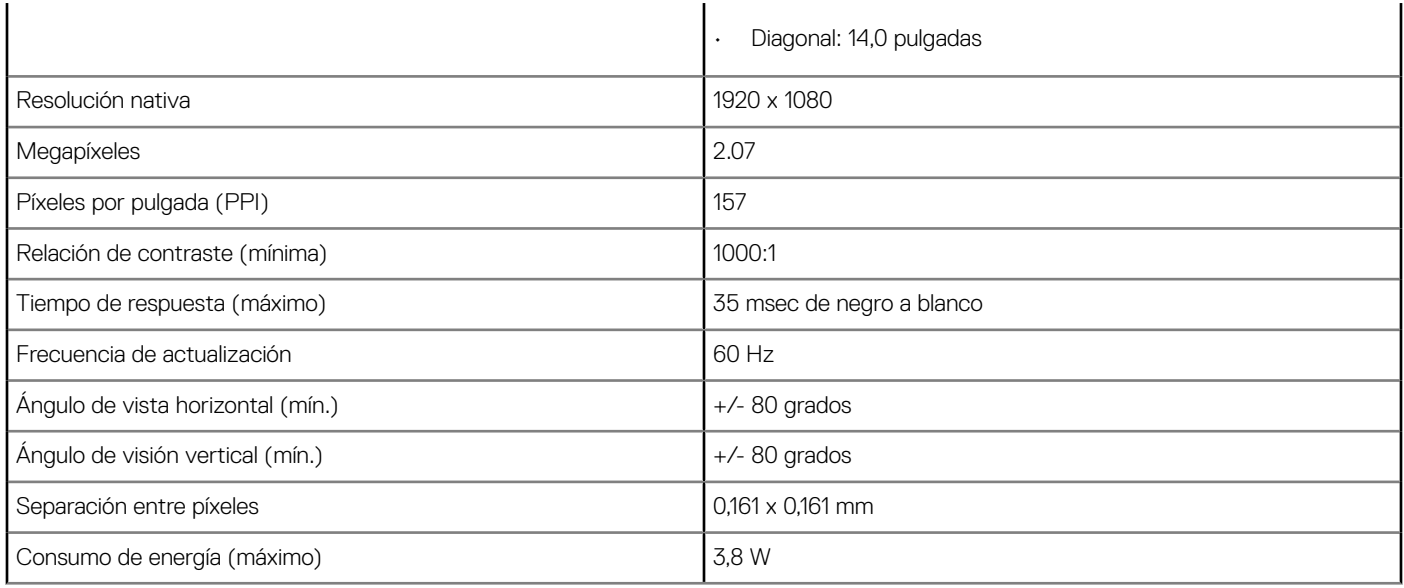

#### Tabla 8. 14,0 pulgadas (16:9) AG FHD (1920 x 1080) 300 nits, eDP 1.3 w/PSR, IPS, sólo micrófono, con capacidad de WLAN, parte posterior de aleación magnesio, no táctil

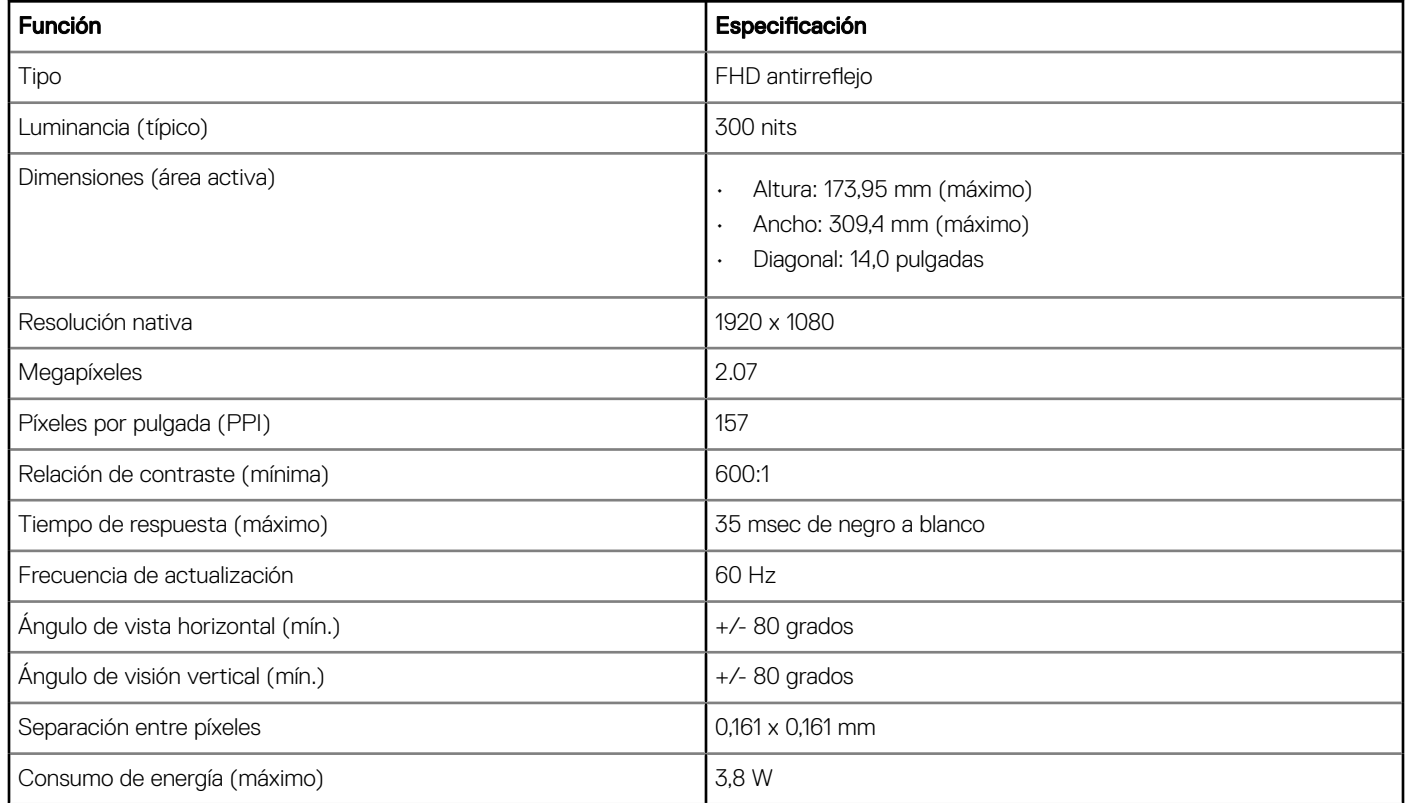

#### Tabla 9. 14,0 pulgadas (16:9) AG FHD (1920 x 1080) 300 nits, eDP 1.3 c/PSR, IPS, Panel de energía muy bajo (SLP), HD CAM/Mic, WLAN c/ASA, parte posterior de aleación de magnesio de borde estrecho, no táctil

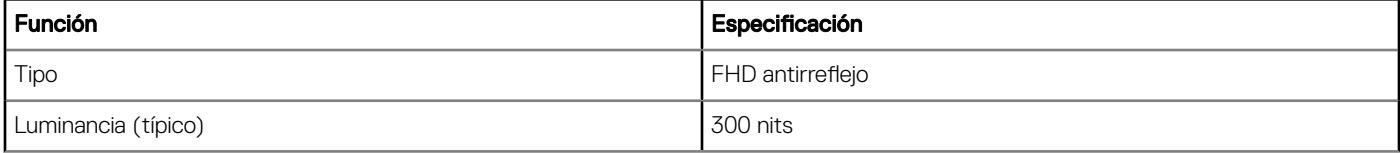

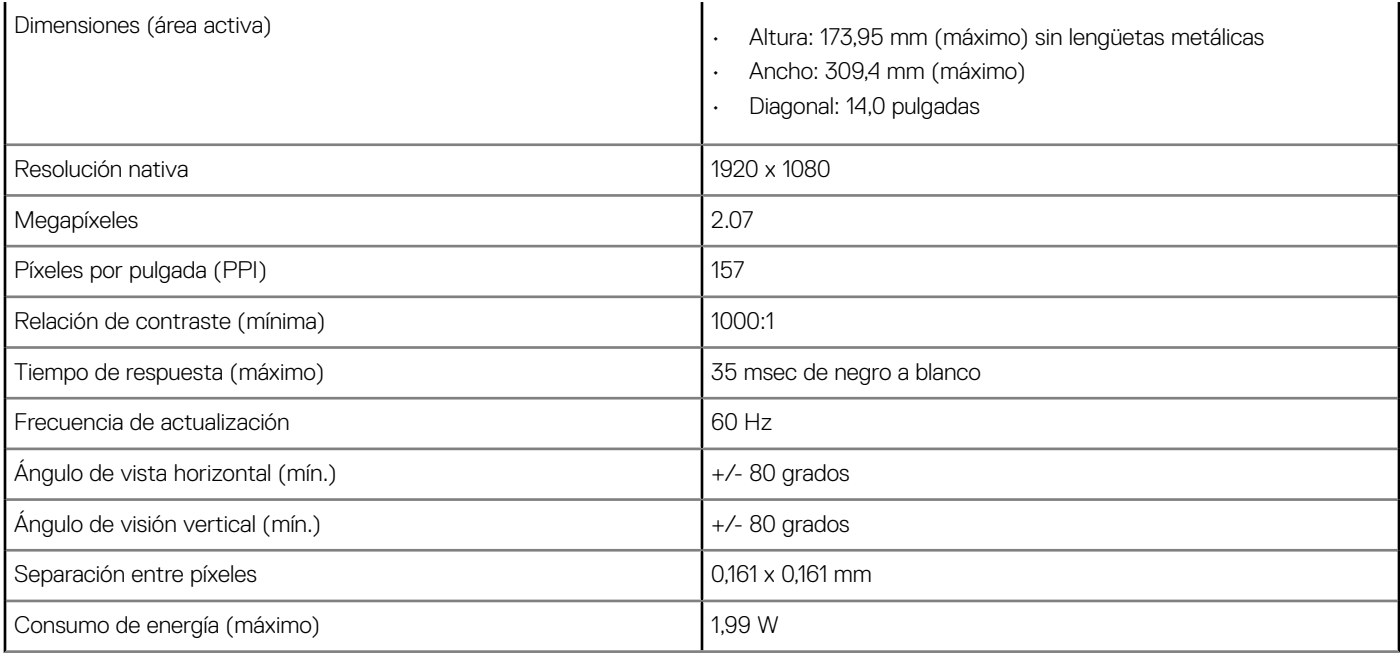

#### Tabla 10. 14,0 pulgadas (16:9) AG FHD (1920 x 1080) 300 nits, eDP 1.3 c/PSR, IPS, Panel de energía muy bajo (SLP), IR CAM/Mic, WLAN c/ASA, parte posterior de aleación de magnesio de borde estrecho, no táctil

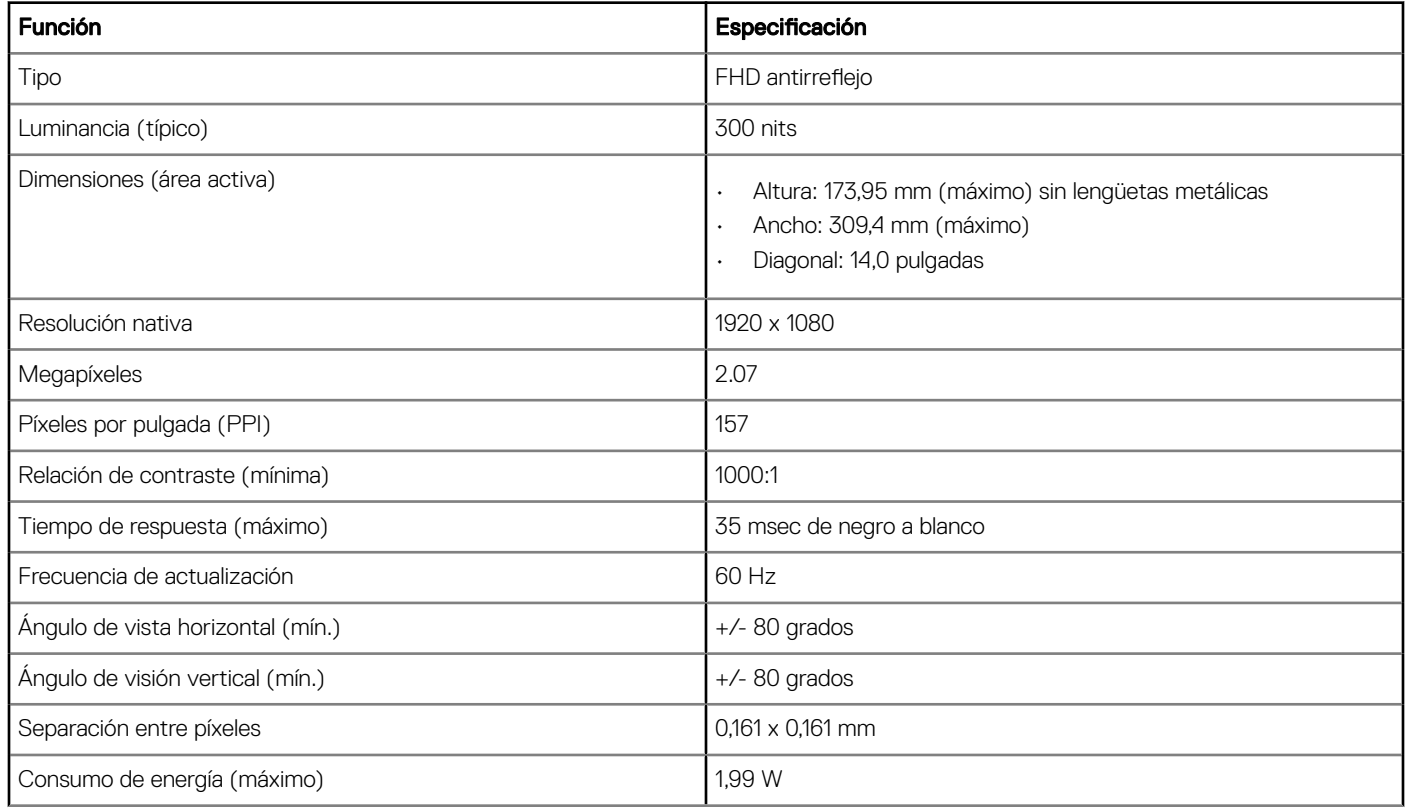

#### Tabla 11. 14,0 pulgadas (16:9) AG FHD (1920 x 1080) 300 nits, eDP 1.3 c/PSR, IPS, HD CAM/Mic, WLAN/WWAN, parte posterior de aleación de magnesio, pantalla táctil en el celular

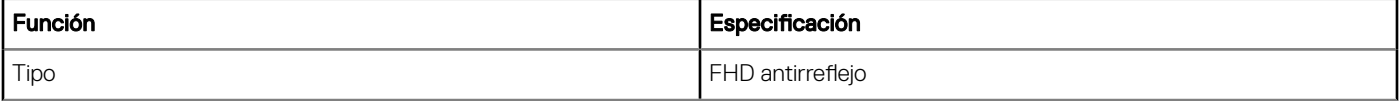

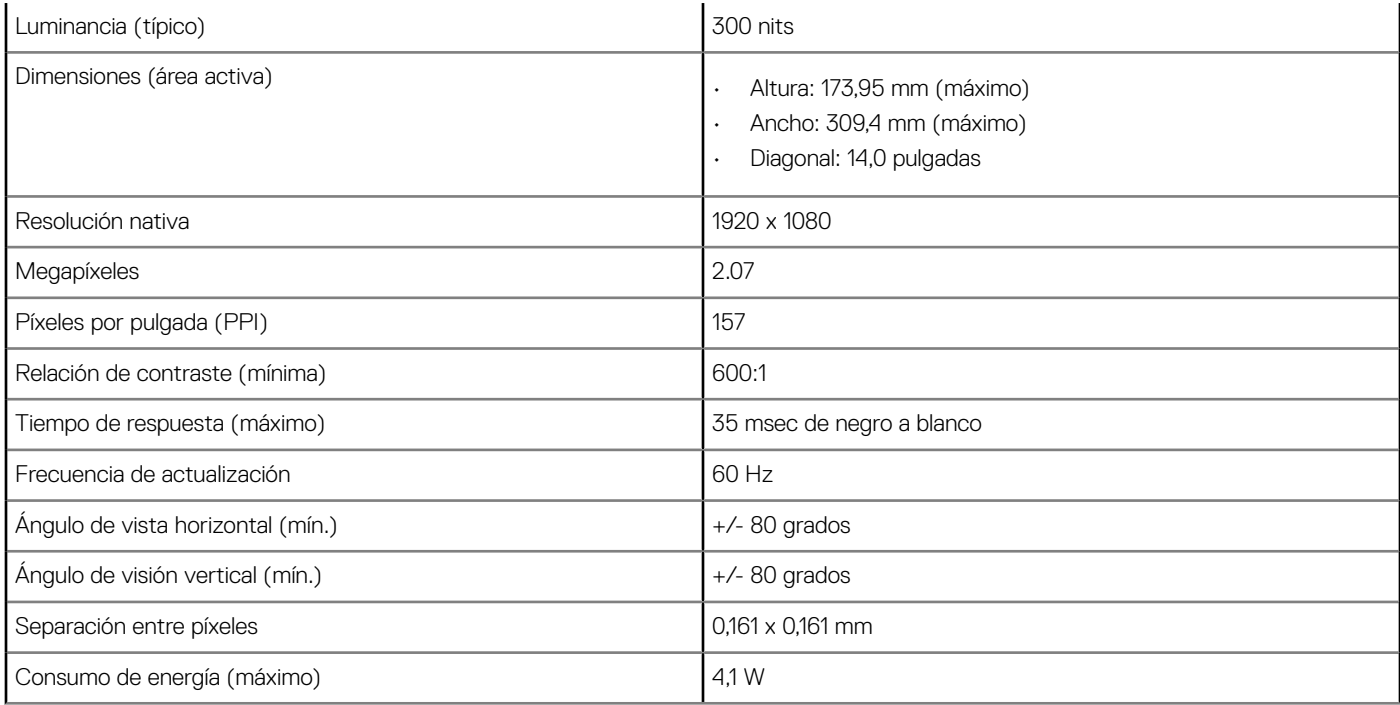

#### Tabla 12. 14,0 pulgadas (16:9) AG FHD (1920 x 1080) 300 nits, eDP 1.3 c/PSR, IPS, HD CAM/Mic, WLAN c/ASA, parte posterior de fibra de carbono con borde estrecho, pantalla táctil en el celular

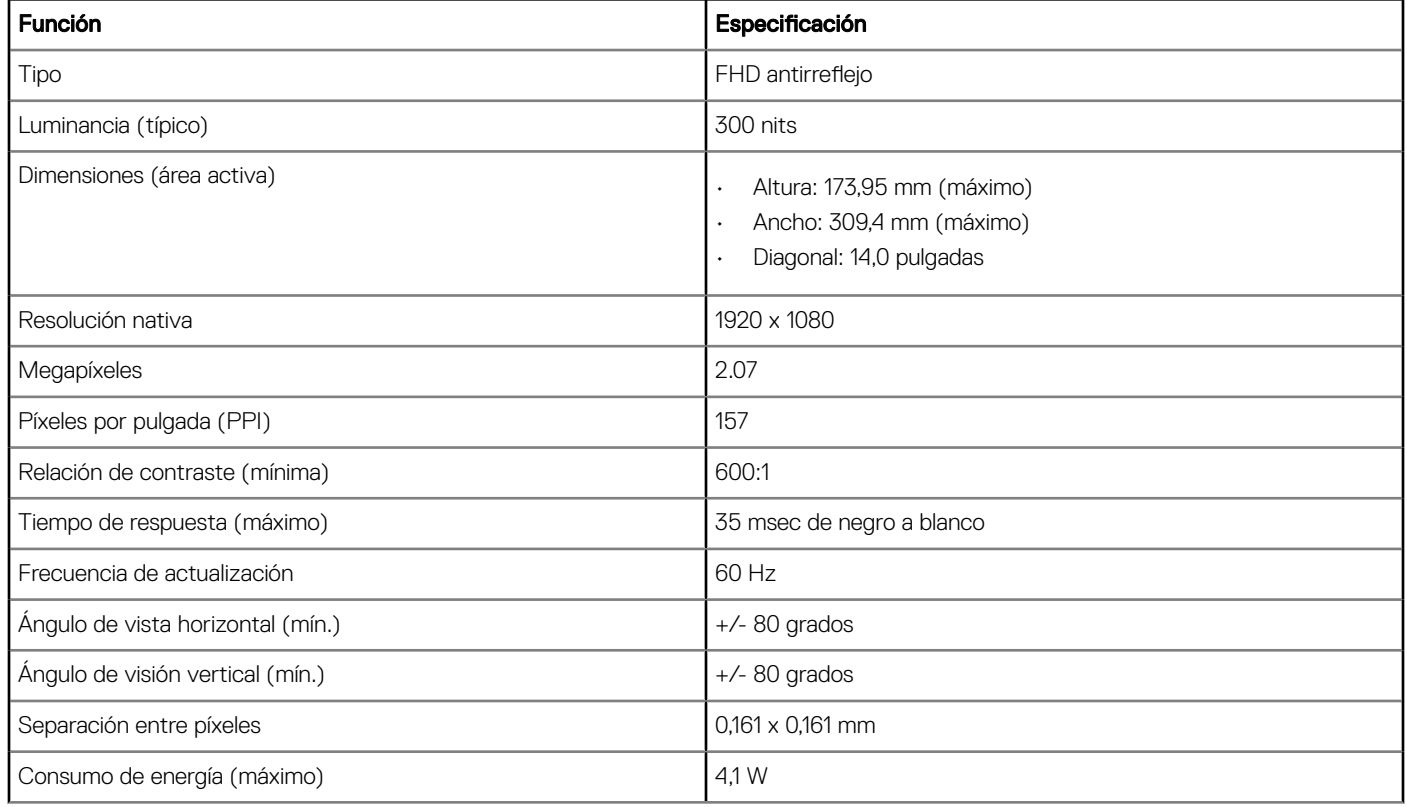

#### <span id="page-60-0"></span>Tabla 13. 14,0 pulgadas (16:9) AG FHD (1920 x 1080) 300 nits, eDP 1.3 c/PSR, IPS, IR CAM/Mic, WLAN c/ASA, parte posterior de bra de carbono con borde estrecho, pantalla táctil en el celular

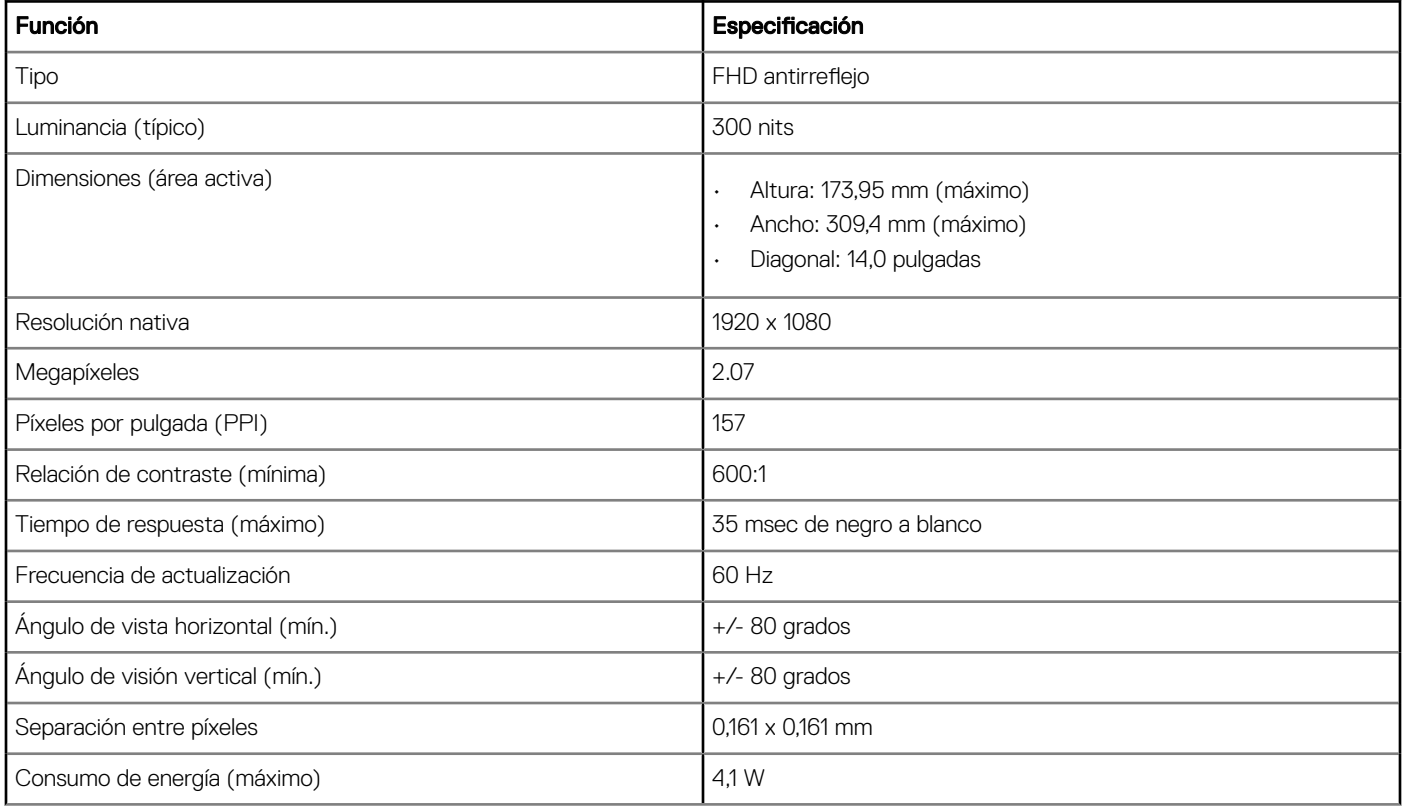

## Combinaciones de teclas de acceso rápido

#### Tabla 14. Combinaciones de teclas de acceso rápido

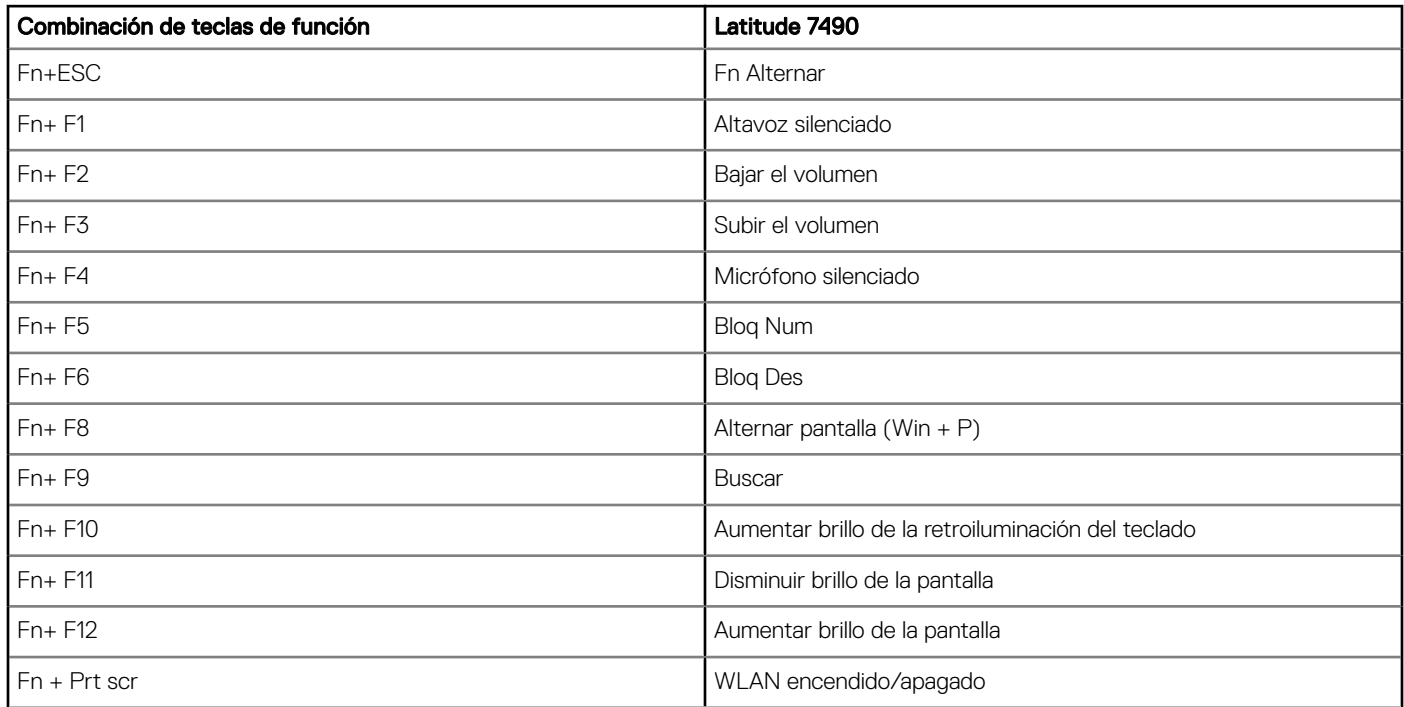

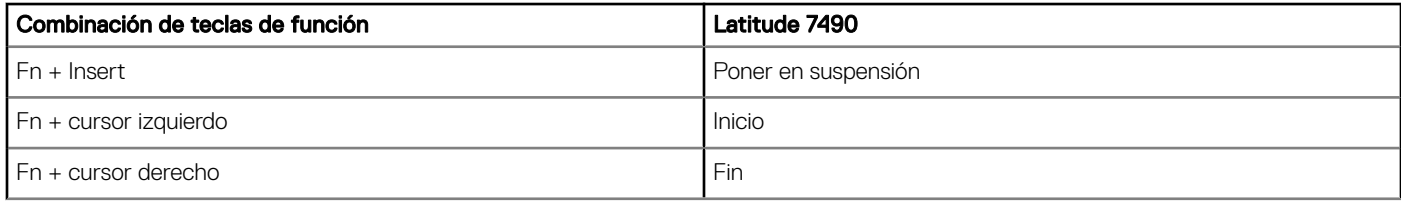

# System Setup (Configuración del sistema)

System Setup (Configuración del sistema) le permite administrar el hardware de la laptop y especificar las opciones de nivel de BIOS. En System Setup (Configuración del sistema), puede:

- · Modificar la configuración de la NVRAM después de añadir o eliminar hardware.
- Ver la configuración de hardware del sistema.
- Habilitar o deshabilitar los dispositivos integrados.
- Definir umbrales de administración de energía y de rendimiento.
- Administrar la seguridad del equipo.

#### Temas:

- Menú de inicio
- [Teclas de navegación](#page-63-0)
- Opciones de configuración del sistema
- [Opciones de la pantalla General \(General\)](#page-63-0)
- Opciones de la pantalla System Configuration (Configuración del sistema)
- [Opciones de la pantalla Video \(Vídeo\)](#page-66-0)
- [Opciones de la pantalla Security \(Seguridad\)](#page-67-0)
- [Opciones de la pantalla Secure Boot \(Inicio seguro\)](#page-69-0)
- [Opciones de la pantalla de extensiones de protección del software Intel](#page-69-0)
- [Opciones de la pantalla Performance \(Rendimiento\)](#page-70-0)
- [Opciones de la pantalla Administración de la alimentación](#page-70-0)
- [Opciones de la pantalla Comportamiento durante la POST](#page-72-0)
- [Capacidad de administración](#page-73-0)
- [Opciones de la pantalla Virtualization support \(Compatibilidad con virtualización\)](#page-74-0)
- [Opciones de la pantalla Wireless \(Inalámbrico\)](#page-74-0)
- [Opciones de la pantalla Maintenance \(Mantenimiento\)](#page-74-0)
- [Opciones de la pantalla System logs \(Registros del sistema\)](#page-75-0)
- Contraseña del sistema y de configuración
- [Actualización de BIOS en Windows](#page-76-0)

### Menú de inicio

Cuando aparezca el logotipo de Dell™, presione <F12> para iniciar el menú de inicio único con una lista de los dispositivos de inicio válidos para el sistema. Las opciones de diagnósticos y configuración de BIOS también se incluyen en este menú. Los dispositivos que aparecen en el menú de inicio dependen de los dispositivos de inicio del sistema. Este menú es útil cuando se intenta iniciar un dispositivo en particular o ver los diagnósticos del sistema. El uso del menú de inicio no modifica el orden de inicio almacenado en el BIOS. Las opciones son:

- Legacy Boot (Inicio heredado):
	- Internal HDD (Disco duro interno)
	- Onboard NIC (NIC incorporada)
- UEFI Boot (Inicio UEFI):
- <span id="page-63-0"></span>– Windows Boot Manager (Administrador de inicio de Windows)
- Otras opciones:
	- Configuración del BIOS
	- Actualización del Flash de BIOS
	- Diagnóstico
	- Cambiar la configuración de Boot Mode (Modo de inicio)

## Teclas de navegación

#### (i) NOTA: Para la mayoría de las opciones de configuración del sistema, se registran los cambios efectuados, pero no se aplican hasta que se reinicia el sistema.

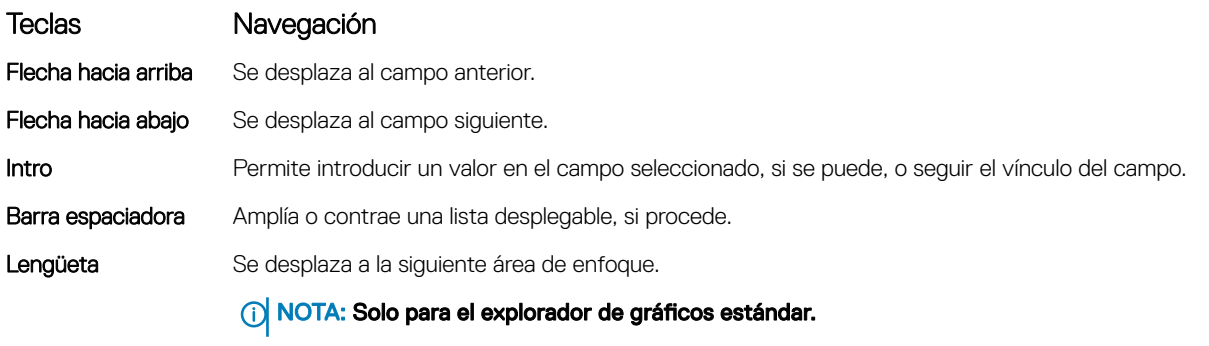

Esc Se desplaza a la página anterior hasta que ve la pantalla principal. Si presiona Esc en la pantalla principal, se muestra un mensaje que le solicita guardar cualquier cambio que no haya guardado y reinicia el sistema.

## Opciones de configuración del sistema

NOTA: Los elementos listados en esta sección aparecerán o no en función de la computadora portátil y de los dispositivos instalados.

## Opciones de la pantalla General (General)

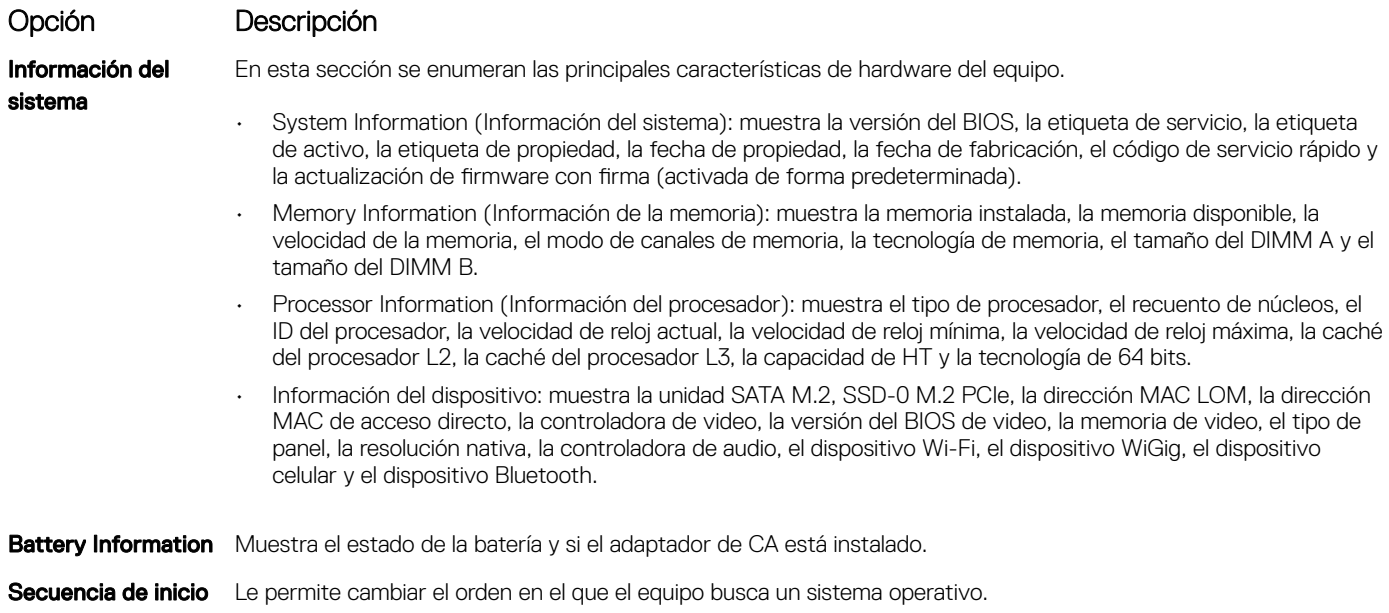

En esta sección se enumeran las principales características de hardware del equipo.

<span id="page-64-0"></span>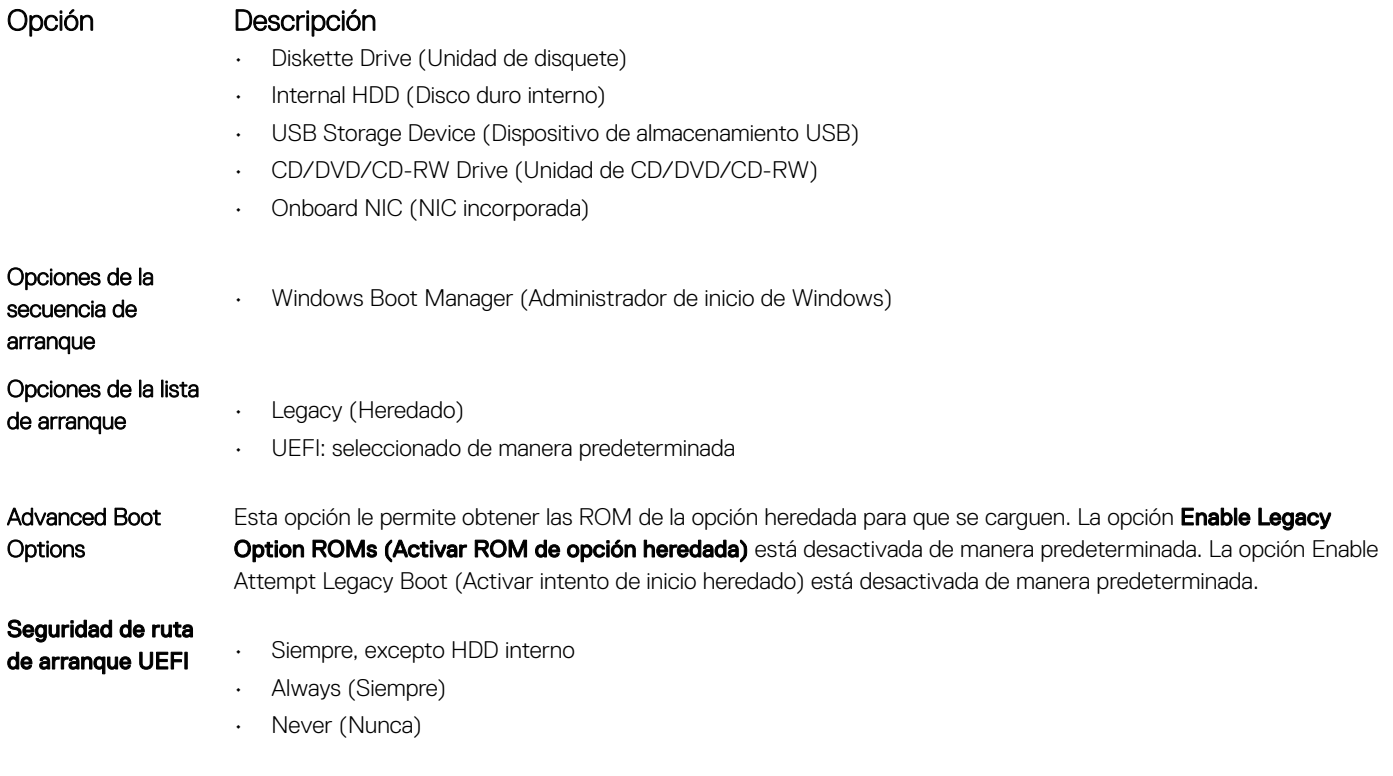

• Enabled (Activado)

• Disabled (Desactivado)

(Configuración del sistema)

**Fecha/Hora** Permite modificar la fecha y la hora.

Opción Descripción

- Enable UEFI network stack: (Activar pila de red UEFI): esta opción está activada de forma predeterminada.
- Enabled w/PXE (Habilitado con PXE)

Integrated NIC Permite configurar la controladora de red integrada. Las opciones son:

#### SATA Operation Permite configurar la controladora de la unidad de disco duro SATA interna. Las opciones son:

Opciones de la pantalla System Configuration

- Disabled (Desactivado)
- AHCI
- RAID On (RAID activada): esta opción está activada de forma predeterminada.

#### Drives **Permite configurar las unidades SATA integradas. Todas las unidades están activadas de manera predeterminada.** Las opciones son:

- SATA-2
- M.2 PCI-e SSD-0

#### SMART Reporting Este campo controla si se informa de los errores de la unidad de disco duro para unidades integradas durante el inicio del sistema. Esta tecnología es parte de la especificación SMART (Tecnología de informes y análisis de automonitoreo). Esta opción está desactivada de forma predeterminada.

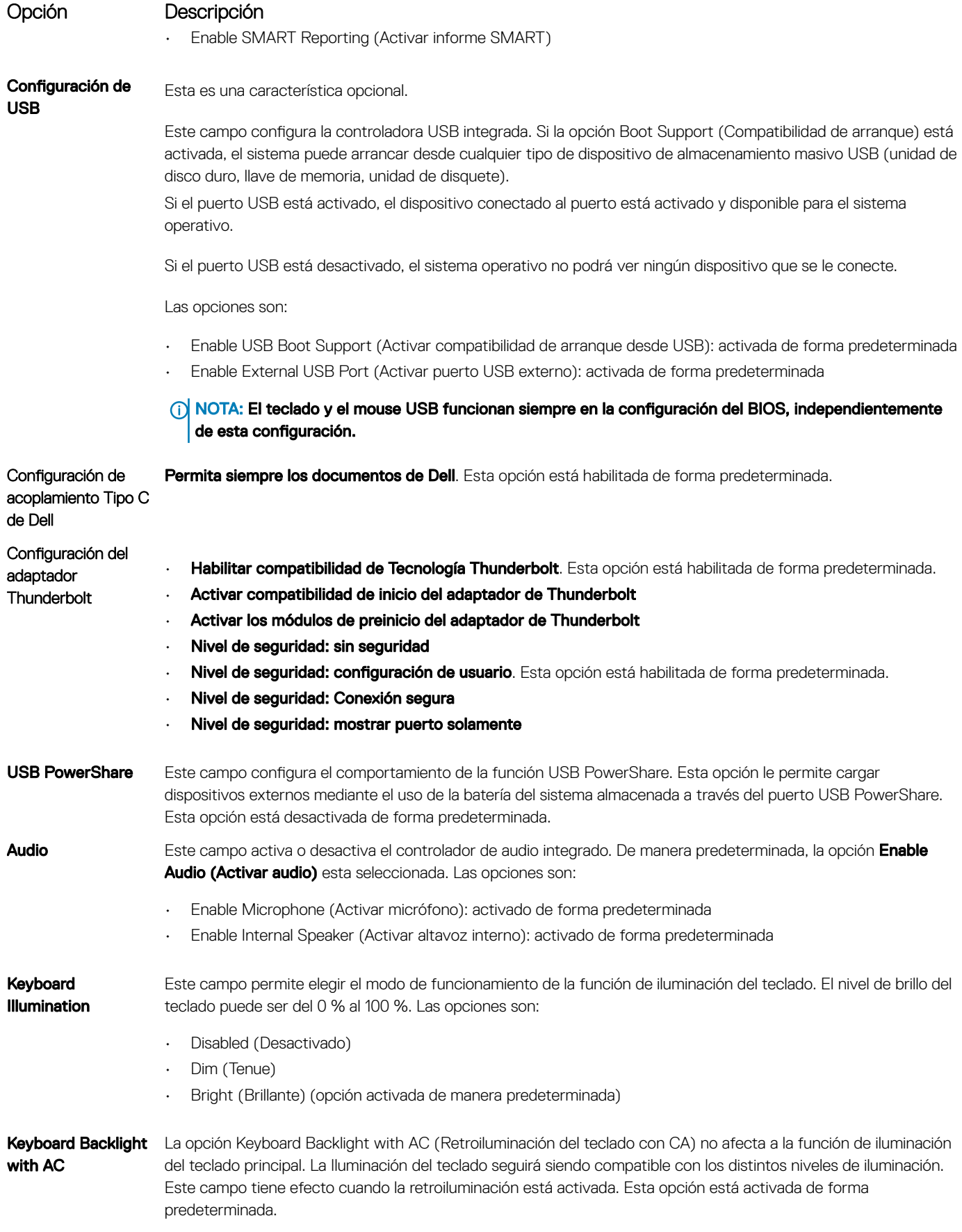

<span id="page-66-0"></span>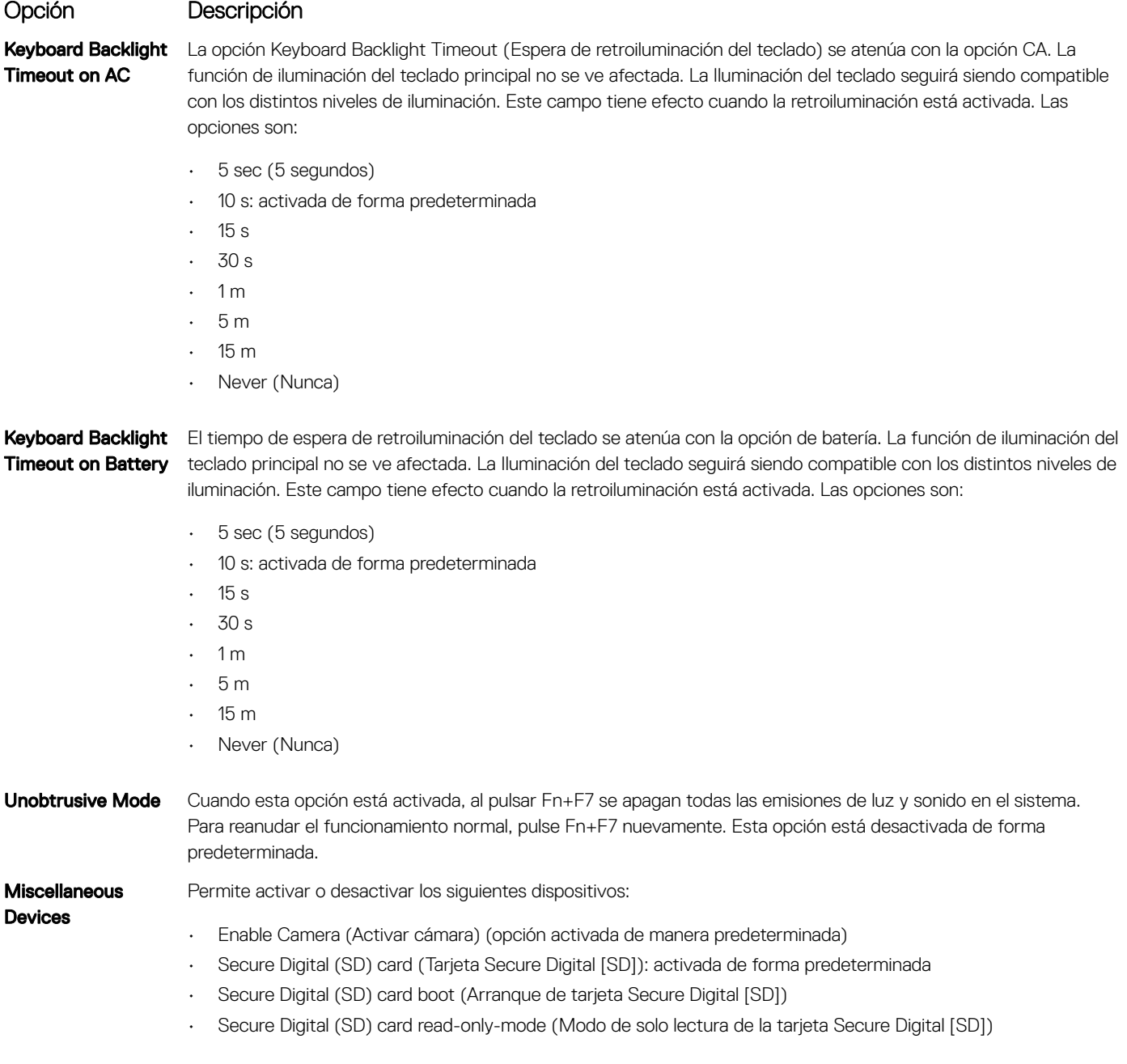

## Opciones de la pantalla Video (Vídeo)

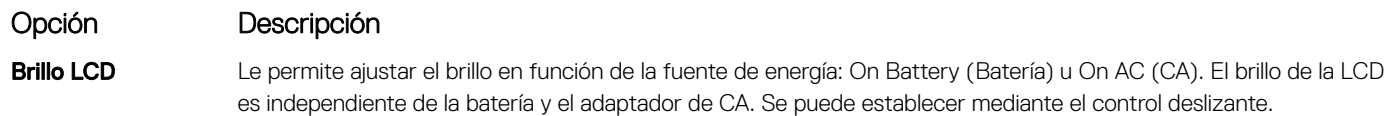

**(i)** NOTA: La configuración de video solo está visible cuando se instala una tarjeta de video en el sistema.

## <span id="page-67-0"></span>Opciones de la pantalla Security (Seguridad)

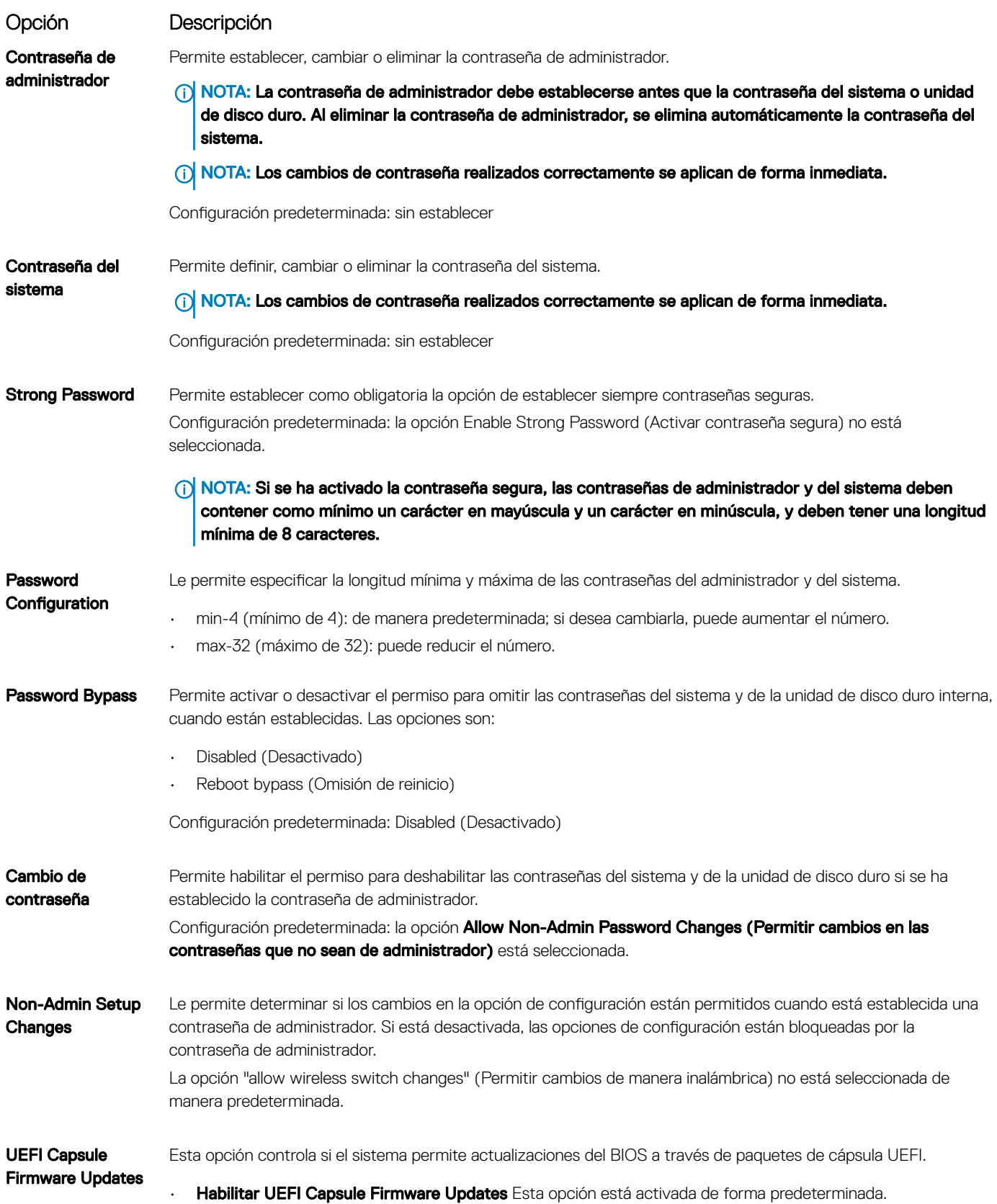

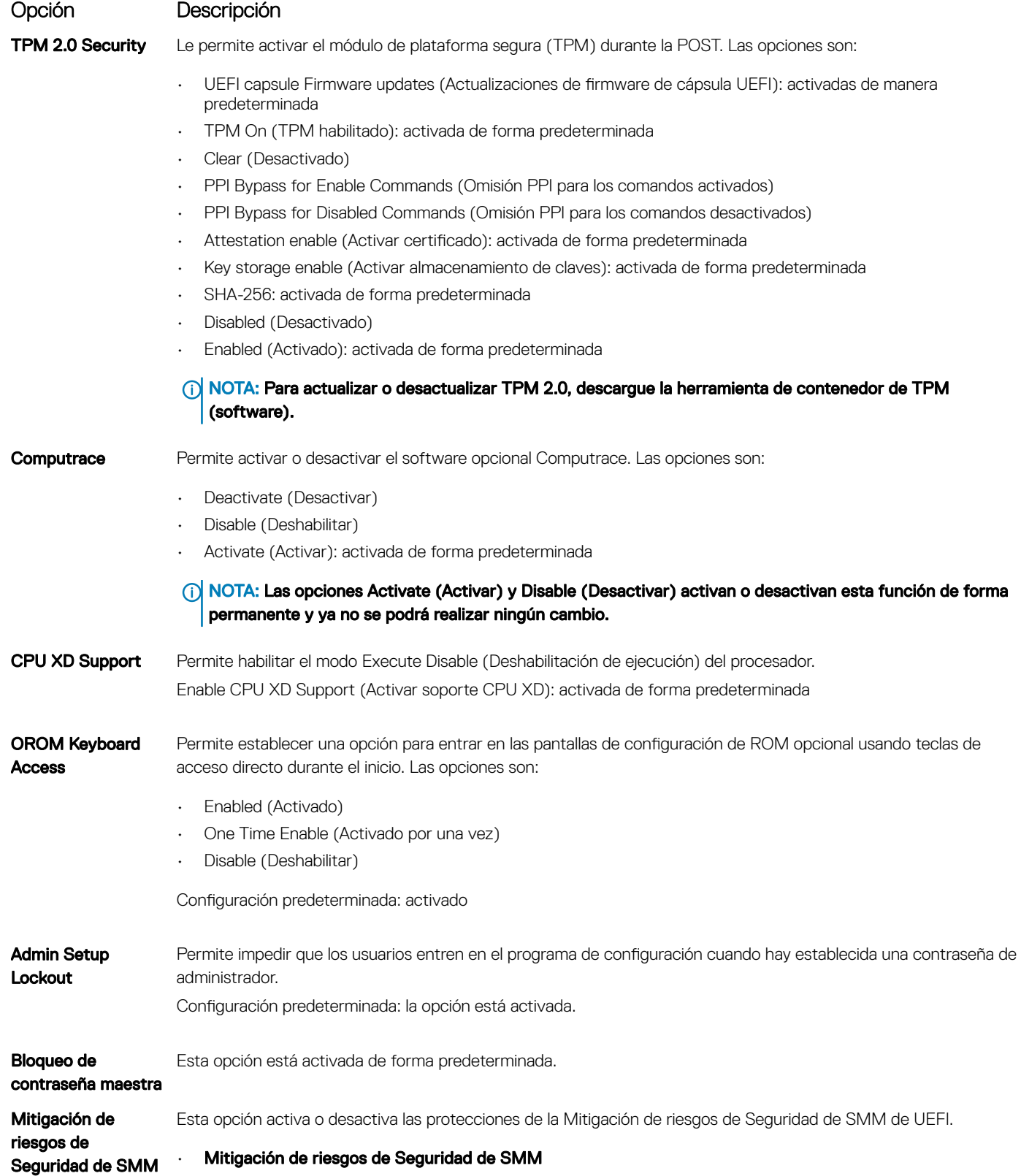

## <span id="page-69-0"></span>Opciones de la pantalla Secure Boot (Inicio seguro)

#### Opción Descripción

Secure Boot Enable Esta opción activa o desactiva la característica de Inicio seguro.

- Disabled (Desactivado)
- Enabled (Activado)

Configuración predeterminada: Disabled (Desactivado)

Expert Key Management Le permite manipular las bases de datos con clave de seguridad solo si el sistema se encuentra en Custom Mode (Modo personalizado). La opción Enable Custom Mode (Activar modo personalizado) está desactivada de manera predeterminada. Las opciones son:

- PK (activada de manera predeterminada)
- KEK
- db
- dbx

Si activa la opción **Modo personalizado**, aparecerán las opciones relevantes para PK, KEK, db y dbx. Las opciones son:

- $\cdot$  Save to File: guarda la clave en un archivo seleccionado por el usuario.
- Replace from File: reemplaza la clave actual con una clave de un archivo seleccionado por el usuario.
- Append from File: agrega una clave a la base de datos actual a partir de un archivo seleccionado por el usuario.
- **Delete:** elimina la clave seleccionada.
- **Reset All Keys:** restablece la configuración predeterminada.
- Delete All Keys: elimina todas las claves.

NOTA: Si desactiva la opción Modo personalizado, todos los cambios realizados se eliminarán y las claves se restablecerán a la configuración predeterminada.

### Opciones de la pantalla de extensiones de protección del software Intel

Opción Descripción

Intel SGX Enable Este campo especifica que proporcione un entorno seguro para ejecutar código o guardar información confidencial en el contexto del sistema operativo principal. Las opciones son:

- Disabled (Desactivado)
- Enabled (Activado)
- Controlado por software

Configuración predeterminada: controlado por software

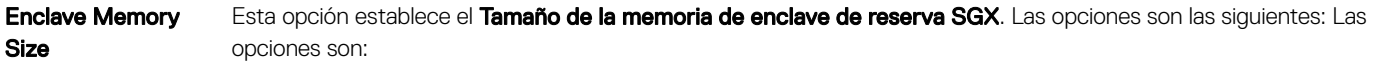

- 32 MB
- 64 MB
- 128 MB: activado de forma predeterminada

## <span id="page-70-0"></span>Opciones de la pantalla Performance (Rendimiento)

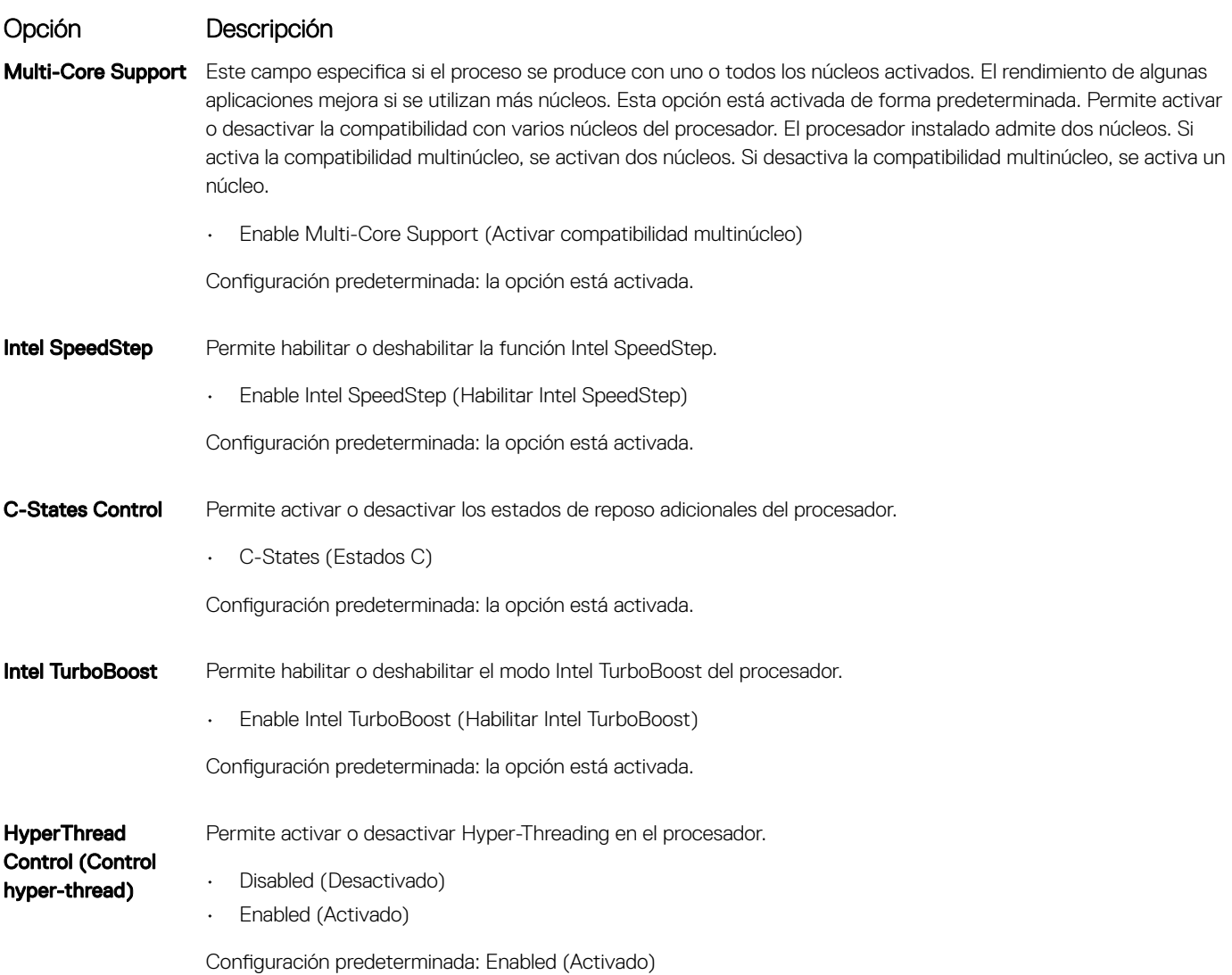

### Opciones de la pantalla Administración de la alimentación

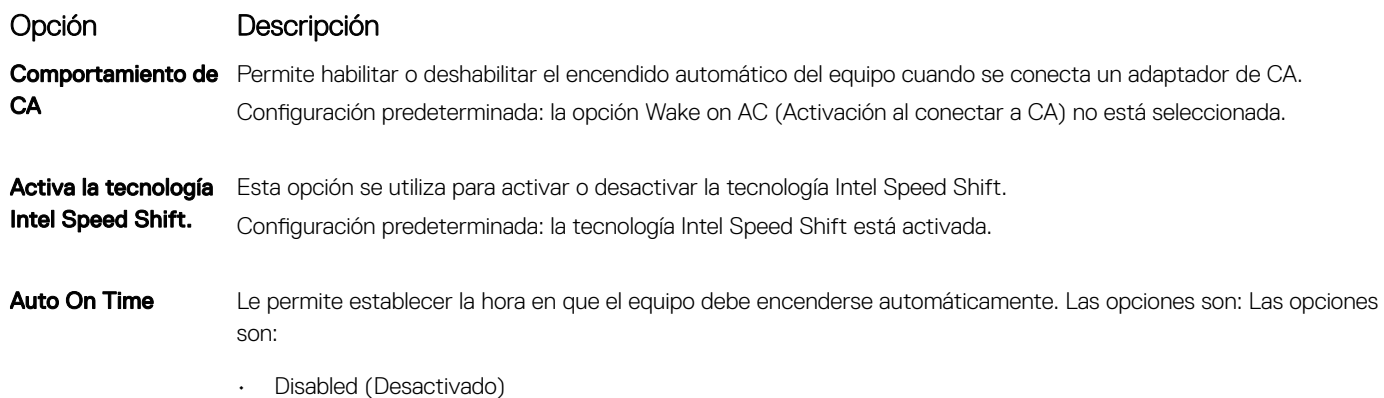

System Setup (Configuración del sistema) 71

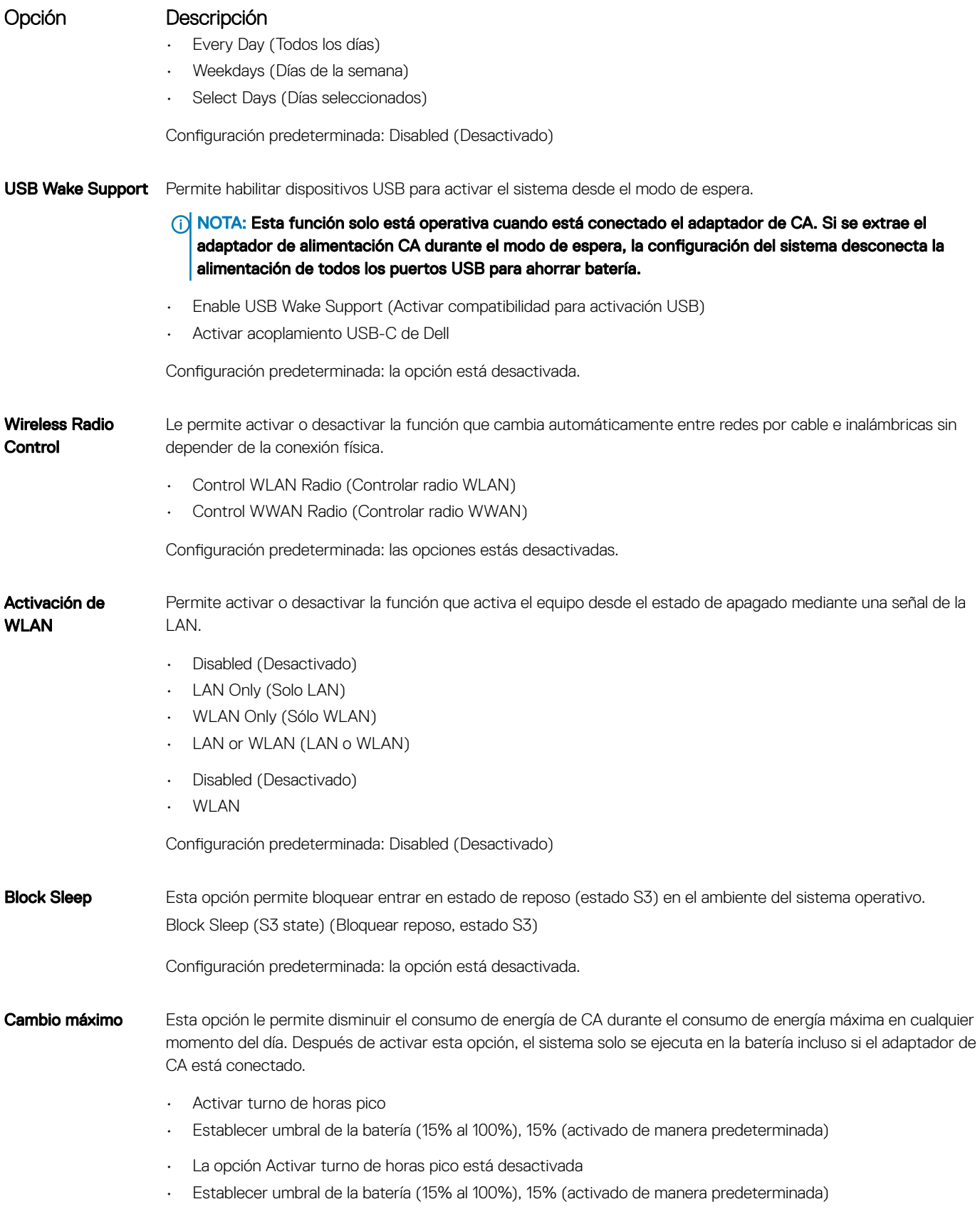
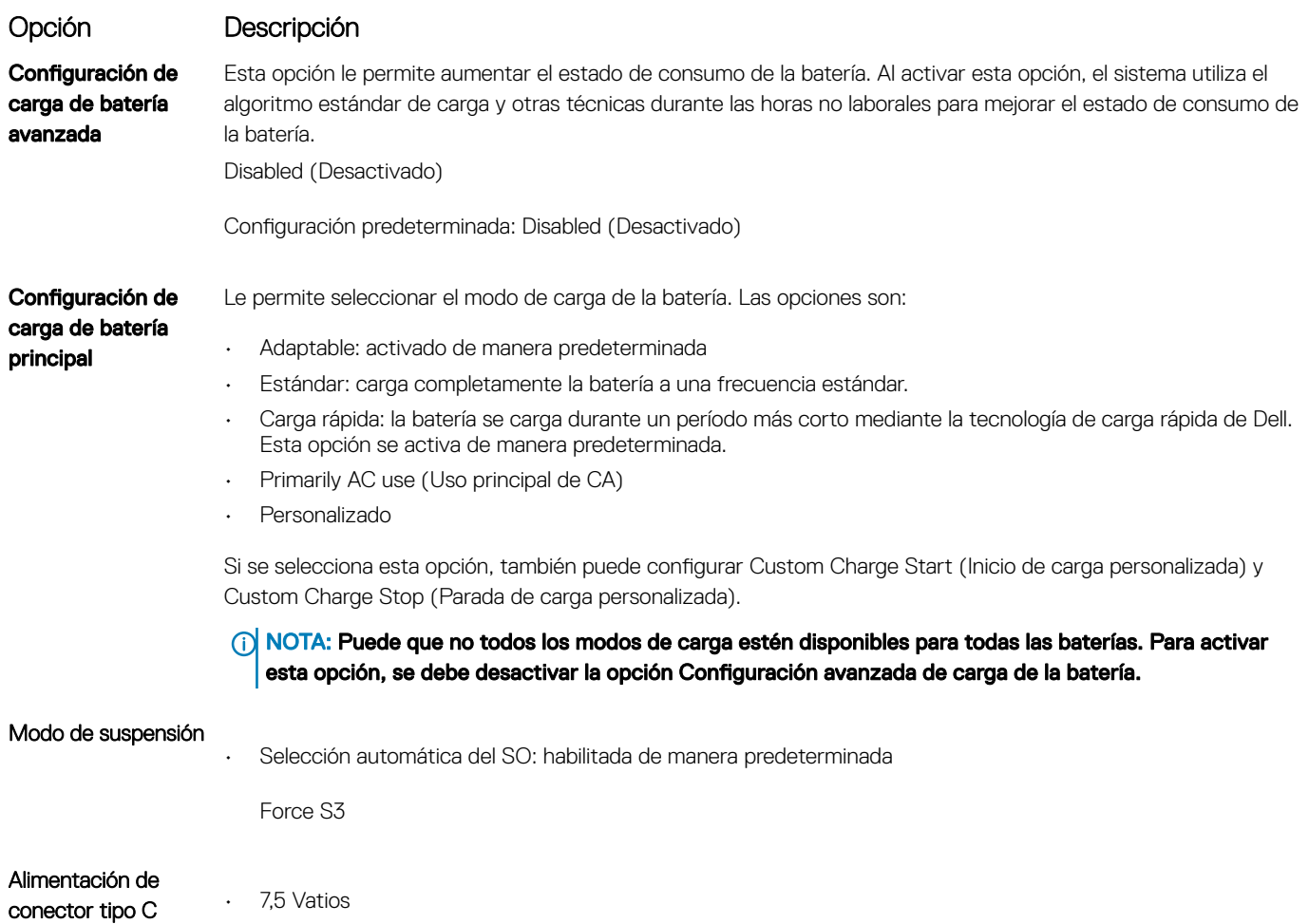

• 15 vatios: activada de manera predeterminada

# Opciones de la pantalla Comportamiento durante la **POST**

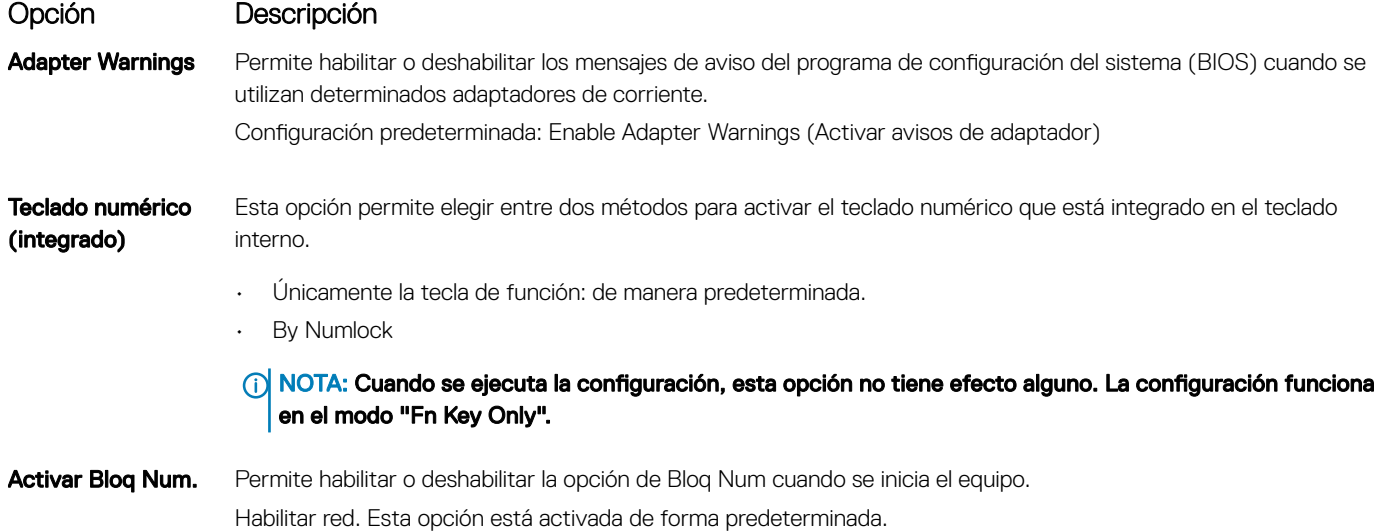

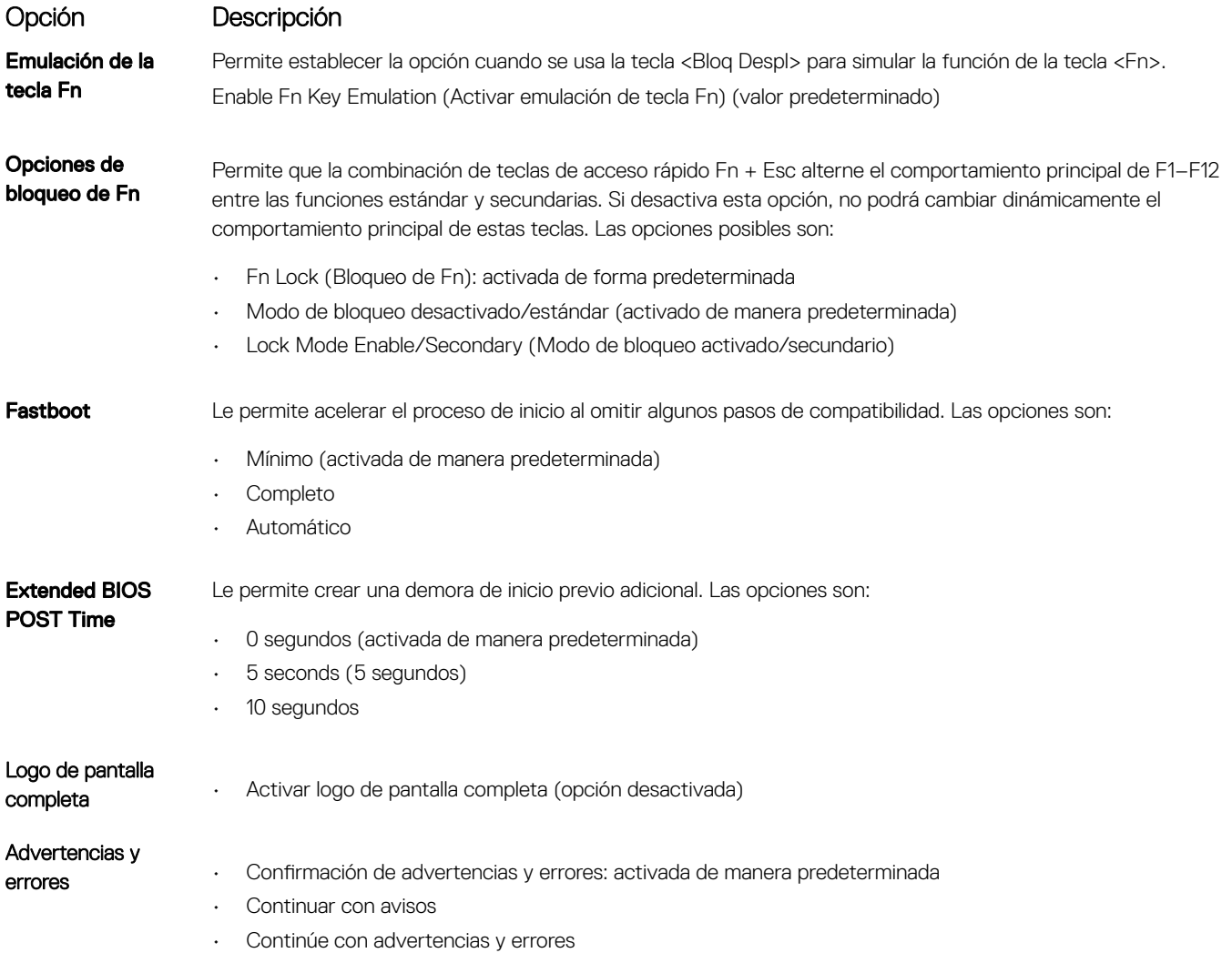

# Capacidad de administración

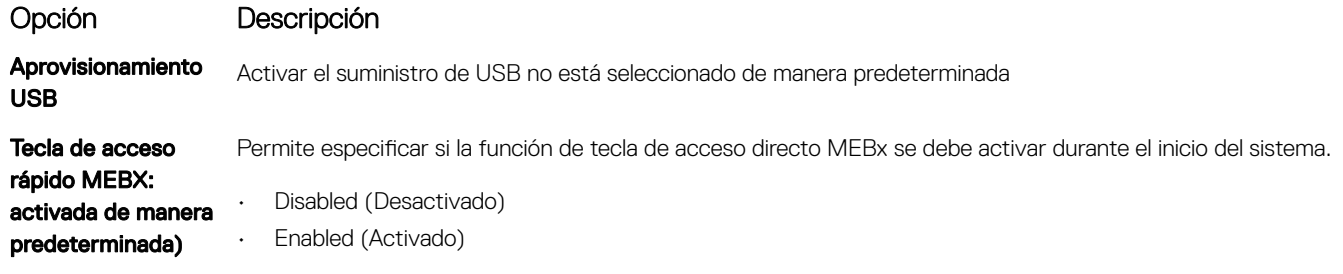

Configuración predeterminada: Enabled (Activado)

# Opciones de la pantalla Virtualization support (Compatibilidad con virtualización)

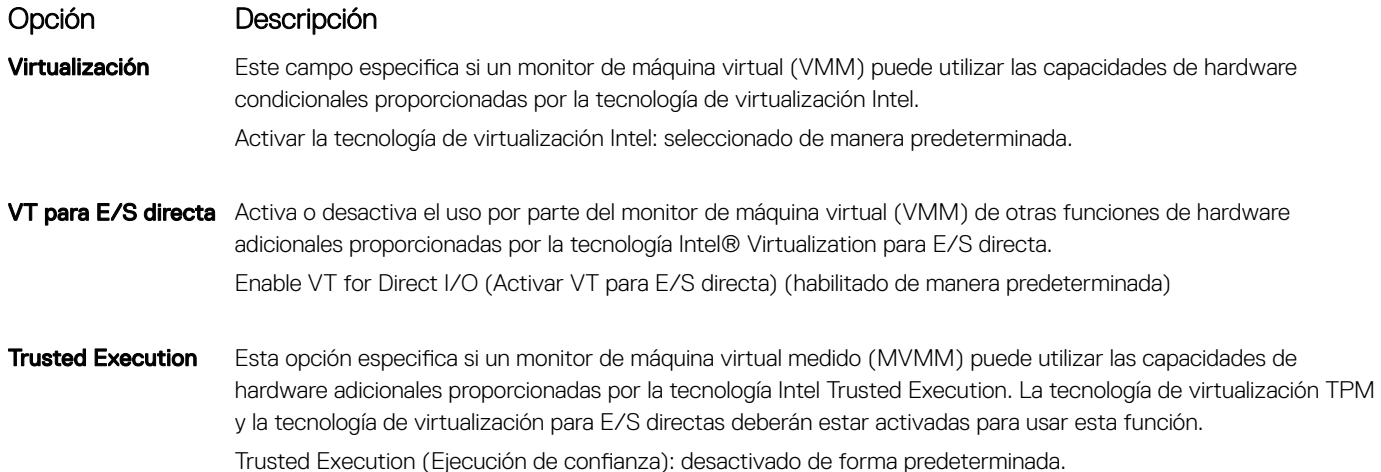

# Opciones de la pantalla Wireless (Inalámbrico)

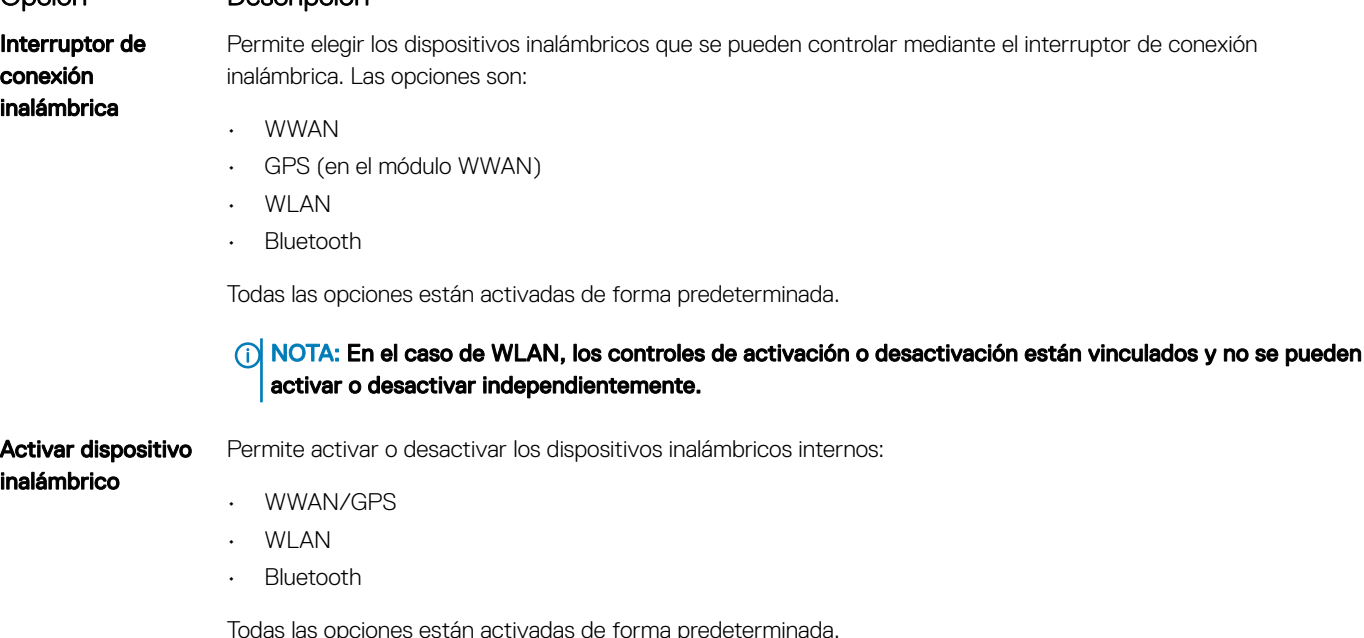

NOTA: El número IMEI para WWAN se puede encontrar en la caja exterior o la tarjeta WWAN.

# Opciones de la pantalla Maintenance (Mantenimiento)

Opción Descripción

Opción Descripción

Etiqueta de servicio Muestra la etiqueta de servicio del equipo.

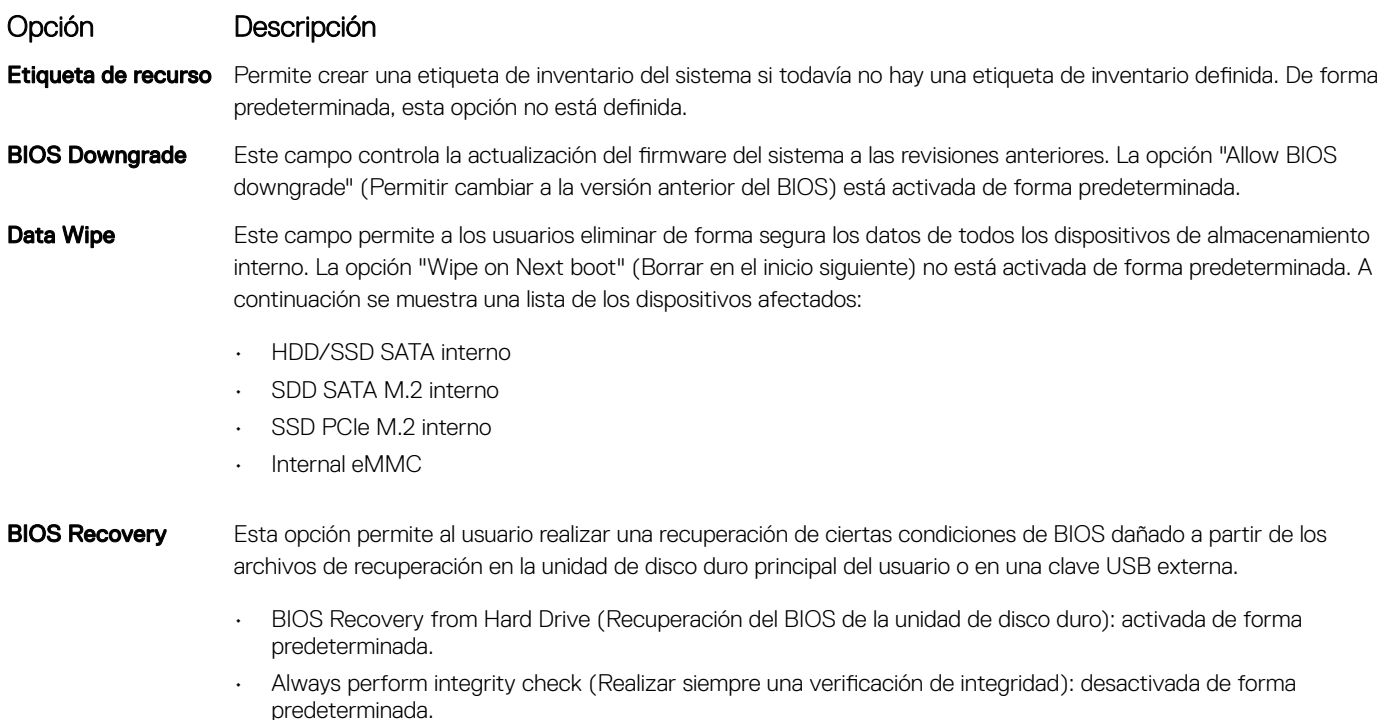

# Opciones de la pantalla System logs (Registros del sistema)

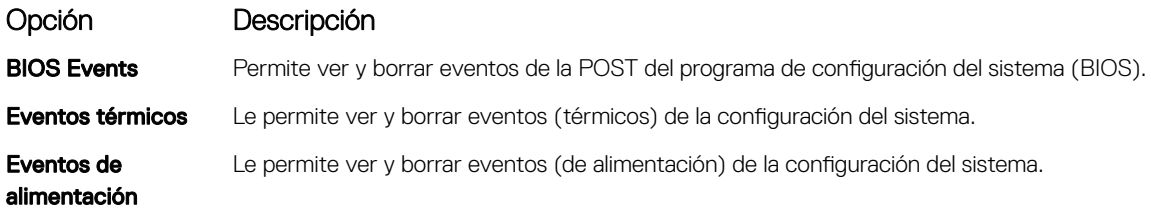

# Contraseña del sistema y de configuración

Puede crear una contraseña del sistema y una contraseña de configuración para proteger su equipo.

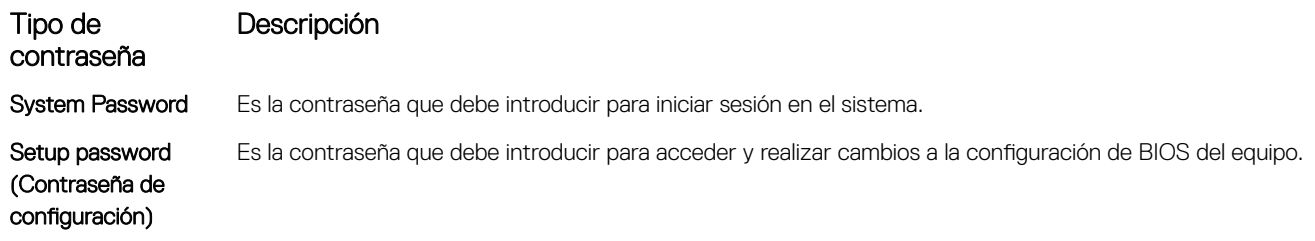

 $\triangle$  PRECAUCIÓN: Las funciones de contraseña ofrecen un nivel básico de seguridad para los datos del equipo.

 $\triangle$  PRECAUCIÓN: Cualquier persona puede tener acceso a los datos almacenados en el equipo si no se bloquea y se deja desprotegido.

(i) NOTA: La función de contraseña del sistema y de configuración está desactivada.

## Asignación de contraseña del sistema y de configuración

Puede asignar una nueva contraseña del sistema solo cuando el estado se encuentra en Not Set (No establecido).

Para acceder a System Setup (Configuración del sistema), presione <F2> inmediatamente después del encendido o el reinicio.

1 En la pantalla System BIOS (BIOS del sistema) o System Setup (Configuración del sistema), seleccione Security (Seguridad) y presione <lntro>.

Aparece la pantalla Security (Seguridad).

2 Seleccione System Password (Contraseña del sistema) y cree una contraseña en el campo Enter the new password (Introduzca la nueva contraseña).

Utilice las siguientes pautas para asignar la contraseña del sistema:

- Una contraseña puede tener hasta 32 caracteres.
- La contraseña puede contener números del 0 al 9.
- Solo se permiten letras en minúsculas. Las mayúsculas no están permitidas.
- Solo se permiten los siguientes caracteres especiales: espacio, ("), (+), (,), (-), (.), (/), (;), ([), (\), (]), (`).
- 3 Introduzca la contraseña del sistema que especificó anteriormente en el campo Confirm new password (Confirmar nueva contraseña) y haga clic en OK (Aceptar).
- 4 Presione Esc y aparecerá un mensaje para que guarde los cambios.
- 5 Presione Y para guardar los cambios. El equipo se reiniciará.

### Eliminación o modificación de una contraseña del sistema o de configuración existente

Asegúrese de que **Password Status** (Estado de la contraseña) esté Unlocked (Desbloqueado) en System Setup (Configuración del sistema), antes de intentar eliminar o modificar la contraseña del sistema o de configuración existente. No se puede eliminar ni modificar una contraseña existente del sistema o de configuración si **Password Status** (Estado de la contraseña) está en Locked (Bloqueado). Para acceder a la Configuración del sistema, presione F2 inmediatamente después del encendido o el reinicio.

1 En la pantalla System BIOS (BIOS del sistema) o System Setup (Configuración del sistema), seleccione System Security (Seguridad del sistema) y presione Intro.

Aparecerá la ventana System Security (Seguridad del sistema).

- 2 En la pantalla System Security (Seguridad del sistema), compruebe que la opción Password Status (Estado de la contraseña) está en modo Unlocked (Desbloqueado).
- 3 Seleccione System Password (Contraseña del sistema), modifique o elimine la contraseña del sistema existente y presione Intro o Tab.
- 4 Seleccione Setup Password (Contraseña de configuración), modifique o elimine la contraseña de configuración existente y presione Intro o Tab.
	- $\textcircled{\scriptsize{1}}$  NOTA: Si cambia la contraseña del sistema o de configuración, introduzca la nueva contraseña cuando se lo soliciten. Si elimina la contraseña del sistema o de configuración, confirme la eliminación cuando se lo soliciten.
- 5 Presione Esc y aparecerá un mensaje para que guarde los cambios.
- 6 Presione "Y" para guardar los cambios y salir de System Setup (Configuración del sistema). El equipo se reiniciará.

# Actualización de BIOS en Windows

Se recomienda actualizar el BIOS (configuración del sistema) si se sustituye la placa base o si hay una actualización disponible. Para laptops, asegúrese de que la batería de su computadora esté totalmente cargada y conectada a una toma de corriente.

- $\Omega$ NOTA: Si BitLocker está activado, se debe estar suspendido antes de la actualización de BIOS del sistema y, a continuación, debe volver a activarse después de que se complete la actualización de BIOS.
- 1 Reinicie la computadora.
- 2 Vaya a **Dell.com/support**.
	- Escriba la Service Tag (etiqueta de servicio) o Express Service Code (código de servicio rápido) y haga clic en Submit (enviar).
	- Haga clic en **Detect Product** (Detectar producto) y siga las instrucciones que aparecen en la pantalla.
- 3 Si no puede detectar o encontrar la etiqueta de servicio, haga clic en **Choose from all products** (Elegir entre todos los productos).
- 4 Elija la categoría **Products (Productos)** de la lista.

### NOTA: Seleccione la categoría adecuada para llegar a la página del producto.

- 5 Seleccione el modelo del equipo y aparecerá la página **Product Support (Soporte técnico del producto)** de su equipo.
- 6 Haga clic en Get drivers (Obtener controladores) y en Drivers and Downloads (Controladores y descargas). Se abre la sección de controladores y descargas.
- 7 Haga clic en **Buscarlo yo mismo**.
- 8 Haga clic en **BIOS** para ver las versiones del BIOS.
- 9 Identifique la última versión de archivo BIOS y haga clic en **Download (Descargar)**.
- 10 Seleccione su método de descarga preferido en la ventana Please select your download method below (Seleccione el método de descarga a continuación) y haga clic en Download File (Descargar archivo).
- Aparecerá la ventana File Download (Descarga de archivos).
- 11 Haga clic en **Save (Guardar)** para guardar el archivo en su equipo.
- 12 Haga clic en Run (ejecutar) para instalar las configuraciones del BIOS actualizado en su equipo. Siga las instrucciones que aparecen en pantalla.
- NOTA: Se recomienda no actualizar la versión del BIOS a más de tres revisiones. Por ejemplo, si desea actualizar el BIOS desde 1.0 a 7.0, instale la versión 4.0 en primer lugar y, a continuación, instale la versión 7.0 .

### Actualización del BIOS en sistemas con BitLocker activado

PRECAUCIÓN: Si BitLocker no se suspende antes de actualizar el BIOS, la próxima vez que reinicie el sistema, este no reconocerá la clave de BitLocker. Luego, se le pedirá que introduzca la clave de recuperación para continuar y el sistema se la solicitará en cada reinicio. Si no se tiene la clave de recuperación, esto puede provocar la pérdida de datos o la innecesaria reinstalación del sistema operativo. Para obtener más información sobre este tema, consulte el artículo de la Base de conocimientos:<http://www.dell.com/support/article/us/en/19/SLN153694/updating-bios-on-systems-with-bitlocker-enabled>

### Actualización del BIOS del sistema mediante una unidad flash USB

Si el sistema no se puede cargar en Windows pero aún existe la necesidad de actualizar el BIOS, descargue el archivo del BIOS mediante otro sistema y guárdelo en una unidad flash USB de arranque.

- $\Omega$ NOTA: Tendrá que usar una unidad flash USB de inicio. Consulte el siguiente artículo para obtener más detalles: [http://](http://www.dell.com/support/article/us/en/19/SLN143196/how-to-create-a-bootable-usb-flash-drive-using-dell-diagnostic-deployment-package--dddp-) www.dell.com/support/article/us/en/19/SLN143196/how-to-create-a-bootable-usb-flash-drive-using-dell-diagnostic[deployment-package--dddp-](http://www.dell.com/support/article/us/en/19/SLN143196/how-to-create-a-bootable-usb-flash-drive-using-dell-diagnostic-deployment-package--dddp-)
- 1 Descargue el archivo .EXE de actualización del BIOS en otro sistema.
- 2 Copie el archivo, por ejemplo O9010A12.EXE, en la unidad flash USB de inicio.
- 3 Inserte la unidad flash USB en el sistema que requiere la actualización del BIOS.
- 4 Reinicie el sistema y presione F12 cuando aparezca el logotipo de presentación de Dell para visualizar el menú de inicio único.
- 5 Mediante las teclas de flecha, seleccione USB Storage Device (Dispositivo de almacenamiento USB) y haga clic en "Return" (Entrar).
- 6 El sistema se iniciará en un símbolo de cuadro de diálogo C:\>.
- 7 Ejecute el archivo al escribir el nombre de archivo completo, por ejemplo O9010A12.exe, y presione la tecla "Return" (Entrar).
- 8 Se cargará la utilidad de actualización del BIOS. Siga las instrucciones que aparecen en la pantalla.

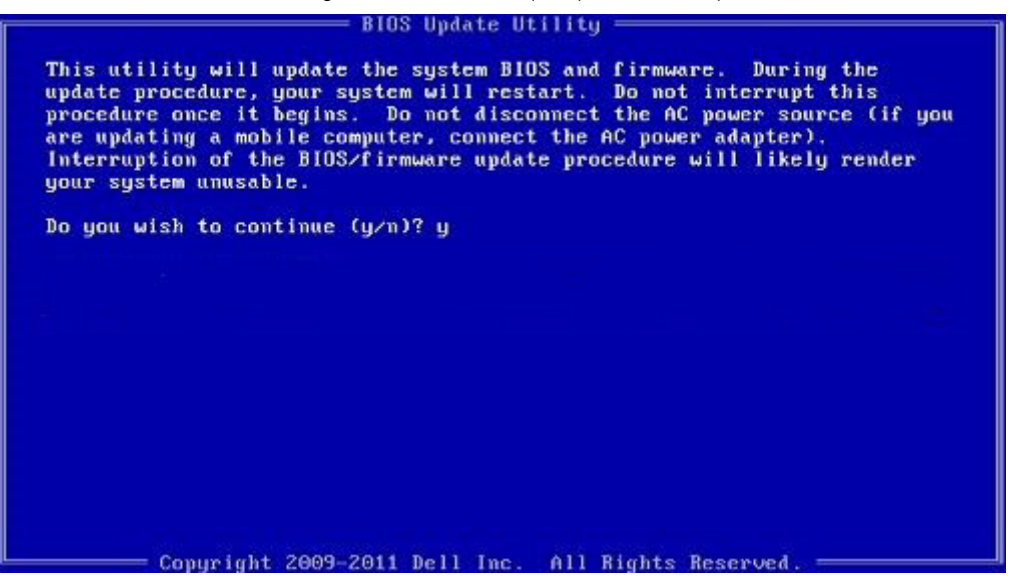

Figura 5. Pantalla de actualización de BIOS de DOS

### Actualización del BIOS de Dell en entornos Linux y Ubuntu

Si desea actualizar el BIOS del sistema en un entorno de Linux como Ubuntu, consulte [http://www.dell.com/support/article/us/en/19/](http://www.dell.com/support/article/us/en/19/SLN171755/updating-the-dell-bios-in-linux-and-ubuntu-environments) [SLN171755/updating-the-dell-bios-in-linux-and-ubuntu-environments](http://www.dell.com/support/article/us/en/19/SLN171755/updating-the-dell-bios-in-linux-and-ubuntu-environments).

### Actualización del BIOS desde el menú de inicio único F12

Actualización del BIOS del sistema mediante un archivo .exe de actualización del BIOS copiado a una llave USB FAT32 e iniciando desde el menú de inicio único F12.

### Actualización del BIOS

Puede ejecutar el archivo de actualización del BIOS desde Windows mediante una llave USB de inicio o también puede actualizar el BIOS desde el menú de inicio único F12.

La mayoría de los sistemas Dell construidos después de 2012 tienen esta capacidad. Para confirmarlo, inicie el sistema desde el menú de inicio único F12 para ver si BIOS FLASH UPDATE (Actualización de BIOS mediante dispositivo flash) aparece como una opción de inicio para el sistema. Si la opción aparece, el BIOS admite esta opción de actualización del BIOS.

### (i) NOTA: Solo los sistemas con la opción BIOS Flash Update (Actualización de BIOS mediante dispositivo flash) en el menú de inicio único F12 pueden utilizar esta función.

#### Actualización desde el menú de inicio único

Para actualizar el BIOS desde el menú de inicio único F12, necesitará:

- Llave USB formateada con el sistema de archivos FAT32 (la llave no tiene que ser de arranque)
- El archivo ejecutable del BIOS que descargó del sitio web Dell Support y que copió en el directorio raíz de la memoria USB
- El adaptador de CA conectado al sistema
- La batería del sistema funcional para actualizar el BIOS

Realice los pasos siguientes para ejecutar el proceso de actualización del BIOS desde el menú de F12:

### $\triangle$  | PRECAUCIÓN: No apague el sistema durante el proceso de actualización del BIOS. Apagar el sistema podría hacer que el sistema no pueda iniciarse.

- 1 Desde un estado apagado, tome la llave USB en la que copió el archivo de actualización e insértela en un puerto USB del sistema.
- 2 Encienda el sistema y presione la tecla F12 para acceder al menú de inicio único, resalte Actualización del BIOS mediante las teclas de flecha y presione **Intro**.

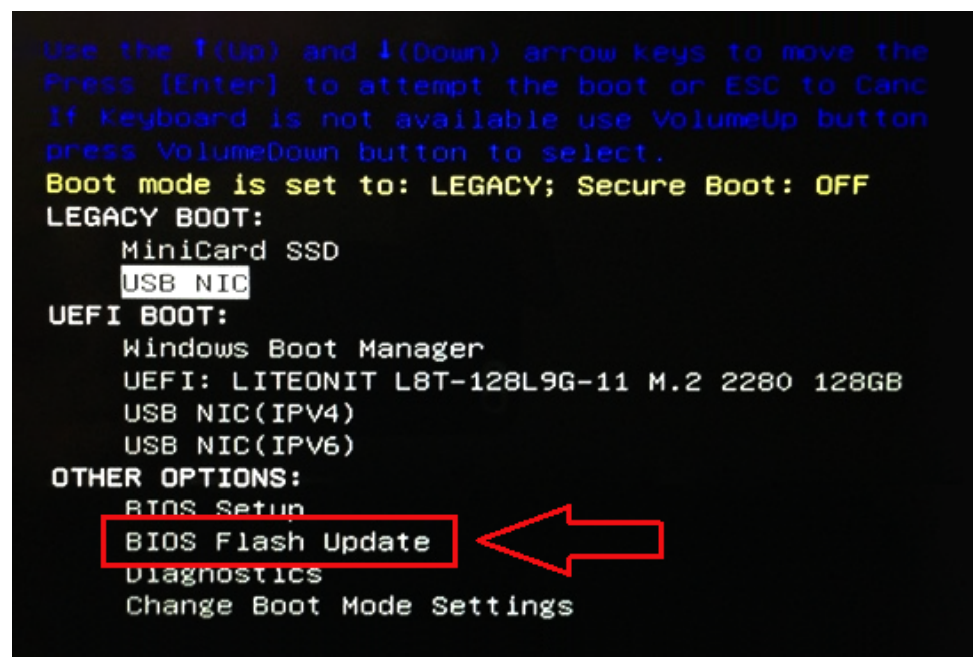

3 El menú de actualización del BIOS se abrirá; luego, haga clic en el botón "Browse" (Examinar).

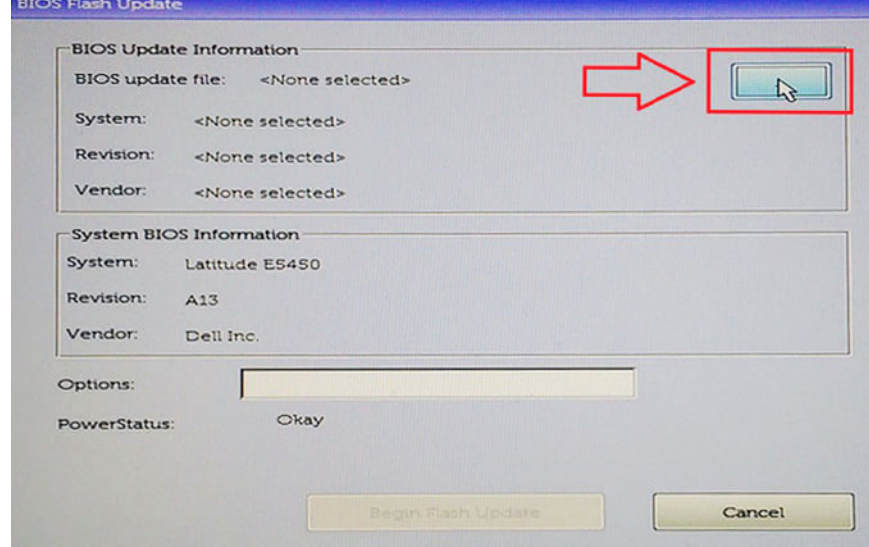

4 El archivo E5450A14.exe se muestra como un ejemplo en la siguiente captura de pantalla. El nombre real del archivo puede variar.

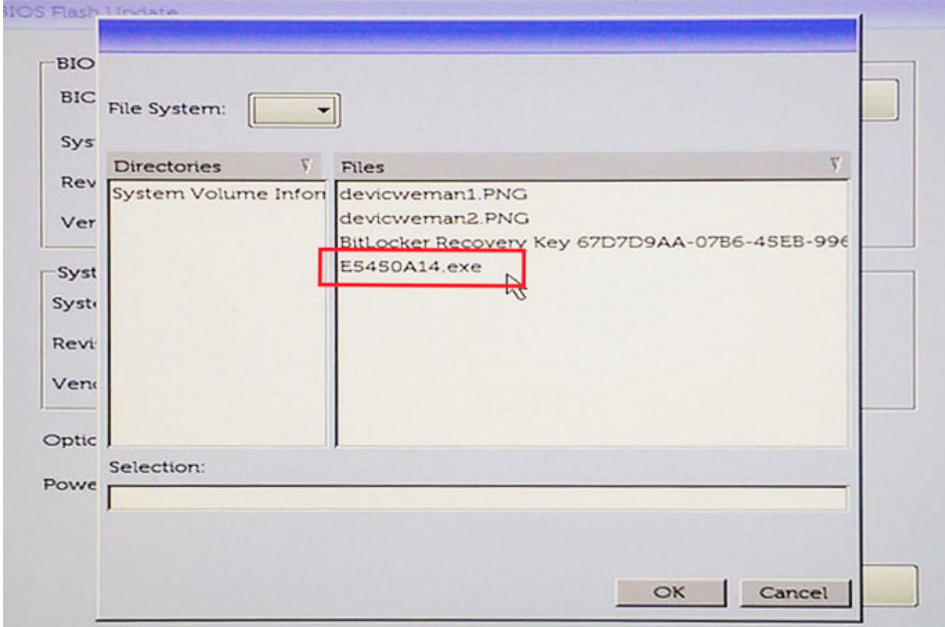

5 Una vez seleccionado el archivo, se mostrará en el cuadro de selección y podrá hacer clic en el botón OK (Aceptar) para continuar.

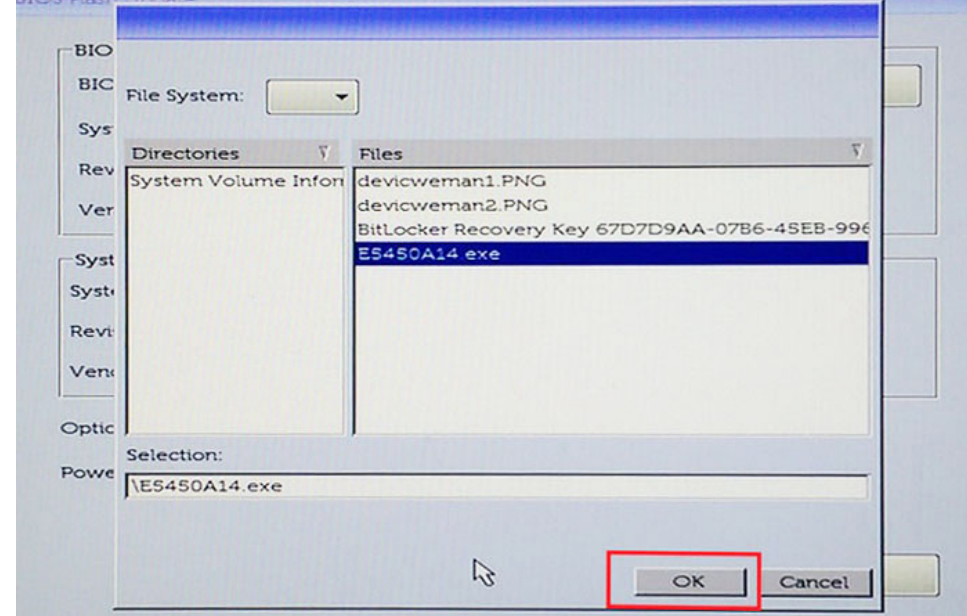

 $\sim$ 

6 Haga clic en el botón Begin Flash Update (Comenzar actualización mediante dispositivo flash).

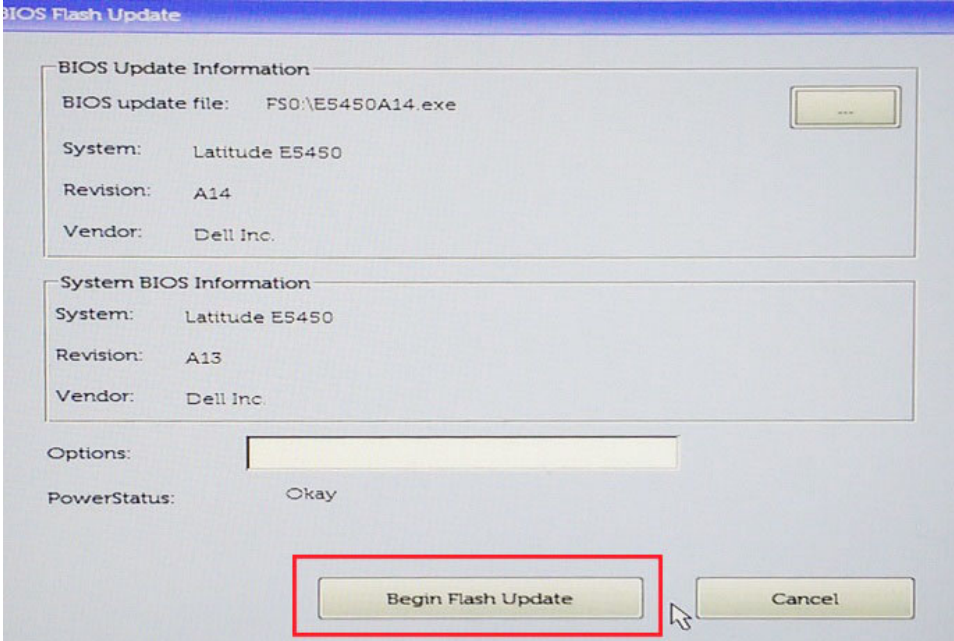

7 Aparece un cuadro de aviso que le pregunta si desea continuar. Haga clic en el botón "Yes " (Sí) para comenzar con la actualización.

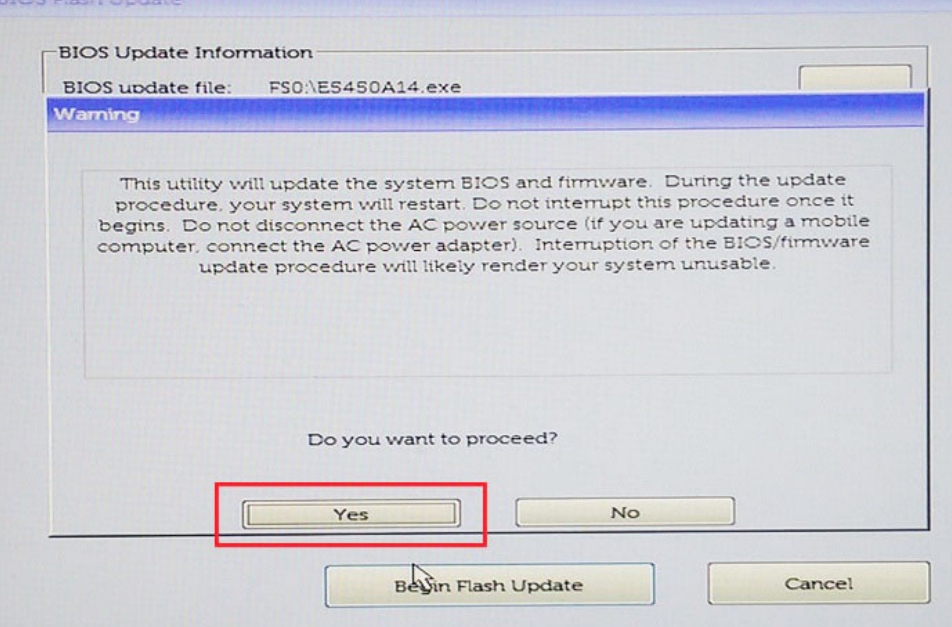

8 En este punto, la actualización del BIOS se ejecutará, el sistema se reiniciará y, luego, la actualización del BIOS se iniciará y una barra de progreso mostrará el progreso de la actualización. En función de los cambios incluidos en la actualización, la barra de progreso puede pasar de cero a 100 varias veces y el proceso de actualización puede tardar hasta 10 minutos. Por lo general este proceso tarda dos o tres minutos.

a.

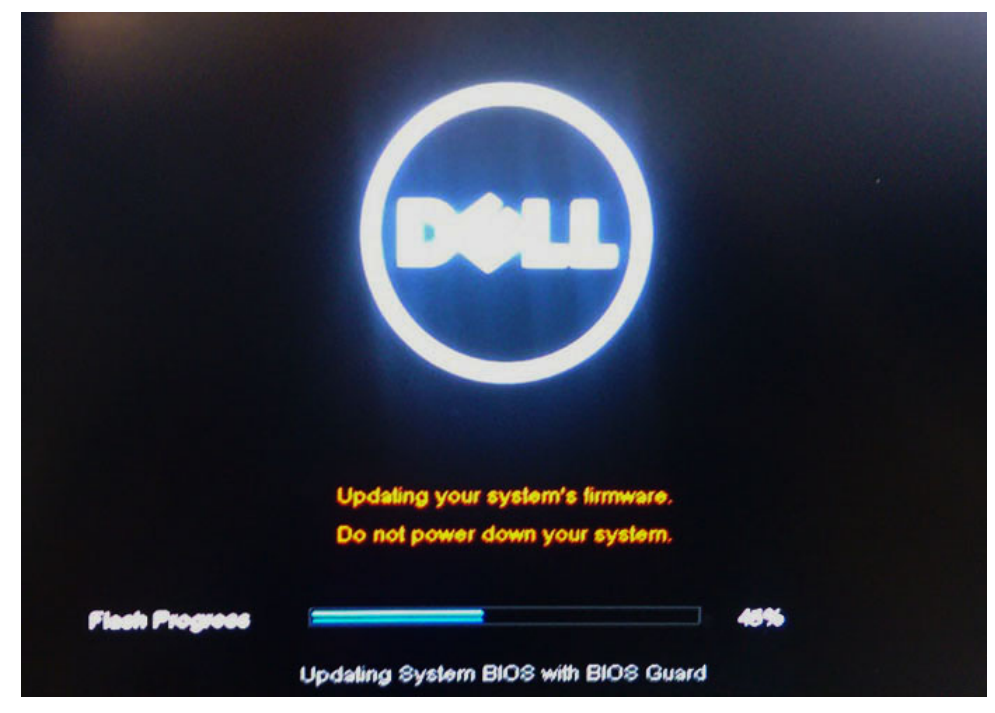

9 Una vez finalizada la operación, el sistema se reiniciará y el proceso de actualización del BIOS se habrá completado.

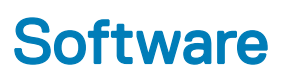

En este capítulo se detallan los sistemas operativos compatibles junto con las instrucciones sobre cómo instalar los controladores.

#### Temas:

- Sistemas operativos compatibles
- Descarga de controladores
- [Controlador de conjuntos de chips](#page-84-0)
- [Controlador de video](#page-86-0)
- [Controlador de audio](#page-86-0)
- [Controlador de red](#page-86-0)
- [Controlador de USB](#page-86-0)
- [Controlador de almacenamiento](#page-87-0)
- [Otros controladores](#page-87-0)

## Sistemas operativos compatibles

El tema enumera los sistemas operativos admitidos para Latitude 7480.

### Tabla 15. Sistemas operativos compatibles

Sistemas operativos compatibles de la compatible de la compatible de la compatible de la compatible de la compa

Windows 10

- Microsoft Windows 10 Pro (64 bits)
- Microsoft Windows 10 Home (64 bits)

Otro

- Ubuntu 16.04 LTS SP1 (64 bits)
- NeoKylin v6.0 (64 bits)

## Descarga de controladores

- 1 Encienda su computadora portátil.
- 2 Vaya a **Dell.com/support**.
- 3 Haga clic en **Soporte de producto**, introduzca la etiqueta de servicio de su computadora portátil y haga clic en Enviar.

### $\circled{0}$  NOTA: Si no tiene la etiqueta de servicio, utilice la función de detección automática o busque de forma manual el modelo de su computadora portátil.

- 4 Haga clic en Drivers and Downloads (Controladores y descargas).
- 5 Seleccione el sistema operativo instalado en su computadora portátil.
- 6 Desplácese hacia abajo en la página y seleccione el controlador que desea instalar.
- 7 Haga clic en Download File (Descargar archivo) para descargar el controlador para su computadora portátil.
- 8 Después de finalizar la descarga, vaya a la carpeta donde guardó el archivo del controlador.
- 9 Haga clic dos veces en el icono del archivo del controlador y siga las instrucciones que aparecen en pantalla.

# <span id="page-84-0"></span>Controlador de conjuntos de chips

Compruebe si el conjunto de chips de Intel y los controladores de la Interfaz Intel Management Engine ya están instalados en el sistema.

 $\vee$  **T** System devices ACPI Fixed Feature Button **ACPI Lid ACPI Power Button ACPI Processor Aggregator** ACPI Sleep Button **ACPI Thermal Zone Charge Arbitration Driver** Composite Bus Enumerator Dell Diag Control Device Dell System Analyzer Control Device **Ethertronics Active Steering Driver** High precision event timer Intel(R) Management Engine Interface Intel(R) Power Engine Plug-in Intel(R) Serial IO I2C Host Controller - 9D60 Intel(R) Serial IO I2C Host Controller - 9D61 Intel(R) Serial IO I2C Host Controller - 9D62 Intel(R) Serial IO I2C Host Controller - 9D63 Intel(R) Serial IO I2C Host Controller - 9D64 Intel(R) Smart Sound Technology (Intel(R) SST) Audio Controller Intel(R) Smart Sound Technology (Intel(R) SST) OED Intel(R) Xeon(R) E3 - 1200 v6/7th Gen Intel(R) Core(TM) Host Bridge/DRAM Registers - 5914  $\Box$  Legacy device Microsoft ACPI-Compliant Embedded Controller Microsoft ACPI-Compliant System Microsoft System Management BIOS Driver Microsoft UEFI-Compliant System Microsoft Virtual Drive Enumerator Microsoft Windows Management Interface for ACPI Microsoft Windows Management Interface for ACPI Intel(R) Serial IO I2C Host Controller - 9D62 Intel(R) Serial IO I2C Host Controller - 9D63 Intel(R) Serial IO I2C Host Controller - 9D64 Intel(R) Smart Sound Technology (Intel(R) SST) Audio Controller Intel(R) Smart Sound Technology (Intel(R) SST) OED Intel(R) Xeon(R) E3 - 1200 v6/7th Gen Intel(R) Core(TM) Host Bridge/DRAM Registers - 5914 **Example 1** Legacy device Microsoft ACPI-Compliant Embedded Controller Microsoft ACPI-Compliant System Microsoft System Management BIOS Driver Microsoft UEFI-Compliant System Microsoft Virtual Drive Enumerator Microsoft Windows Management Interface for ACPI Microsoft Windows Management Interface for ACPI Mobile 6th/7th Generation Intel(R) Processor Family I/O PCI Express Root Port #1 - 9D10 Mobile 6th/7th Generation Intel(R) Processor Family I/O PCI Express Root Port #3 - 9D12 Mobile 6th/7th Generation Intel(R) Processor Family I/O PCI Express Root Port #5 - 9D14 Mobile 6th/7th Generation Intel(R) Processor Family I/O PMC - 9D21 Mobile 6th/7th Generation Intel(R) Processor Family I/O SMBUS - 9D23 Mobile 6th/7th Generation Intel(R) Processor Family I/O Thermal subsystem - 9D31 Mobile 7th Generation Intel(R) Processor Family I/O LPC Controller (U with iHDCP2.2 Premium) - 9D4E **86 NDPS Wirtual Network Adapter Enumerator** 

- NFC USB Bus Driver
- **PCI Express Root Complex**
- 

# <span id="page-86-0"></span>Controlador de video

Verifique si el controlador de video ya está instalado en el sistema.

Display adapters Intel(R) UHD Graphics 620

## Controlador de audio

Verifique si los controladores de audio ya están instalados en el sistema.

- $\vee$  **i** Sound, video and game controllers  $\vee$  **i** Audio inputs and outputs
	- Intel(R) Display Audio
	- Realtek Audio
- 
- Microphone Array (Realtek Audio)
- Speakers / Headphones (Realtek Audio)

# Controlador de red

Este sistema viene con controladores LAN y Wi-Fi, y puede detectar la red LAN y la conexión Wi-Fi sin necesidad de instalar los controladores.

- $\vee$   $\Box$  Network adapters
	- Bluetooth Device (Personal Area Network)
	- Bluetooth Device (RFCOMM Protocol TDI)
	- Intel(R) Ethernet Connection (4) I219-LM
	- Qualcomm QCA61x4A 802.11ac Wireless Adapter
	- WAN Miniport (IKEv2)
	- WAN Miniport (IP)
	- WAN Miniport (IPv6)
	- WAN Miniport (L2TP)
	- **WAN Miniport (Network Monitor)**
	- WAN Miniport (PPPOE)
	- **WAN Miniport (PPTP)**
	- WAN Miniport (SSTP)

# Controlador de USB

Verifique que los controladores de USB ya estén instalados en el sistema.

- Universal Serial Bus controllers
	- Intel(R) USB 3.0 eXtensible Host Controller 1.0 (Microsoft)
	- UCSI USB Connector Manager
	- USB Composite Device
	- USB Composite Device
	- USB Root Hub (USB 3.0)

# <span id="page-87-0"></span>Controlador de almacenamiento

Compruebe si los controladores de la controladora de almacenamiento están instalados en el sistema.

- $\vee$   $\frac{6}{2}$  Storage controllers
	- Intel(R) Chipset SATA/PCIe RST Premium Controller Microsoft Storage Spaces Controller
- $\vee$  **Disk** drives NVMe KXG50ZNV512G NVM

# Otros controladores

En esta sección figuran los detalles del controlador de todos los otros componentes en el Administrador de dispositivos.

## Controlador del dispositivo de seguridad

Verifique si el controlador del dispositivo de seguridad está instalado en el sistema.

 $\vee$  **P** Security devices **P** Trusted Platform Module 2.0

### HID

Verifique si el controlador de HID está instalado en el sistema.

- Man Human Interface Devices
	- Converted Portable Device Control device
	- **PHI** Dell Touchpad
	- HID-compliant consumer control device
	- HID-compliant system controller
	- HID-compliant touch pad
	- HID-compliant vendor-defined device
	- HID-compliant wireless radio controls
	- **AND Device**
	- Intel(R) HID Event Filter
	- Microsoft Input Configuration Device
	- Portable Device Control device

## Dispositivo de almacén de control

Verifique si el controlador del dispositivo de almacén de control está instalado en el sistema.

ControlVault Device v r

Dell ControlVault w/ Fingerprint Touch Sensor

## Dispositivo de proximidad

Verifique si el controlador del dispositivo de proximidad está instalado en el sistema.

 $\vee$  **Proximity devices** NFC Proximity Provider

## Lector de tarjetas inteligentes

Verifique si los controladores del lector de tarjetas inteligentes están instalados en el sistema.

- $\vee$   $\Box$  Smart card readers
	- Microsoft Usbccid Smartcard Reader (WUDF)
	- Microsoft Usbccid Smartcard Reader (WUDF)

### Dispositivo biométrico

Verifique si el controlador del dispositivo biométrico está instalado en el sistema.

 $\vee$  **M** Biometric devices Control Vault w/ Fingerprint Touch Sensor

## Controlador del dispositivo de imagen

Verifique si el controlador del dispositivo de imagen está instalado en el sistema.

 $\vee$   $\frac{1}{2}$  Imaging devices Integrated Webcam

7

## Diagnóstico de evaluación mejorada del sistema previa al inicio (ePSA) de Dell 3.0

Puede invocar los diagnósticos de ePSA al efectuar uno de los pasos siguientes:

- Presione la tecla F12 cuando se inicia el sistema y elija la opción **Diagnostics** (Diagnósticos).
- Presione Fn+PWR cuando se inicia el sistema.

Para obtener más detalles, consulte [Dell EPSA Diagnostic 3.0.](http://prm.dell.com/content/cninv000000000038196/GUID-E88C830F-244A-4A25-8E91-363D89769037.html)

## Error del reloj en tiempo real

La función de restablecimiento del reloj en tiempo real (RTC) le permite a usted o al técnico de servicio recuperar los sistemas del modelo lanzado recientemente Dell Latitude y Precision determinadas situaciones de Sin POST/Sin inicio/Sin alimentación. Puede iniciar el restablecimiento del RTC en el sistema desde el estado apagado solo si está conectado a una fuente de alimentación de CA. Mantenga pulsado el botón de encendido durante 25 segundos. El sistema de restablecimiento del RTC se produce luego de soltar el botón de encendido.

### NOTA: Si la fuente de alimentación de CA está desconectada del sistema durante el proceso o el botón de encendido se mantiene presionado durante más de 40 segundos, se interrumpe el proceso de restablecimiento del RTC.

El restablecimiento del RTC restablecerá el BIOS a los valores predeterminados, desabastecer a Intel vPro y restablecer la fecha y hora del sistema. Los siguientes elementos no resultan afectados por el restablecimiento del RTC:

- Etiqueta de servicio
- Etiqueta de recurso
- Ownership Tag
- Contraseña de administrador
- Contraseña del sistema
- HDD Password
- Bases de datos de claves
- Registros del sistema

Los siguientes elementos pueden o no restablecerse en función de sus selecciones de la configuración personalizada del BIOS:

- Lista de arranque
- "Enable Legacy OROM" (activar OROM heredadas)
- Secure Boot Enable
- Permitir degradación del BIOS

### NOTA: Si no tiene una conexión a Internet activa, puede encontrar información de contacto en su factura de compra, en su albarán de entrega, en su recibo o en el catálogo de productos Dell.

Dell proporciona varias opciones de servicio y asistencia en línea y por teléfono. La disponibilidad varía según el país y el producto y es posible que algunos de los servicios no estén disponibles en su área. Si desea ponerse en contacto con Dell para tratar cuestiones relacionadas con las ventas, la asistencia técnica o el servicio de atención al cliente:

### 1 Vaya a **Dell.com/support.**

- 2 Seleccione la categoría de soporte.
- 3 Seleccione su país o región en la lista desplegable **Elija un país o región** que aparece al final de la página.
- 4 Seleccione el enlace de servicio o asistencia apropiado en función de sus necesidades.